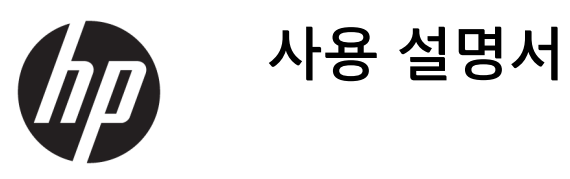

**요약**

본 설명서에서는 구성 요소, 네트워크 연결, 전원 관리, 보안, 백업 및 기타 정보를 설명합니다.

© Copyright 2021 HP Development Company, L.P.

Bluetooth는 해당 소유자가 소유한 상표이며 HP Inc.가 라이센스 계약에 따라 사용합니다. Intel, Celeron, 및 Pentium은 미국 및/또는 기 타 국가에서 Intel Corporation 또는 그 자회사 의 상표입니다. Windows는 미국 및/또는 기타 국가에서 Microsoft Corporation의 등록 상표 또는 상표입니다. USB Type-C® 및 USB-C®는 USB Implementers Forum의 상표입니다. Miracast®는 Wi-Fi Alliance의 등록 상표입니다.

이 설명서의 내용은 조건에 따라 사전 통지 없 이 변경될 수 있습니다. HP 제품 및 서비스에 대한 유일한 보증은 제품 및 서비스와 함께 동 봉된 보증서에 명시되어 있습니다. 이 설명서 에는 어떠한 추가 보증 내용도 들어 있지 않습 니다. HP는 이 설명서의 기술상 또는 편집상 오류나 누락에 대해 책임지지 않습니다.

초판: 2021년 5월

문서 일련 번호: M50594-AD1

#### **제품 고지 사항**

본 설명서에서는 대부분 제품에 공통적인 기 능을 설명합니다. 컴퓨터 모델에 따라 일부 기 능이 지원되지 않을 수도 있습니다.

특정 Windows 에디션이나 버전에서는 일부 기능이 지원되지 않을 수 있습니다. 이 시스템 에서 Windows 기능을 전부 활용하기 위해서 는 하드웨어, 드라이버, 소프트웨어 또는 BIOS 업데이트를 별도로 구매해야 할 수도 있습니 다. Windows 10은 자동으로 업데이트되며 항 상 활성화되어 있습니다. ISP 요금이 부과될 수 있으며 시간이 지나면 업데이트에 대한 추가 요구 사항이 적용될 수도 있습니다. 자세한 내 용은 <http://www.microsoft.com> 섹션을 참조 하십시오.

최신 사용 설명서에 액세스하려면 <http://www.hp.com/support>로 이동하여 제품 을 찾기 위한 지침을 따릅니다. 그런 다음, **사 용자 매뉴얼**을 선택합니다.

#### **소프트웨어 약관**

이 컴퓨터에 사전 설치된 소프트웨어 제품을 설치, 복사, 다운로드 또는 사용하는 경우 HP EULA(최종 사용자 사용권 계약) 약관에 동의하 는 것이 됩니다. 본 사용권 조항에 동의하지 않는 경우 유일한 구제 수단으로 사용하지 않 은 상태의 제품(하드웨어 및 소프트웨어)을 14 일 이내에 반품하여 해당 판매자의 환불 정책 조건에 따라 전액 환불받을 수 있습니다.

추가 정보가 필요하거나 컴퓨터 가격의 전액 환불을 요청하려면 해당 판매자에게 문의하십 시오.

## **안전 경고 고지 사항**

설명에 따라 실행하여 열로 인한 부상이나 컴퓨터 과열의 가능성을 줄입니다.

**경고!** 열로 인한 부상이나 컴퓨터 과열의 가능성을 줄이기 위해 무릎 위에 직접 컴퓨터를 놓거나 컴퓨터 통풍구를 막지 않도록 하십시오. 딱딱하고 평평한 표면 위에서만 컴퓨터를 사용하십시오. 주위의 프린터 (선택 사양)와 같은 다른 딱딱한 물체 또는 침구, 천, 의류와 같은 부드러운 물체가 통풍을 방해하지 않도록 하십시오. 또한 작동 중에는 피부나 침구, 천, 의류와 같은 부드러운 표면에 AC 어댑터가 닿지 않도록 하십 시오. 이 컴퓨터와 AC 어댑터는 해당 안전 표준에 정의된 사용자가 접촉할 수 있는 표면 온도 제한을 준수 합니다.

## **프로세서 구성 설정(일부 제품만 해당)**

프로세서 구성에 대한 중요한 정보입니다.

**중요:** 일부 제품은 Intel® Pentium® N35xx/N37xx 시리즈 또는 Celeron® N28xx/N29xx/N30xx/N31xx 시리 즈 프로세서와 Windows® 운영 체제로 구성되어 있습니다. 이러한 모델에서 msconfig.exe의 프로세서 구성 **설정을 프로세서 4개 또는 2개에서 1개로 변경하지 마십시오.** 변경할 경우 컴퓨터가 다시 시작되지 않습니 다. 원래 설정으로 복원하려면 기본값으로 복원을 수행해야 합니다.

# 목차

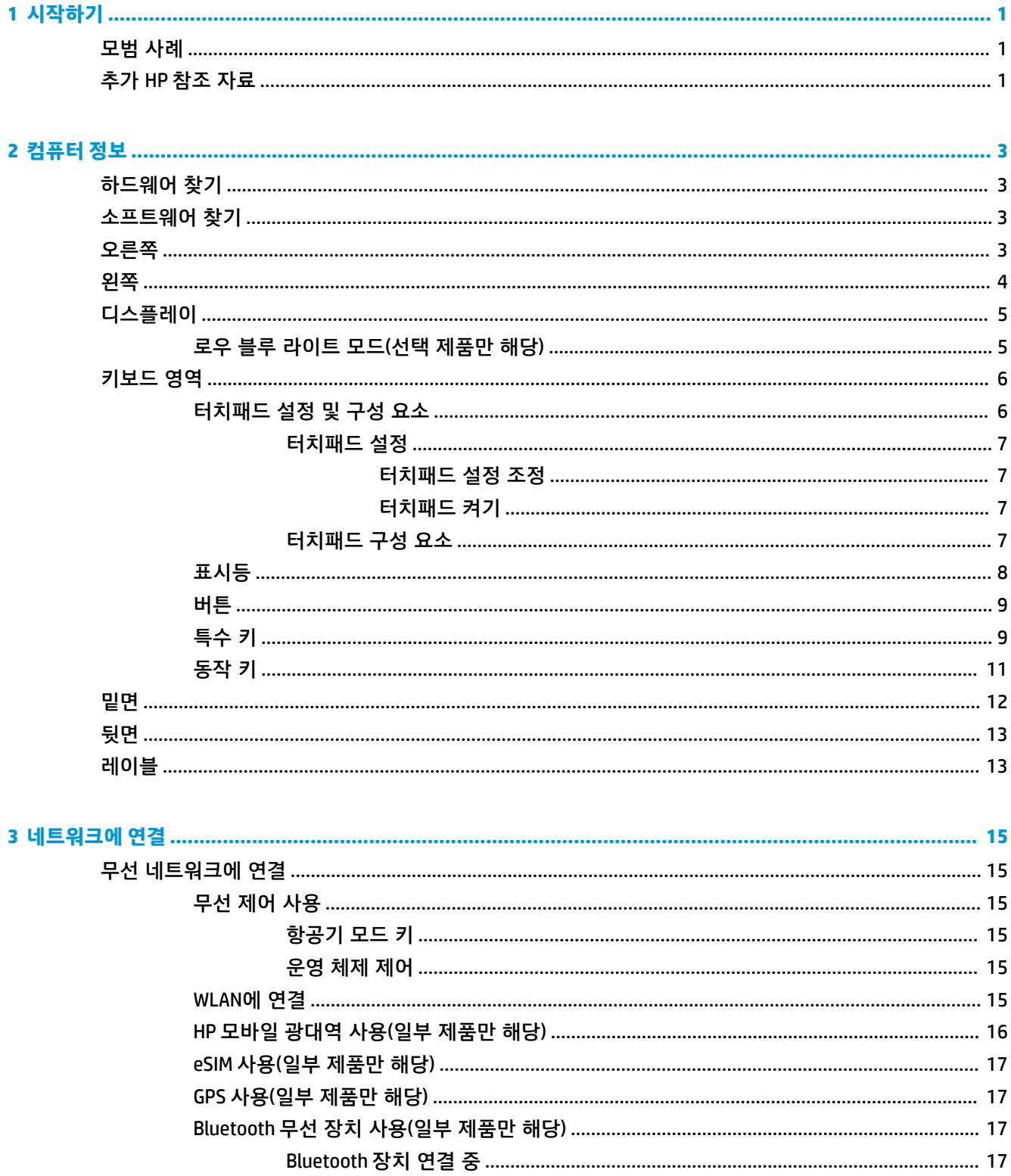

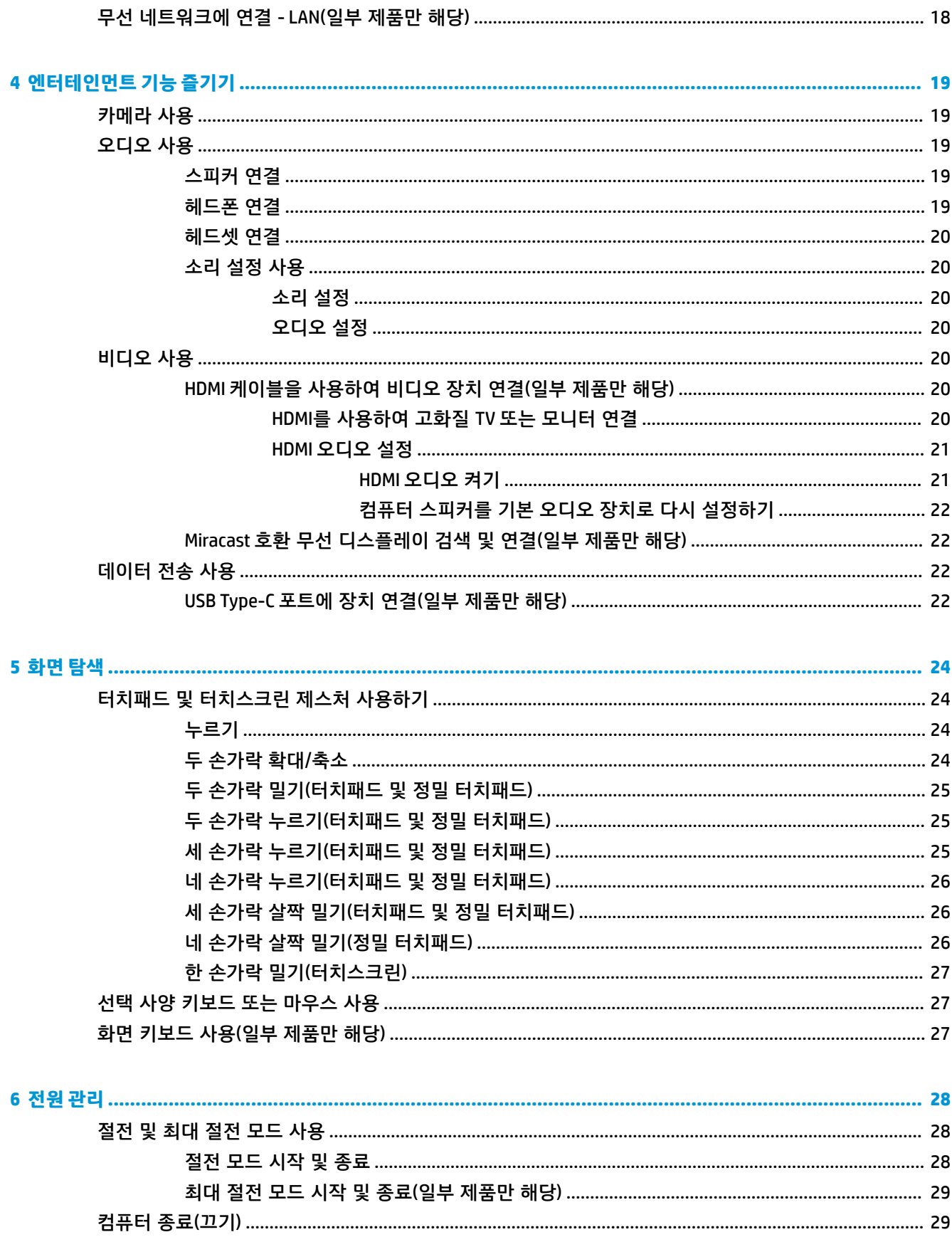

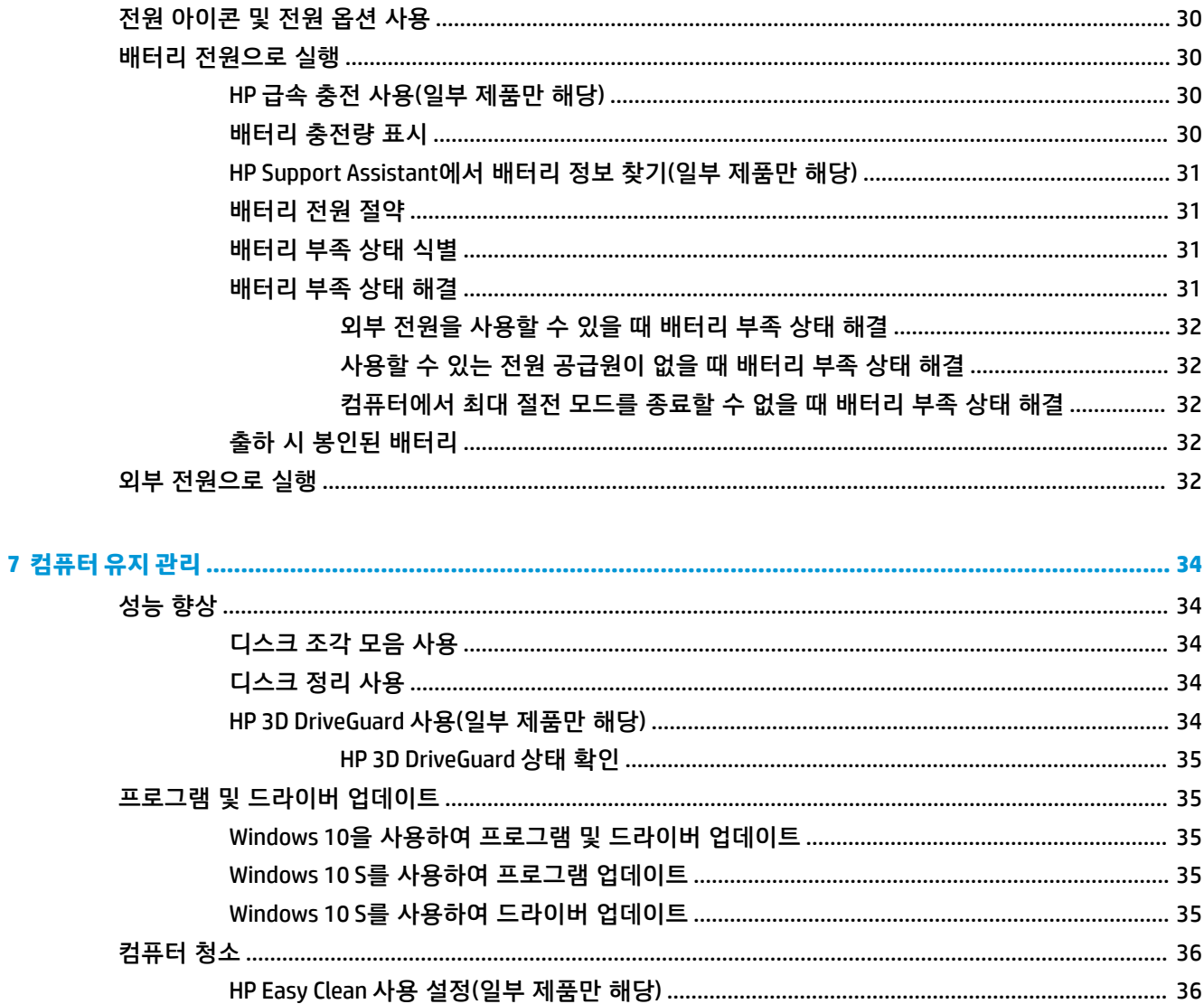

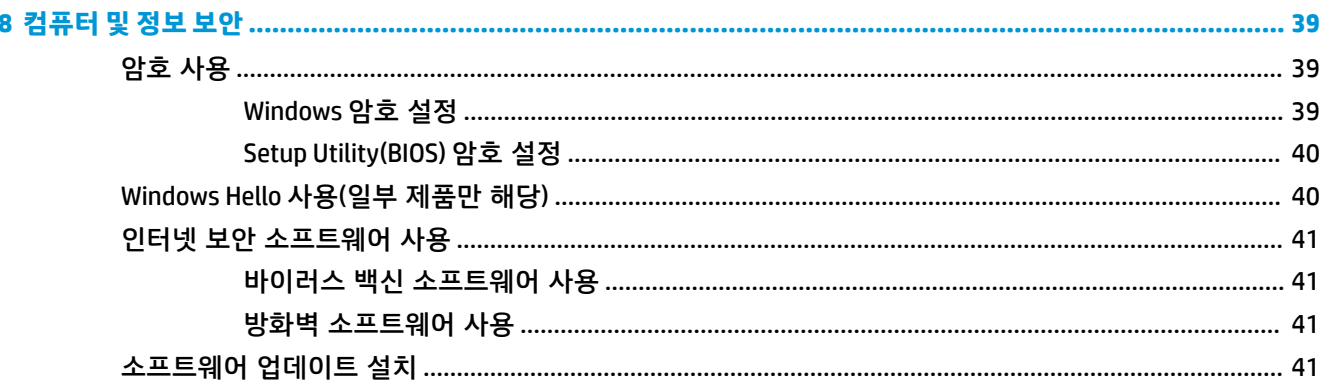

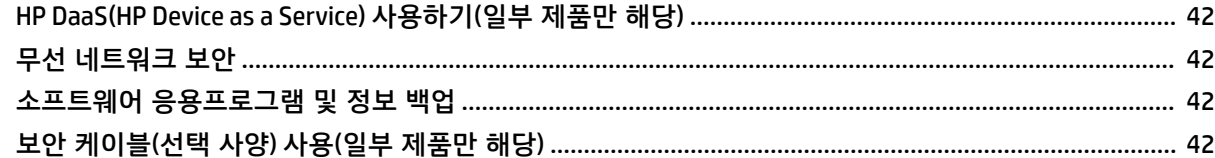

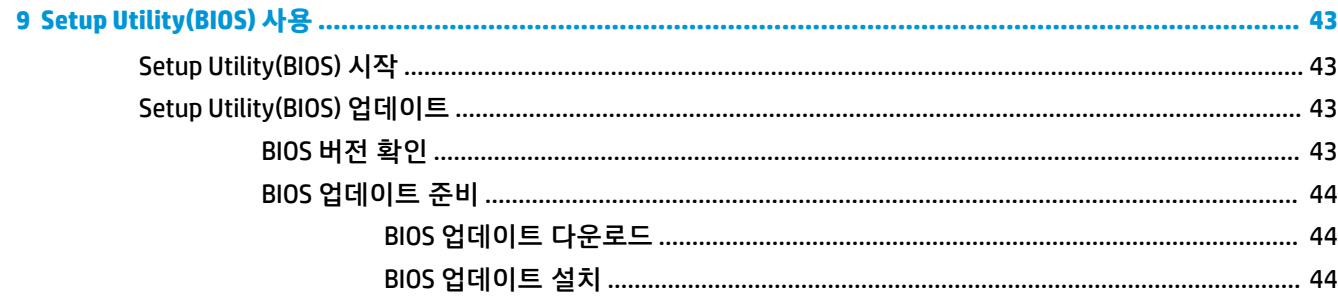

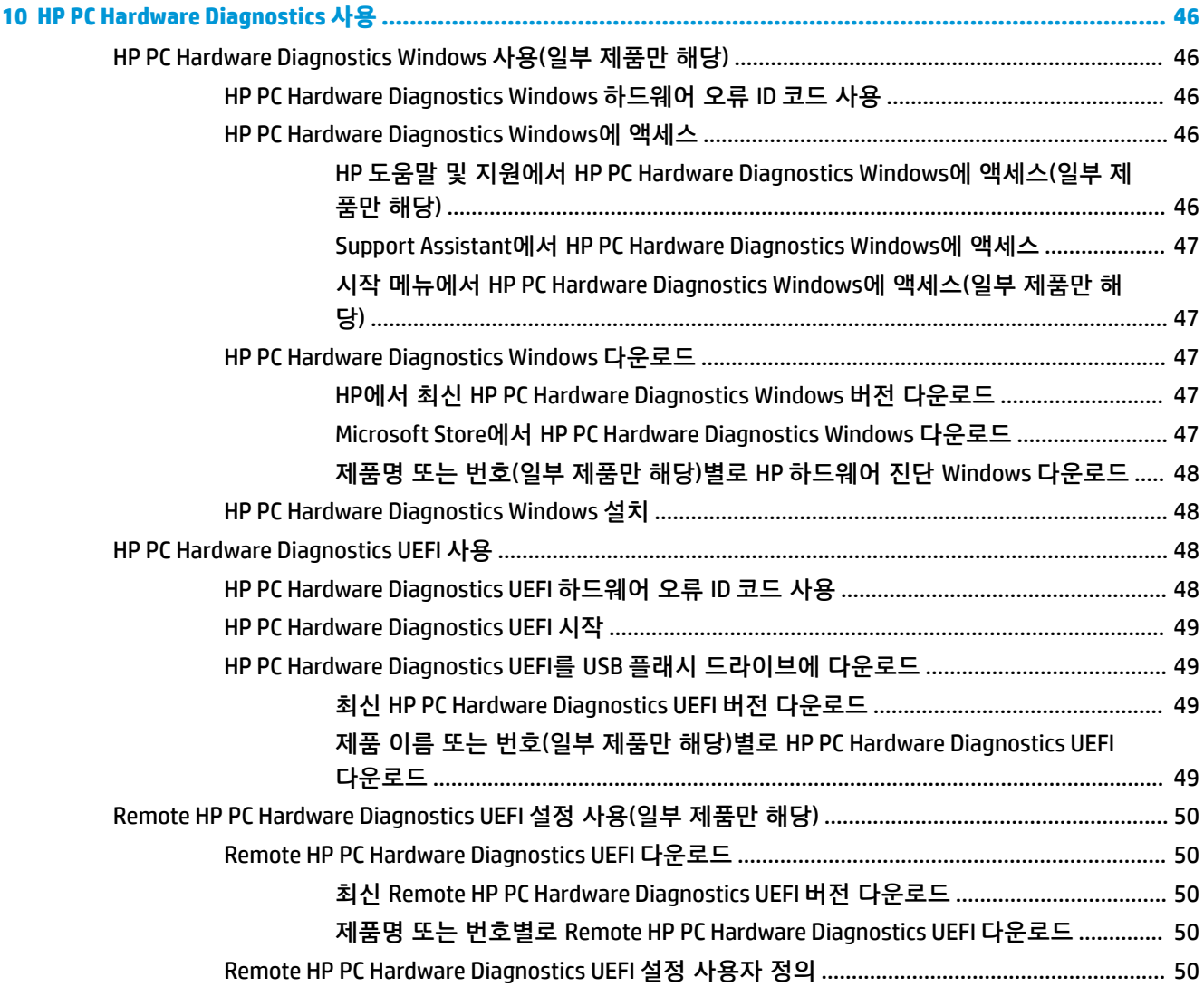

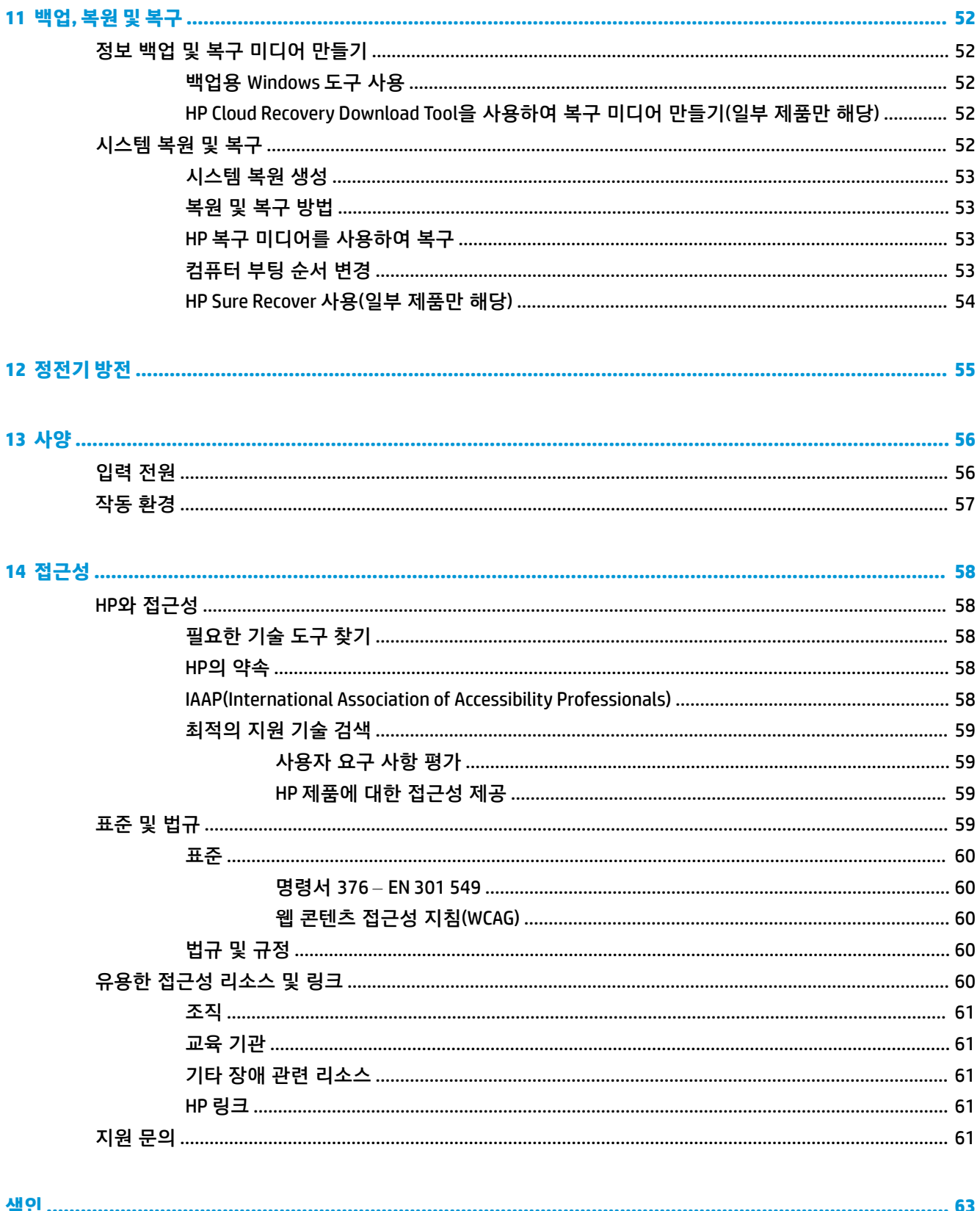

# <span id="page-12-0"></span>**1 시작하기**

이 컴퓨터는 작업 및 엔터테인먼트 기능을 향상하도록 디자인된 강력한 도구입니다.

이 장을 읽고 컴퓨터 설치 후 모범 사례, 컴퓨터를 사용하여 할 수 있는 흥미로운 작업 및 추가 HP 리소스를 구할 수 있는 곳에 대해 알아봅니다.

## **모범 사례**

컴퓨터를 설정 및 등록한 후에는 현명한 투자를 최대한 활용할 수 있도록 다음 단계를 수행하는 것이 좋습 니다.

- 복구 미디어를 만들어 하드 드라이브를 백업합니다. 52[페이지의](#page-63-0) 백업, 복원 및 복구 섹션을 참조하 십시오.
- 아직 네트워크에 연결하지 않았다면 유선 또는 무선 네트워크에 연결합니다. 자세한 내용은 15페이지의 [네트워크에](#page-26-0) 연결 섹션을 참조하십시오.
- 컴퓨터 하드웨어 및 소프트웨어를 숙지합니다. 자세한 내용은 3[페이지의](#page-14-0) 컴퓨터 정보 및 19페이지의 [엔터테인먼트](#page-30-0) 기능 즐기기 섹션을 참조하십시오.
- 바이러스 백신 소프트웨어를 업데이트하거나 구입합니다. 41페이지의 바이러스 백신 소프트웨어 [사용](#page-52-0) 섹션을 참조하십시오.
- **HP Support Assistant 앱 액세스** 빠른 온라인 지원을 위해서 HP Support Assistant 앱을 엽니다(일부 제품만 해당). HP Support Assistant는 컴퓨터 성능을 최적화하고, 최신 소프트웨어 업데이트, 진단 도 구 및 안내 지원을 사용하여 문제를 해결합니다. 작업 표시줄 검색 상자에 support를 입력한 다음, **HP Support Assistant**를 선택합니다. 그런 다음 **지원**을 선택합니다.

## **추가 HP 참조 자료**

제품 세부 정보, 사용 방법 등에 대해 좀 더 자세한 정보를 제공하는 참조 자료의 위치는 다음 표를 참조하 십시오.

**표 1-1 추가 정보**

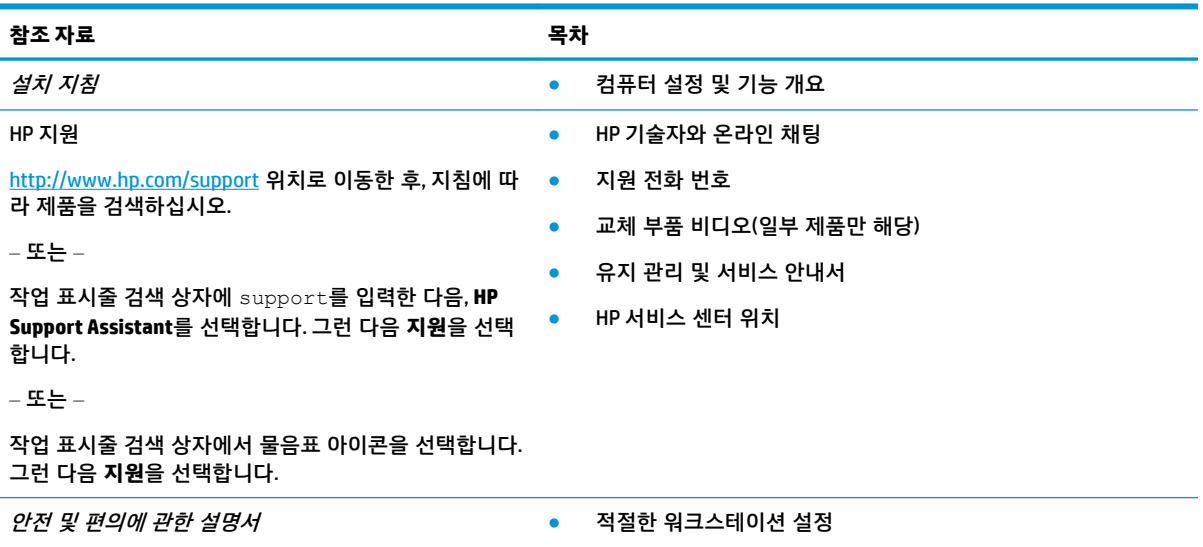

#### **표 1-1 추가 정보 (계속)**

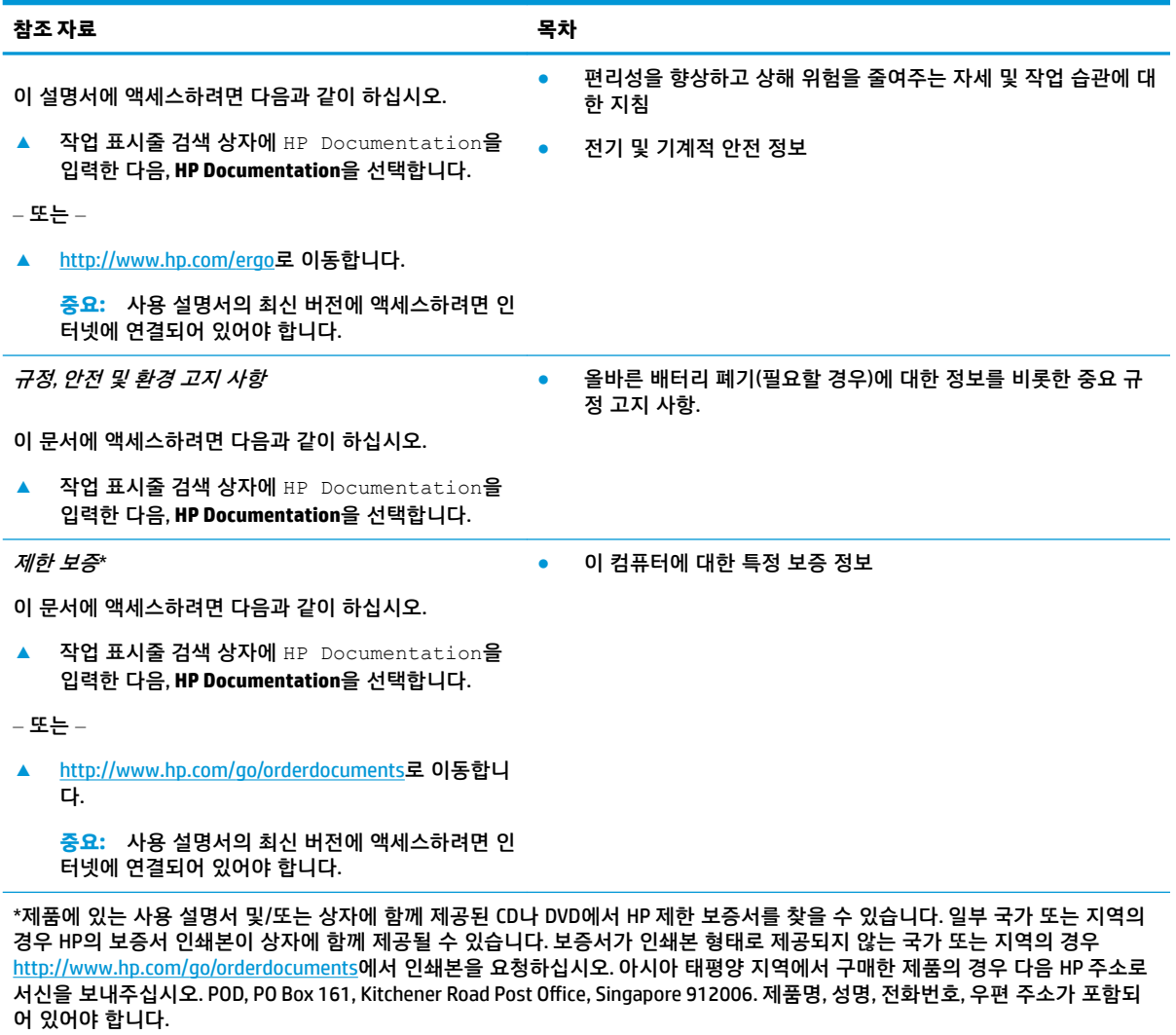

# <span id="page-14-0"></span>**2 컴퓨터 정보**

본 컴퓨터는 최고 등급의 구성 요소를 갖추고 있습니다. 이 장에서는 구성 요소의 위치 및 작동 방식에 대 한 세부 내용을 제공합니다.

## **하드웨어 찾기**

컴퓨터에 설치된 하드웨어를 확인하려면 작업 표시줄 검색 상자에 장치 관리자를 입력한 다음, **장치 관리 자** 앱을 선택합니다.

시스템 하드웨어 구성 요소 및 시스템 BIOS 버전 번호에 대한 정보를 확인하려면 fn+esc 키를 누릅니다(일 부 제품만 해당).

## **소프트웨어 찾기**

컴퓨터에 설치된 소프트웨어를 확인하려면 **시작** 버튼을 마우스 오른쪽 버튼으로 클릭하고 **앱 및 기능**을 선 택합니다.

## **오른쪽**

컴퓨터 오른쪽의 구성 요소를 식별합니다.

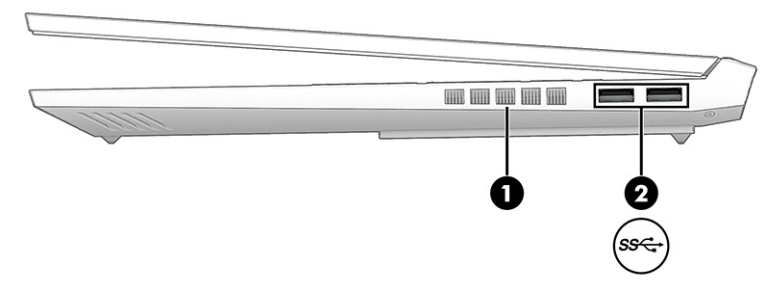

#### **표 2-1 오른쪽 구성 요소 및 설명**

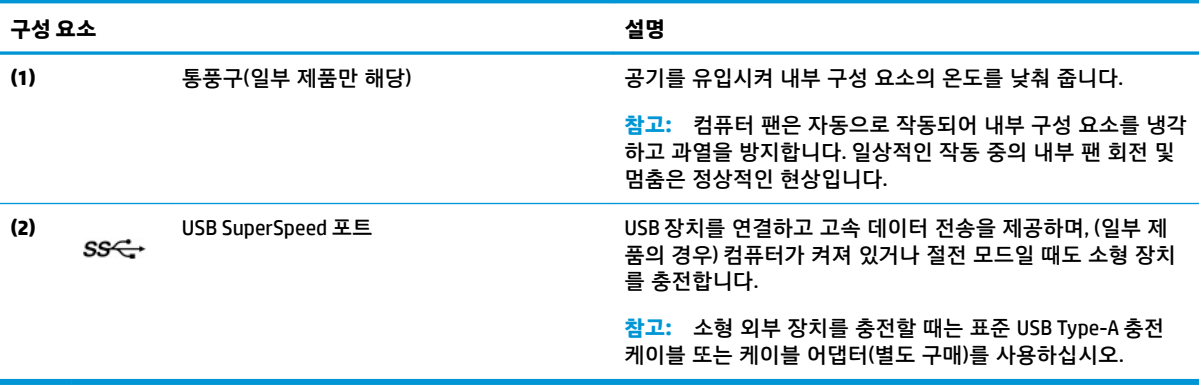

<span id="page-15-0"></span>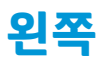

컴퓨터 왼쪽의 구성 요소를 식별합니다.

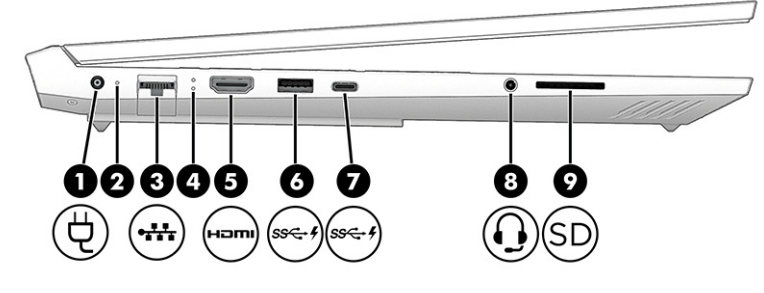

**표 2-2 왼쪽 구성 요소 및 설명**

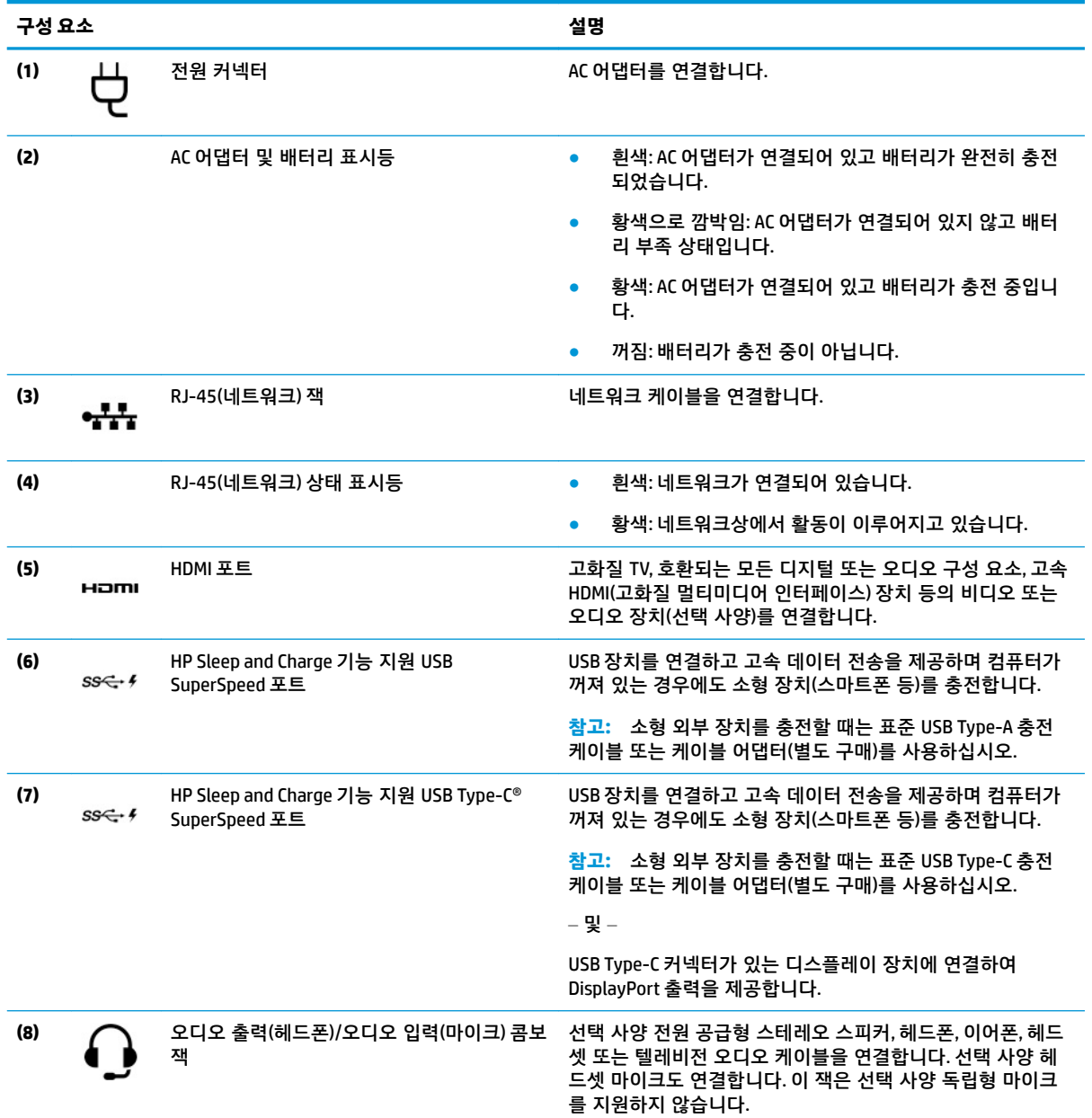

<span id="page-16-0"></span>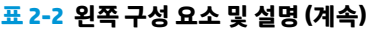

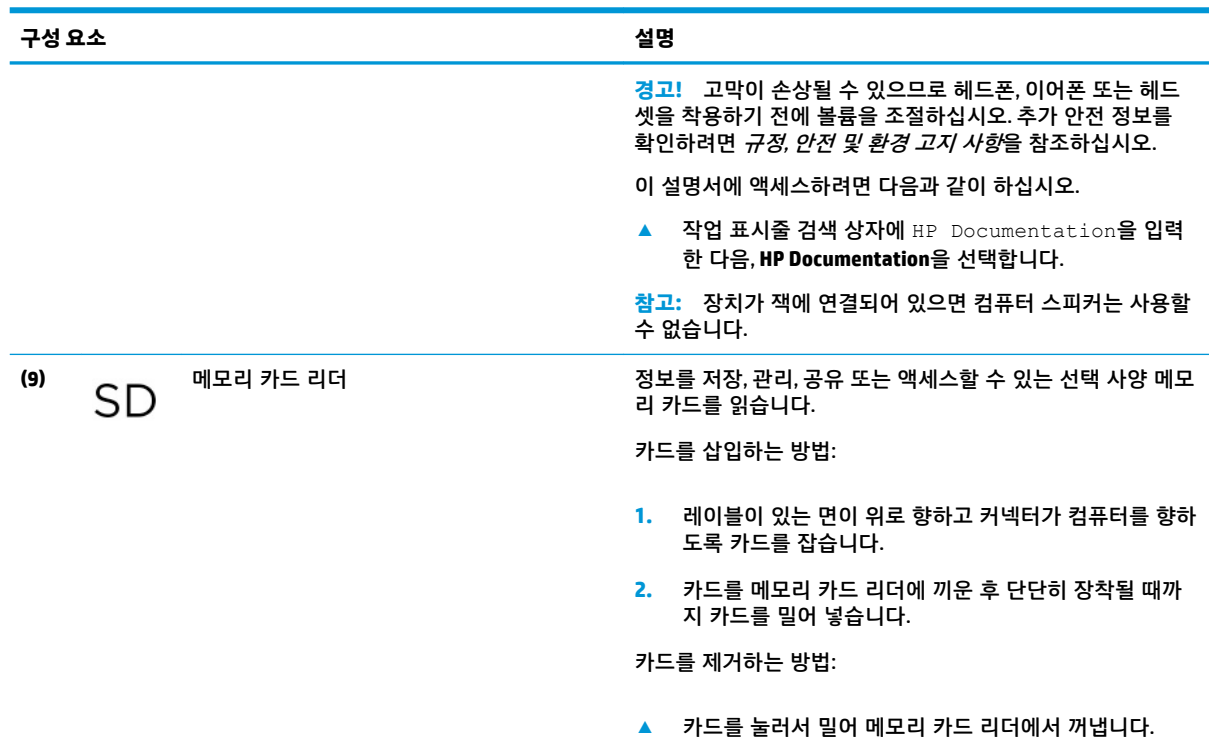

## **디스플레이**

컴퓨터 디스플레이에는 스피커, 안테나, 카메라, 마이크와 같은 필수 구성 요소가 포함될 수도 있습니다.

## **로우 블루 라이트 모드(선택 제품만 해당)**

본 컴퓨터 디스플레이는 눈의 편안함과 안전성을 향상하기 위해 출하 시 로우 블루 라이트 모드가 적용되 었습니다. 블루 라이트 모드는 또한 밤에 컴퓨터를 사용하거나 독서 시에 블루 라이트 방출을 자동으로 조 정합니다.

**경고!** 심각한 부상의 위험을 줄이려면 안전 및 편의에 관한 설명서를 읽어 보십시오. 이 설명서에서는 올 바른 워크스테이션 설치 방법과 컴퓨터 사용자의 올바른 자세, 건강 및 작업 습관에 관해 설명합니다. 안전 및 편의에 관한 설명서에는 중요한 전기 및 기계적 안전 정보도 포함되어 있습니다. 안전 및 편의에 관한 설명서는 웹 사이트(<http://www.hp.com/ergo>)에서 확인할 수 있습니다.

<span id="page-17-0"></span>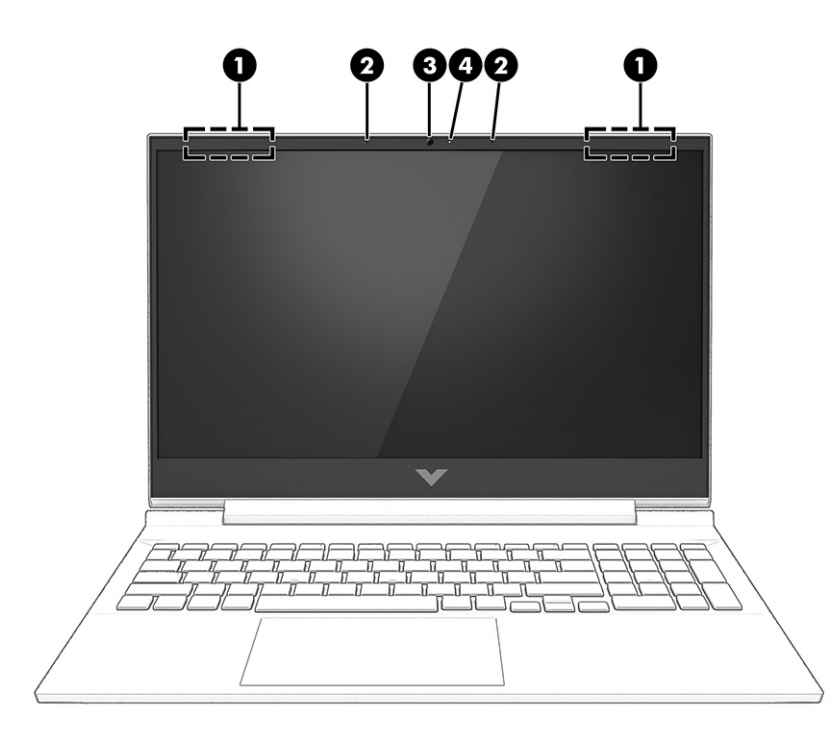

#### **표 2-3 디스플레이 구성 요소와 설명**

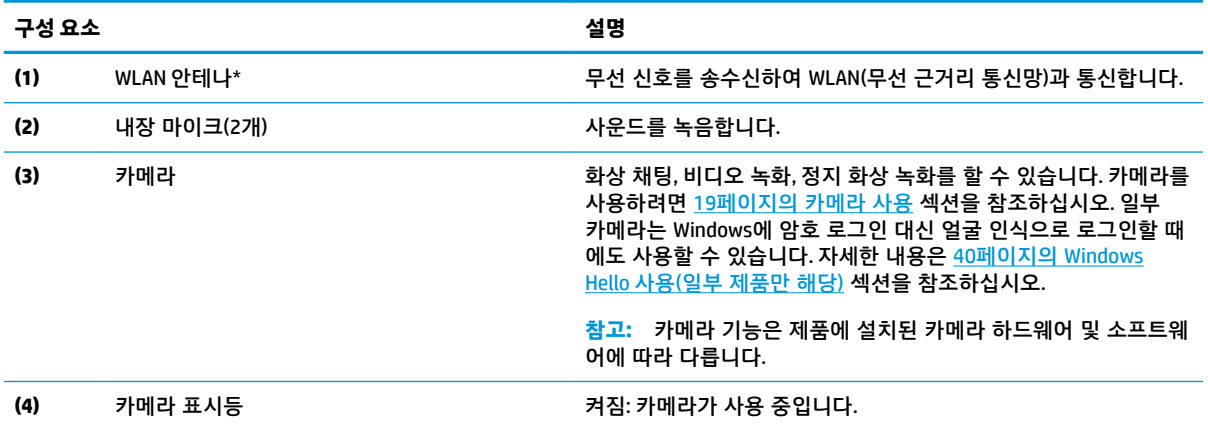

\*이 안테나는 컴퓨터 바깥쪽에서는 보이지 않습니다. 전송을 최적화하려면 안테나 주변에 여유 공간을 두어 방해받지 않도록 하십 시오.

무선 규정 고지 사항을 확인하려면 해당 국가 또는 지역에 적용되는 규정*,* 안전 및 환경 고지사항 섹션을 참조하십시오.

이 설명서에 액세스하려면 다음과 같이 하십시오.

**▲** 작업 표시줄 검색 상자에 HP Documentation을 입력한 다음, **HP Documentation**을 선택합니다.

## **키보드 영역**

키보드는 언어에 따라 다를 수 있습니다.

## **터치패드 설정 및 구성 요소**

터치패드 설정 및 구성 요소를 알아보십시오.

### <span id="page-18-0"></span>**터치패드 설정**

터치패드 설정을 조정하는 방법을 알아보십시오.

#### **터치패드 설정 조정**

터치패드 설정 및 제스처를 조정하려면 이 단계를 사용하십시오.

- **1.** 작업 표시줄 검색 상자에 터치 패드 설정을 입력하고 enter 키를 누릅니다.
- **2.** 설정을 선택합니다.

#### **터치패드 켜기**

터치패드를 켜려면 이 단계를 따르십시오.

- **1.** 작업 표시줄 검색 상자에 터치 패드 설정을 입력하고 enter 키를 누릅니다.
- **2.** 외장 마우스를 사용하여 **터치패드** 버튼을 클릭합니다.

외장 마우스를 사용하지 않는 경우에는 포인터가 **터치패드** 버튼 위에 놓일 때까지 Tab 키를 반복해서 누릅니다. 다음으로는 스페이스바를 눌러 버튼을 선택합니다.

### **터치패드 구성 요소**

터치패드 구성 요소를 식별합니다.

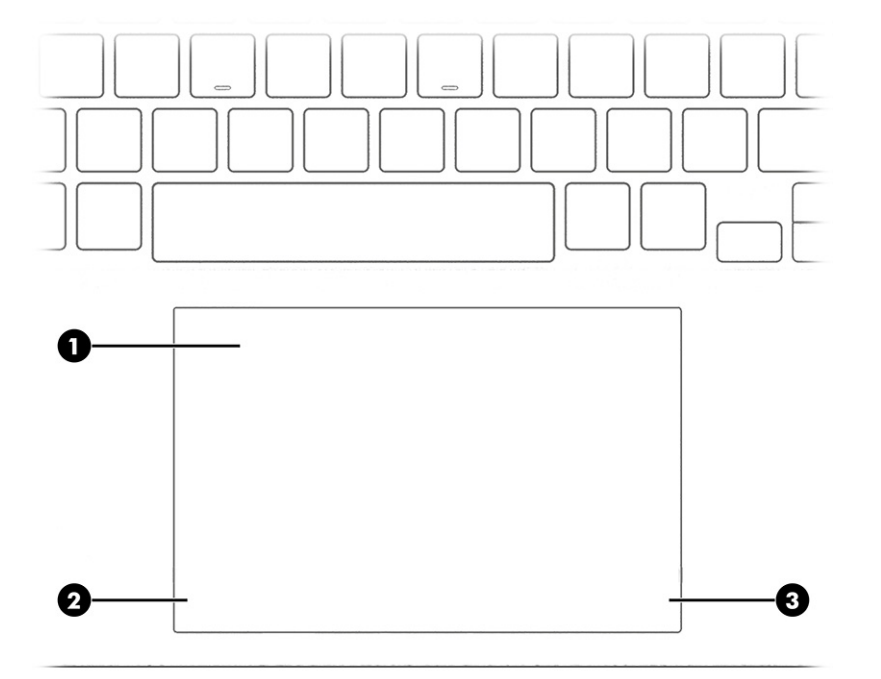

#### **표 2-4 터치패드 구성 요소와 설명**

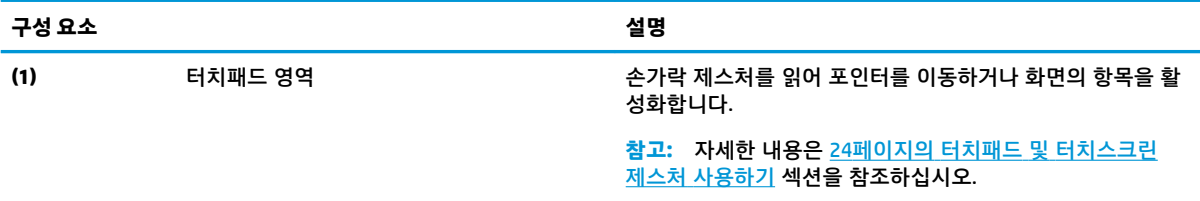

#### <span id="page-19-0"></span>**표 2-4 터치패드 구성 요소와 설명 (계속)**

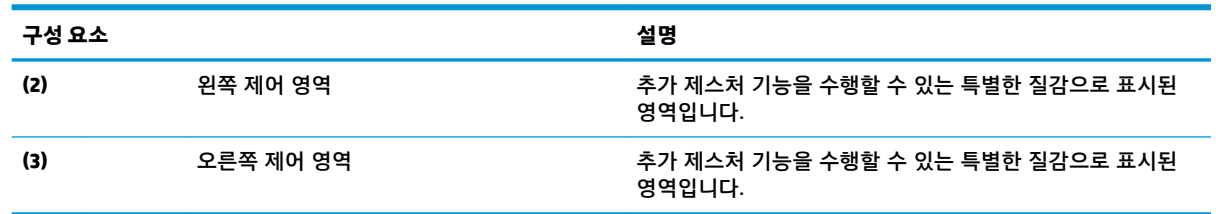

## **표시등**

컴퓨터의 표시등을 식별합니다.

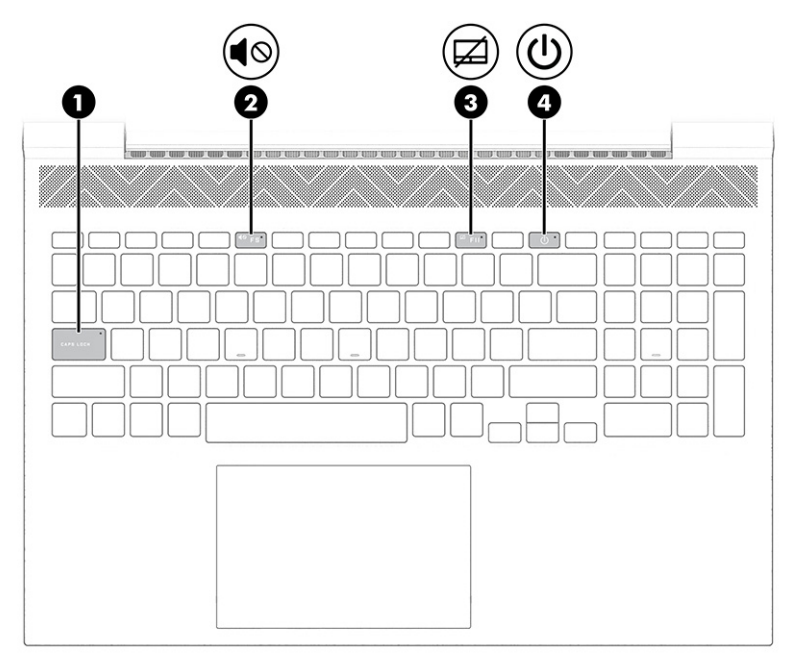

### **표 2-5 표시등과 설명**

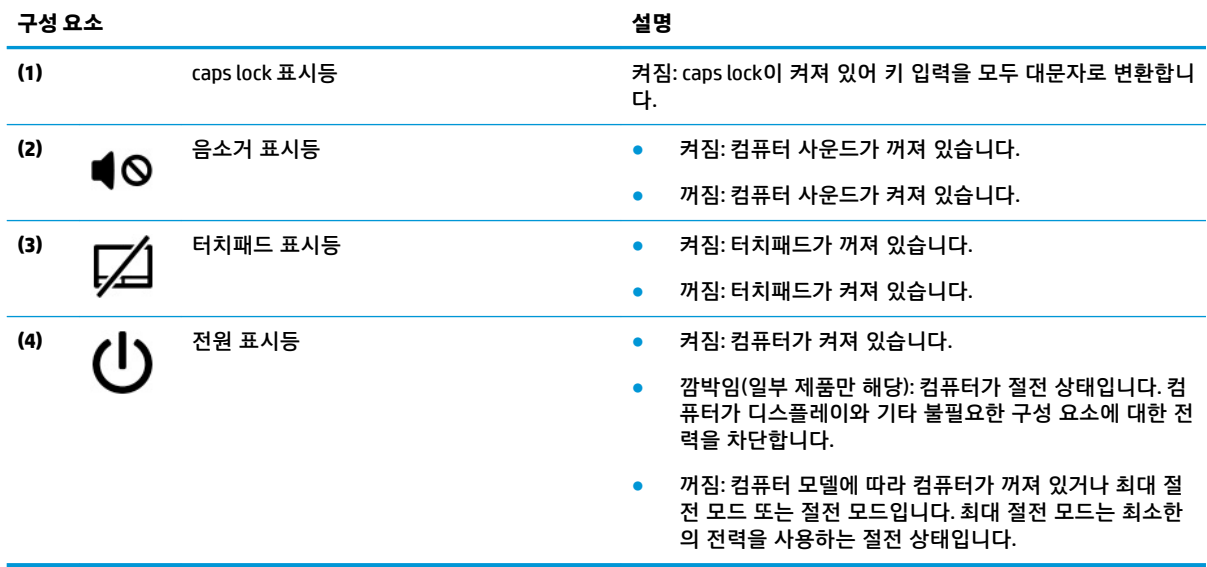

<span id="page-20-0"></span>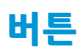

### 컴퓨터 버튼을 식별합니다.

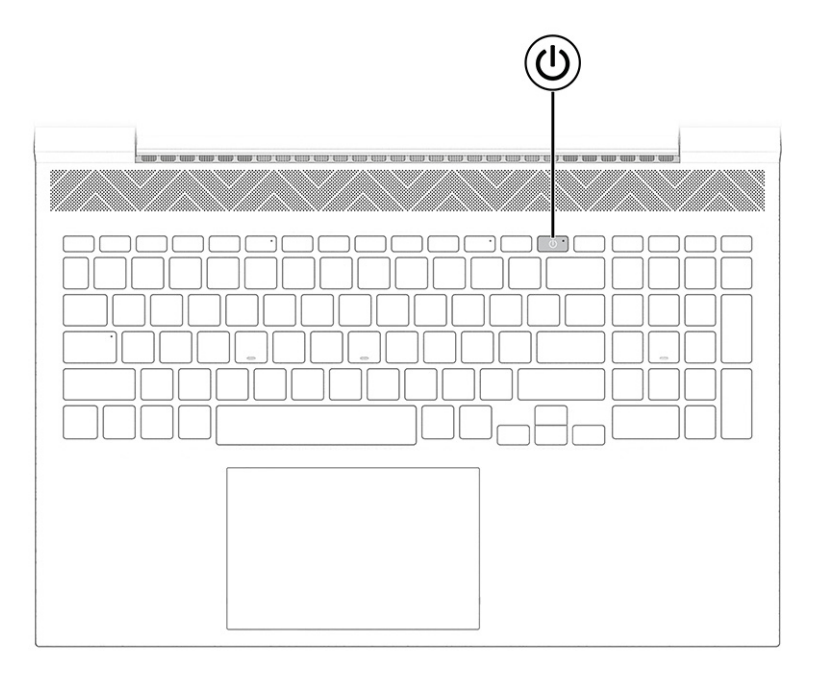

**표 2-6 버튼 및 설명**

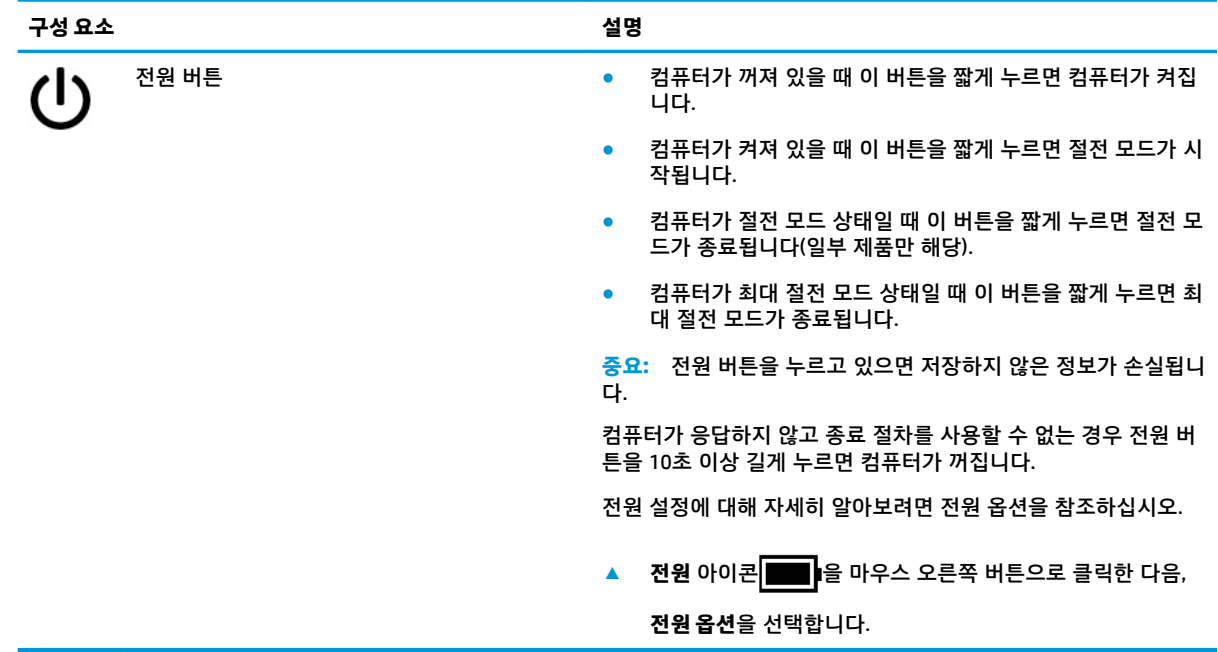

## **특수 키**

특수 키를 식별합니다.

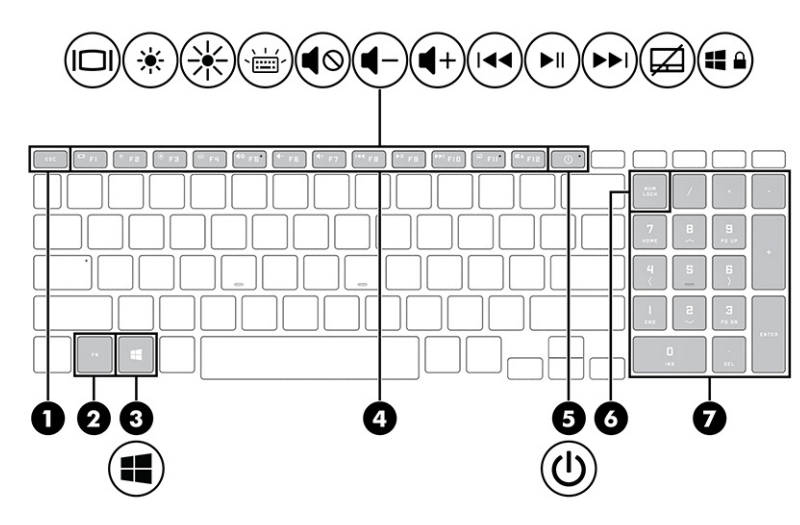

**표 2-7 특수 키 및 설명**

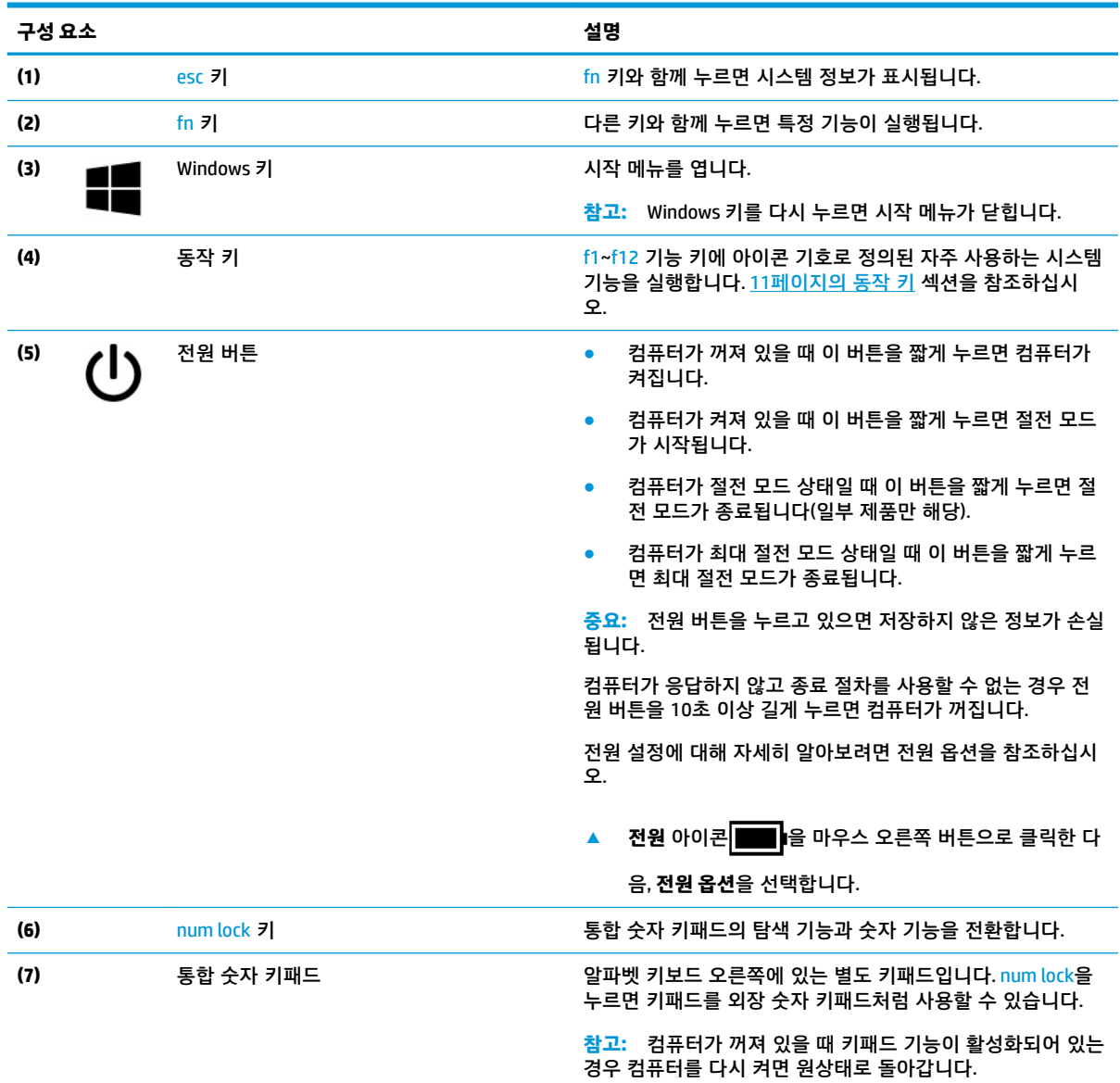

#### 키보드 영역 11

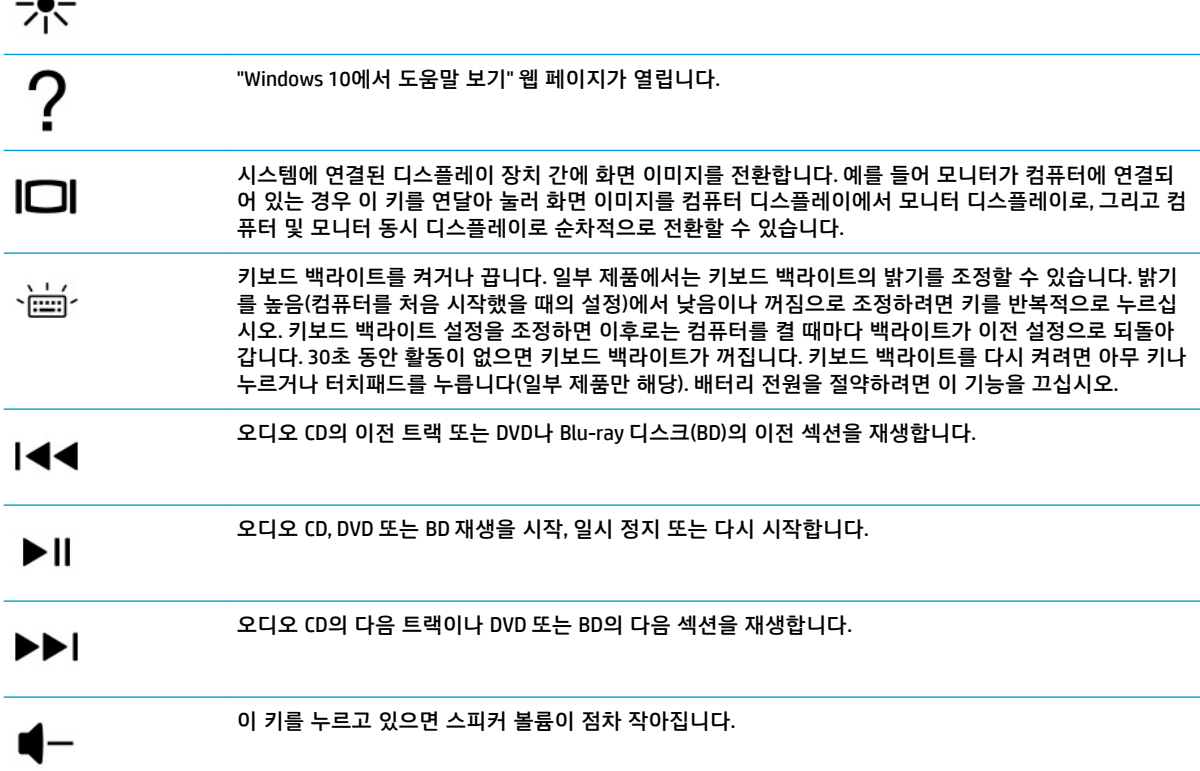

더 어두운 환경을 만들 수 있습니다. 개인 정보 보호 화면을 끄려면 키를 다시 누릅니다.

이 키를 누르고 있으면 화면 밝기가 점차 감소합니다.

이 키를 누르고 있으면 화면 밝기가 점차 증가합니다.

다른 사람이 옆에서 화면을 보는 것을 방지합니다. 필요한 경우 밝기를 증가시키거나 감소시켜 더 밝거나

**참고:** 일부 키보드에서는 fn 키와 동작 키를 함께 눌러야 합니다. **표 2-8 동작 키와 설명**

**▲** 동작 키를 사용하려면 해당 키를 길게 누릅니다.

동작 키는 f1~f12에 아이콘 기호로 정의된 자주 사용하는 시스템 기능을 실행합니다. 동작 키는 컴퓨터에 따라 다릅니다.

동작 키를 식별합니다.

**아이콘 설명**

**K** 

美

立

<span id="page-22-0"></span>**동작 키**

<span id="page-23-0"></span>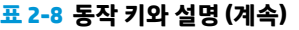

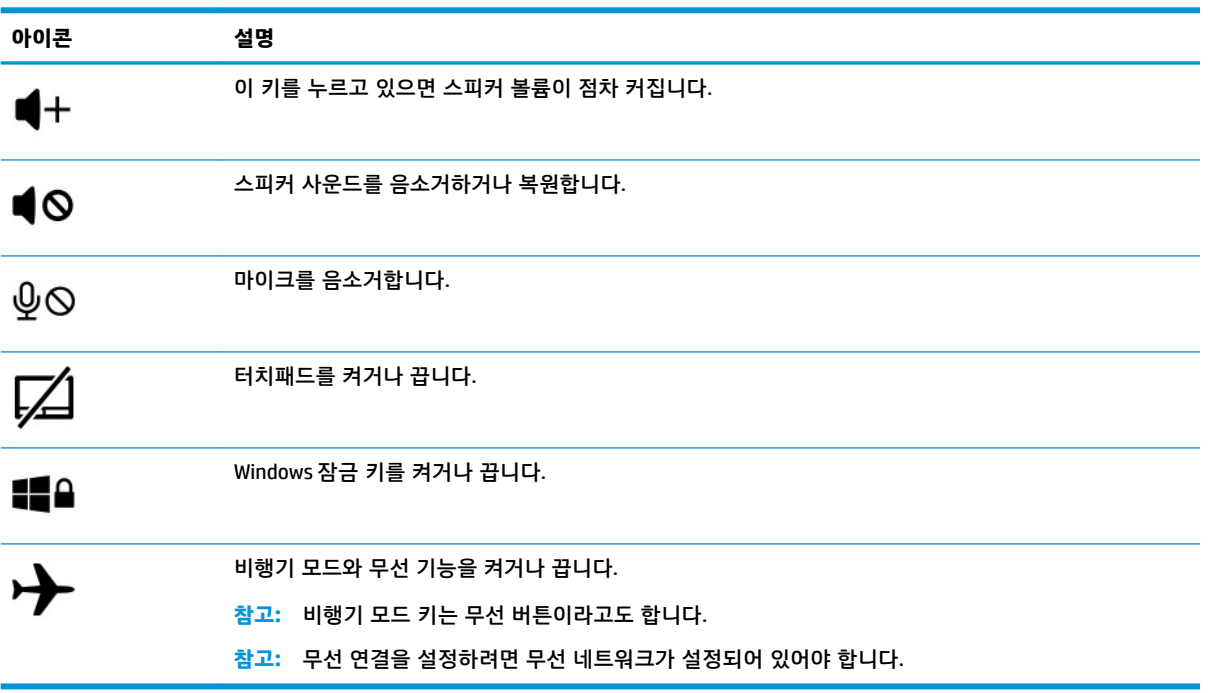

## **밑면**

밑면 구성 요소를 식별합니다.

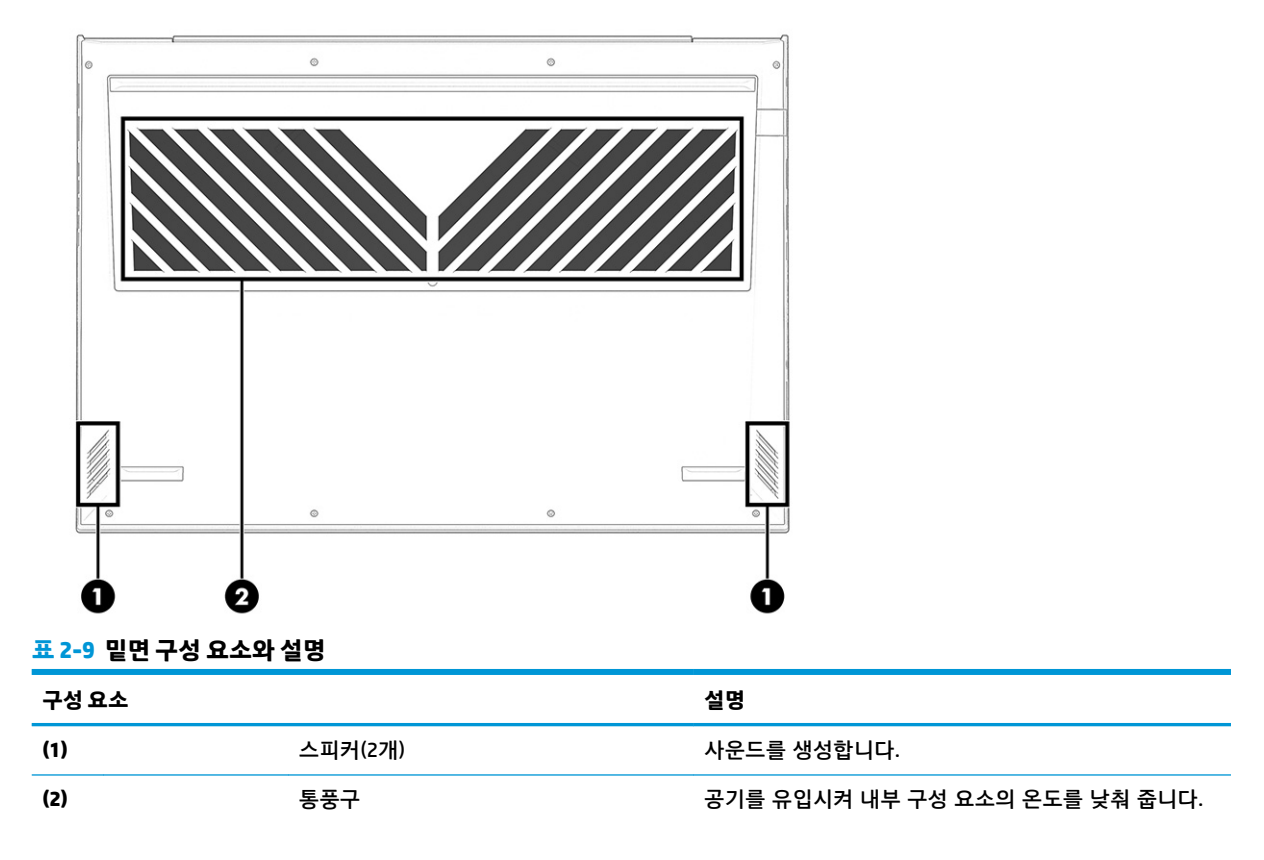

```
표 2-9 밑면 구성 요소와 설명 (계속)
```
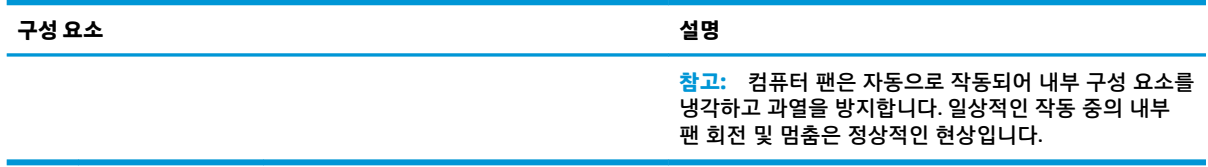

## **뒷면**

그림과 표를 사용하여 뒷면 구성 요소를 식별합니다.

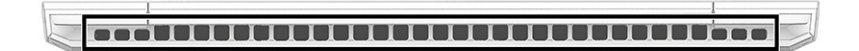

#### **표 2-10 뒷면 구성 요소와 설명**

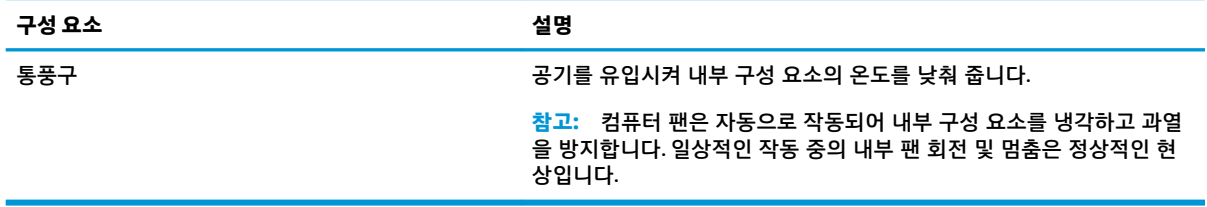

## **레이블**

컴퓨터에 부착된 레이블에는 시스템 문제를 해결하거나 컴퓨터를 휴대하고 해외여행을 할 경우에 필요한 정보가 있습니다. 레이블은 용지 형태로 되거나 제품에 인쇄될 수 있습니다.

- **중요:** 이 섹션에서 설명한 레이블에 해당하는 다음 위치를 확인하십시오. 컴퓨터의 밑면, 배터리 베이 내 부, 아래쪽 덮개 아래, 디스플레이 뒷면 또는 태블릿 받침대 아래.
	- 서비스 레이블 컴퓨터를 식별하기 위한 중요한 정보를 제공합니다. 지원팀에 문의하는 경우 일련 번 호, 제품 번호 또는 모델 번호를 물어볼 수 있습니다. 지원팀에 문의하기 전에 이러한 정보를 찾습니 다.

서비스 레이블은 다음 예제 중 하나와 유사합니다. 사용 중인 컴퓨터의 서비스 레이블과 가장 일치하 는 그림을 참조하십시오.

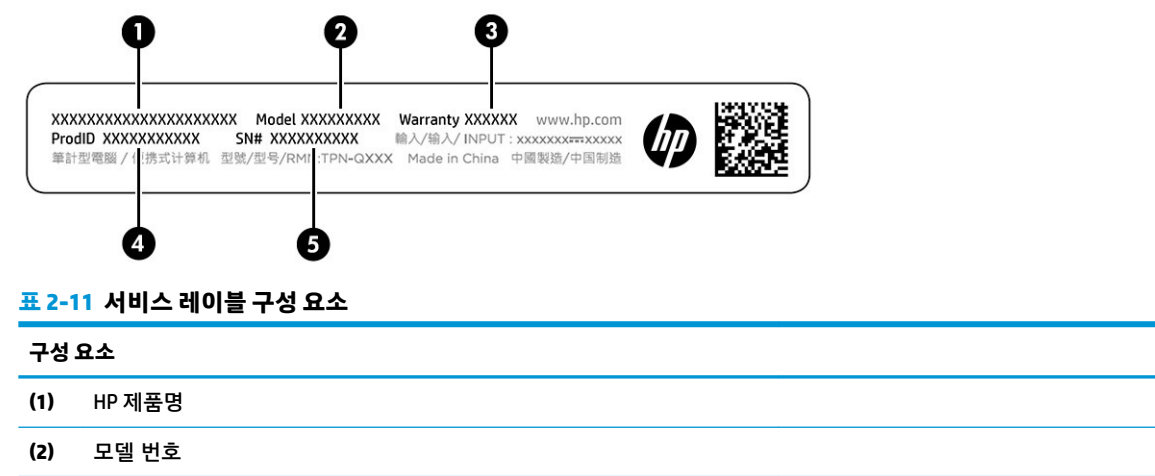

#### **표 2-11 서비스 레이블 구성 요소 (계속)**

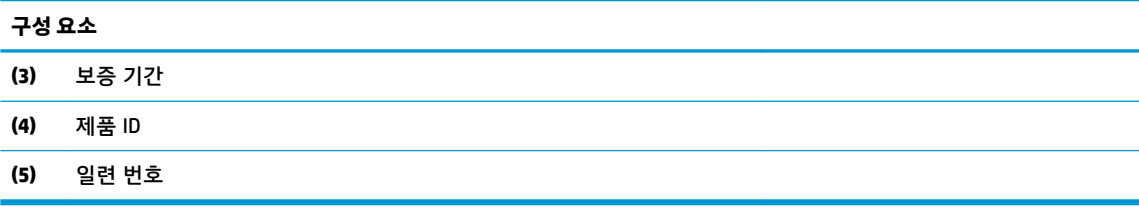

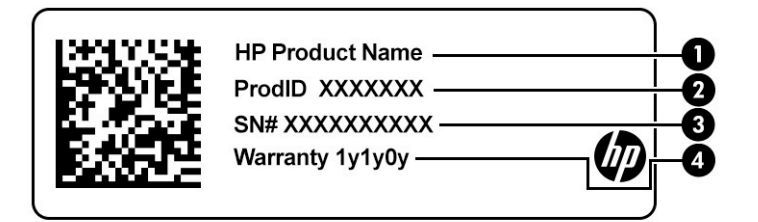

#### **표 2-12 서비스 레이블 구성 요소**

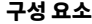

- **(1)** HP 제품명
- **(2)** 제품 ID
- **(3)** 일련 번호
- **(4)** 보증 기간
- 규정 레이블 컴퓨터에 대한 규정 정보를 제공합니다.
- 무선 인증 레이블 무선 장치(선택 사양)에 대한 정보와 장치 사용이 승인된 국가/지역에서 필요한 승 인 마크가 표시되어 있습니다.

# <span id="page-26-0"></span>**3 네트워크에 연결**

어디에 가든 컴퓨터를 갖고 이동할 수 있습니다. 하지만 집에서도 컴퓨터와 유선 또는 무선 네트워크 연결 을 이용하여 전 세계를 탐험하고 수백만 개의 웹 사이트 정보에 액세스할 수 있습니다. 이 장에서는 이러한 정보의 세계에 연결하는 방법에 관해 설명합니다.

## **무선 네트워크에 연결**

컴퓨터에는 하나 이상의 무선 장치가 장착될 수 있습니다.

- WLAN 장치 회사 사무실, 집 및 공항, 레스토랑, 커피숍, 호텔, 대학과 같은 공공장소에서 무선 근거리 통신망(Wi-Fi 네트워크, 무선 LAN 또는 WLAN이라고도 함)에 컴퓨터를 연결합니다. 컴퓨터의 WLAN 장 치는 무선 라우터 또는 무선 액세스 포인트와 통신합니다.
- HP 모바일 광대역 모듈 훨씬 넓은 지역에서 WWAN(무선 광역 통신망)을 통해 무선 연결을 제공합니 다. 모바일 네트워크 사업자는 전 국가/지역을 효과적으로 지원하기 위해 광범위한 지역에 휴대 전화 기지국과 유사한 기지국을 구축합니다.
- Bluetooth® 장치 컴퓨터, 전화기, 프린터, 헤드셋, 스피커 및 카메라와 같은 Bluetooth 지원 장치에 연 결할 수 있는 PAN(개인 영역 네트워크)을 구축합니다. PAN에서 각 장치는 다른 장치와 직접 통신하며 보통 10미터 이내의 비교적 가까운 위치에 있어야 합니다.

## **무선 제어 사용**

하나 이상의 기능을 사용하여 컴퓨터에 있는 무선 장치를 제어할 수 있습니다.

- 비행기 모드 키(*무선 버튼* 또는 *무선 키*라고도 함)
- 운영 체제 제어

#### **항공기 모드 키**

이 컴퓨터에는 항공기 모드 키, 한 개 이상의 무선 장치 및 1~2개의 무선 표시등이 있을 수도 있습니다. 컴 퓨터의 모든 무선 장치는 공장 출하 시 활성화되어 있습니다.

무선 표시등은 개별 장치의 상태가 아니라 무선 장치의 전체적인 전력 상태를 나타냅니다.

#### **운영 체제 제어**

네트워크 및 공유 센터에서는 연결 또는 네트워크를 설정하거나 네트워크에 연결하거나 네트워크 문제를 진단 및 복구할 수 있습니다.

운영 체제 제어를 사용하려면 다음과 같이 하십시오.

작업 표시줄에서 네트워크 상태 아이콘을 마우스 오른쪽 버튼으로 클릭한 다음 **네트워크 및 인터넷 설정 열 기**를 선택합니다.

– 또는 –

작업 표시줄에서 네트워크 상태 아이콘을 선택한 다음 **네트워크 및 인터넷 설정**을 선택합니다.

### **WLAN에 연결**

이 절차를 사용하여 WLAN에 연결하려면 먼저 인터넷 액세스를 설정해야 합니다.

- <span id="page-27-0"></span>**참고:** 집에서 인터넷 액세스를 설정할 때는 ISP(인터넷 서비스 제공업체)를 사용하여 계정을 설정해야 합 니다. 인터넷 서비스 및 모뎀을 구입하려면 해당 지역의 ISP에 문의하십시오. ISP는 모뎀을 설정하고 모뎀 에 무선 라우터를 연결하는 네트워크 케이블을 설치하며 인터넷 서비스를 테스트하는 데 도움을 줍니다.
	- **1.** WLAN 장치가 켜져 있는지 확인합니다.
	- **2.** 작업 표시줄에서 네트워크 상태 아이콘을 선택한 다음 사용 가능한 네트워크 중 하나에 연결합니다. WLAN이 보안이 적용된 WLAN인 경우 보안 코드를 입력하라는 메시지가 표시됩니다. 코드를 입력한 후에 **다음**을 선택하여 연결을 완료합니다.
		- **참고:** WLAN(무선 근거리 통신망)이 목록에 없으면 무선 라우터 또는 액세스 지점 범위 밖에 있을 수 있습니다.
	- **참고:** 연결하려는 WLAN(무선 근거리 통신망)이 표시되지 않으면 다음과 같이 하십시오.

작업 표시줄에서 네트워크 상태 아이콘을 마우스 오른쪽 버튼으로 클릭한 다음 **네트워크 및 인터넷 설정 열기**를 선택합니다.

- 또는 -

작업 표시줄에서 네트워크 상태 아이콘을 선택한 다음 **네트워크 및 인터넷 설정**을 선택합니다.

**네트워크 설정 변경** 섹션에서 **네트워크 및 공유 센터**를 선택합니다.

**새 연결 또는 네트워크 설정**을 선택합니다.

표시되는 옵션 목록에서 네트워크를 수동으로 검색하여 연결하거나 새 네트워크 연결을 만들 수 있 습니다.

**3.** 화면의 지침에 따라 연결을 완료합니다.

연결이 설정되면 작업 표시줄 오른쪽 끝에 있는 네트워크 상태 아이콘을 마우스 오른쪽 버튼으로 클릭하 여 연결의 이름 및 상태를 확인합니다.

**참고:** WLAN 기능 범위(무선 신호가 도달하는 범위)는 WLAN 구현, 라우터 제조업체, 벽과 바닥 같은 구조 적 장애물이나 기타 전자 장치에 따라 달라집니다.

### **HP 모바일 광대역 사용(일부 제품만 해당)**

HP 모바일 광대역 컴퓨터에는 모바일 광대역 서비스 지원 기능이 내장되어 있습니다. 새 컴퓨터를 모바일 운영자의 네트워크와 함께 사용하면 Wi-Fi 핫스팟 없이도 자유롭게 인터넷에 연결하고 전자 메일을 보내거 나 회사 네트워크에 연결할 수 있습니다.

모바일 광대역 서비스를 활성화하려면 HP 모바일 광대역 모듈 IMEI 번호, MEID 번호 또는 모두가 필요할 수 있습니다. 번호는 컴퓨터 하단, 배터리 베이 내부, 아래쪽 덮개 밑 또는 디스플레이 뒷면에 있는 레이블에 인쇄되어 있습니다.

- 또는 -

- **1.** 작업 표시줄에서 네트워크 상태 아이콘을 선택합니다.
- **2. 네트워크 및 인터넷 설정**을 선택합니다.
- **3. 네트워크 및 인터넷 설정** 섹션에서 **셀룰러**를 선택한 다음, **고급 옵션**을 선택합니다.

일부 모바일 네트워크 사업자는 SIM(Subscriber Identity Module) 카드가 필요합니다. SIM 카드에는 네트워크 정보 외에도 PIN(개인 식별 번호) 같은 사용자의 기본 정보가 포함되어 있습니다. 일부 컴퓨터에는 SIM 카드 가 사전 설치되어 있습니다. SIM 카드가 사전에 설치되어 있지 않은 경우에는 컴퓨터와 함께 제공되는 HP 모바일 광대역 문서에 SIM이 포함되어 있거나, 모바일 네트워크 사업자가 컴퓨터와는 별도로 SIM을 제공 할 수 있습니다.

HP 모바일 광대역에 대한 자세한 내용 및 선호하는 네트워크 사업자 서비스를 활성화하는 방법은 컴퓨터 와 함께 제공된 HP 모바일 광대역 정보를 참조하십시오.

### <span id="page-28-0"></span>**eSIM 사용(일부 제품만 해당)**

컴퓨터에는 eSIM이 장착되어 있을 수 있습니다. eSIM은 일반적으로 사용되는 SIM의 프로그래밍 가능 버전 으로, 선택한 이동 통신사에서 다른 프로필을 다운로드하는 데 사용할 수 있습니다.

eSIM을 사용하여 셀룰러 데이터 연결을 통해 인터넷에 연결할 수 있습니다. eSIM을 사용하면 모바일 사업 자의 SIM 카드를 받을 필요가 없고 모바일 사업자와 데이터 요금제를 빠르게 전환할 수 있습니다. 예를 들 어, 업무용으로 셀룰러 데이터 요금제가 있고 개인용으로 다른 모바일 사업자의 다른 요금제를 사용할 수 있습니다. 여행 시 해당 지역의 요금제로 모바일 사업자를 찾아 더 많은 장소에서 연결할 수 있습니다.

다음과 같은 두 가지 방법으로 eSIM을 구현할 수 있습니다.

- eSIM 칩이 내장되었을 수도 있습니다(eUICC). 그러면 노트북은 듀얼 SIM으로 작동하여 하나는 eUICC 로, 다른 하나는 SIM 카드 트레이에서 표준 마이크로 또는 나노 SIM 카드로 작동합니다. 한 번에 하나 의 SIM만 활성화할 수 있습니다.
- 이동식 물리적 eSIM은 표준 마이크로 또는 나노 SIM 카드처럼 SIM 카드 트레이에 배치되지만, eSIM은 단일 통신사(물리적 빈 eSIM)에 국한되지 않습니다.

셀룰러 데이터를 사용하여 인터넷에 연결하려면 eSIM 프로필을 추가해야 합니다. 프로필을 추가하려면 SIM 프로필을 관리하고, eSIM을 사용하는 방법을 알아보며,<https://www.support.microsoft.com>으로 이동하 여 검색 표시줄에 eSIM 사용을 입력합니다.

### **GPS 사용(일부 제품만 해당)**

이 컴퓨터에는 GPS(위성 위치 확인 시스템) 장치가 장착되어 있을 수 있습니다. GPS(위성 위치 확인 시스 템) 위성은 위치, 속도, 방향 정보를 GPS(위성 위치 확인 시스템)가 장착된 시스템에 전달합니다.

GPS를 사용하려면 위치 설정에서 위치가 활성화되어 있는지 확인합니다.

**▲** 작업 표시줄 검색 상자에 위치를 입력하고 **위치 개인 정보 설정**을 선택한 다음 설정을 선택합니다.

### **Bluetooth 무선 장치 사용(일부 제품만 해당)**

Bluetooth 장치는 전자 장치를 연결하는 기존의 물리적 케이블 연결을 대체하는 근거리 무선 통신을 제공 합니다.

- 컴퓨터(데스크톱, 노트북)
- 전화(이동 전화, 무선 전화, 스마트폰)
- 이미징 장치(프린터, 카메라)
- 오디오 장치(헤드셋, 스피커)
- $\bullet$  마우스
- 외장 키보드

### **Bluetooth 장치 연결 중**

Bluetooth 장치를 사용하기 전에 Bluetooth 연결을 설정해야 합니다.

- **1.** 작업 표시줄 검색 상자에 bluetooth를 입력한 다음 **Bluetooth 및 기타 디바이스 설정**을 선택합니 다.
- **2.** 아직 활성화되지 않은 경우 **Bluetooth**를 활성화합니다.
- <span id="page-29-0"></span>**3. Bluetooth 또는 기타 디바이스 추가**를 선택한 다음 **디바이스 추가** 대화 상자에서 **Bluetooth**를 선택합 니다.
- **4.** 사용 중인 장치를 목록에서 선택한 다음 화면의 설명을 따릅니다.
- **참고:** 장치에 확인이 필요한 경우 연결 코드가 표시됩니다. 추가 중인 장치에서 화면의 지침에 따라 장치 의 코드가 연결 코드와 일치하는지 확인합니다. 자세한 내용은 장치와 함께 제공된 설명서를 참조하십시 오.
- **참고:** 장치가 목록에 나타나지 않으면 해당 장치에서 Bluetooth가 켜져 있는지 확인합니다. 일부 장치에 는 추가 요구사항이 있을 수 있습니다. 장치와 함께 제공된 설명서를 참조하십시오.

## **무선 네트워크에 연결 - LAN(일부 제품만 해당)**

무선으로 작동하는 대신 컴퓨터를 가정 내 라우터에 직접 연결하려는 경우 또는 사무실의 기존 네트워크 에 연결하려는 경우 LAN 연결을 사용합니다.

컴퓨터에 RJ-45 포트가 없는 경우 LAN에 연결하려면 네트워크 케이블 및 네트워크 잭 또는 선택 사양인 도 킹 장치 또는 확장 제품이 필요합니다.

네트워크 케이블을 연결하려면 다음과 같이 하십시오.

- **1.** 네트워크 케이블을 컴퓨터의 네트워크 잭**(1)**에 꽂습니다.
- **2.** 네트워크 케이블의 다른 쪽 끝을 벽면 네트워크 잭**(2)** 또는 라우터에 꽂습니다.
- **참고:** 네트워크 케이블에 TV와 라디오의 수신 간섭을 차단하는 잡음 억제 회로**(3)**가 들어 있는 경우 케이블의 회로 끝이 컴퓨터를 향하도록 하십시오.

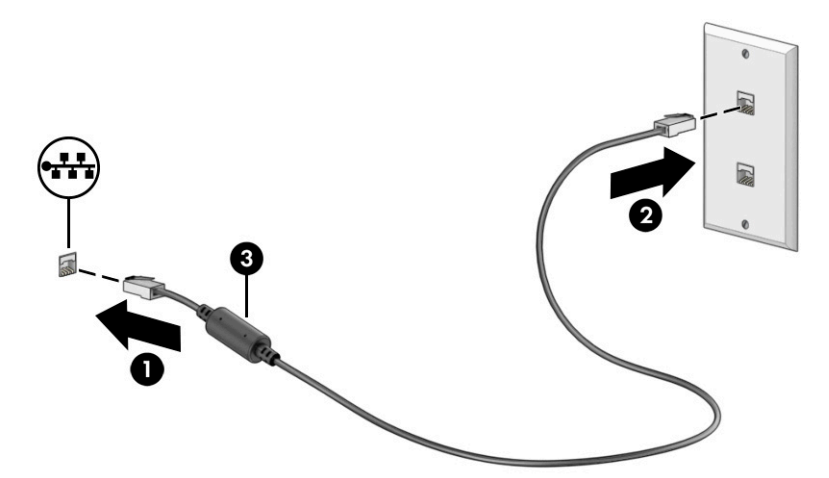

# <span id="page-30-0"></span>**4 엔터테인먼트 기능 즐기기**

HP 컴퓨터를 엔터테인먼트 허브로 사용하여 카메라를 통해 화상 채팅을 하고, 음악을 듣거나 관리하고, 동 영상을 다운로드하고 시청할 수 있습니다. 또한 컴퓨터에 모니터, 프로젝터, TV, 스피커 또는 헤드폰과 같은 외부 장치를 연결하여 더욱 강력한 엔터테인먼트 센터로 만들 수도 있습니다.

## **카메라 사용**

컴퓨터에는 업무 및 친분 용도로 다른 사람들과 화상 채팅할 수 있는 카메라가 한 개 이상 장착되어 있습니 다. 전방, 후방 또는 팝업 카메라가 장착되어 있을 수 있습니다.

제품에 어떤 카메라가 있는지 확인하려면 3[페이지의](#page-14-0) 컴퓨터 정보 섹션을 참조하십시오.

대부분의 카메라로 화상 채팅을 하고 비디오를 녹화하고 스틸 이미지를 녹화할 수 있습니다. 일부 제품은 HD(고화질) 기능, 게임 애플리케이션 또는 Windows Hello 등의 얼굴 인식 소프트웨어를 제공합니다. Windows Hello의 자세한 사용법은 39[페이지의](#page-50-0) 컴퓨터 및 정보 보안 섹션을 참조하십시오.

일부 제품의 경우 카메라 전원을 꺼서 카메라 개인 정보 보호를 향상할 수도 있습니다. 카메라는 기본값으 로 켜져 있습니다. 카메라를 끄려면 카메라 개인 정보 보호 키를 누릅니다. 카메라 개인 정보 보호 표시등 이 켜집니다. 카메라를 다시 켜려면 해당 키를 다시 누릅니다.

카메라를 사용하려면 작업 표시줄 검색 상자에 카메라를 입력한 다음, 응용프로그램 목록에서 **카메라**를 선택합니다.

## **오디오 사용**

음악을 다운로드하여 청취하고 웹에서 오디오 콘텐츠(라디오 포함)를 스트리밍하고 오디오를 녹음하거나 오디오와 비디오를 혼합하여 멀티미디어를 만들 수 있습니다. 또한 컴퓨터(일부 제품만 해당)에서 음악 CD 를 재생하거나 외장 광 드라이브를 연결하여 CD를 재생할 수 있습니다. 청취 환경을 개선하려면 스피커 또 는 헤드폰과 같은 외부 오디오 장치를 연결하십시오.

## **스피커 연결**

컴퓨터 또는 도킹 스테이션의 USB 포트나 오디오 출력(헤드폰)/오디오 입력(마이크) 콤보 잭으로 유선 스피 커를 컴퓨터에 연결할 수 있습니다.

무선 스피커를 컴퓨터에 연결하려면 장치 제조업체 지침을 따릅니다. 고음질 스피커를 컴퓨터에 연결하려 면 21[페이지의](#page-32-0) HDMI 오디오 설정 섹션을 참조하십시오. 스피커를 연결하기 전에 볼륨 설정을 낮춥니다.

### **헤드폰 연결**

컴퓨터의 오디오 출력(헤드폰)/오디오 입력(마이크) 콤보 잭에 유선 헤드폰을 연결할 수 있습니다.

**경고!** 고막이 손상될 수 있으므로 헤드폰, 이어폰 또는 헤드셋을 착용하기 전에 볼륨 설정을 낮추십시오. 추가 안전 정보를 확인하려면 규정*,* 안전 및 환경 고지 사항을 참조하십시오.

이 문서에 액세스하려면 다음과 같이 하십시오.

**▲** 작업 표시줄 검색 상자에 HP Documentation을 입력한 다음, **HP Documentation**을 선택합니다.

무선 헤드폰을 컴퓨터에 연결하려면 장치 제조업체의 지침을 따릅니다.

### <span id="page-31-0"></span>**헤드셋 연결**

마이크와 결합된 헤드폰을 *헤드셋*이라고 합니다. 컴퓨터의 오디오 출력(헤드폰)/오디오 입력(마이크) 콤보 잭에 유선 헤드셋을 연결할 수 있습니다.

**경고!** 고막이 손상될 수 있으므로 헤드폰, 이어폰 또는 헤드셋을 착용하기 전에 볼륨 설정을 낮추십시오. 추가 안전 정보를 확인하려면 규정*,* 안전 및 환경 고지 사항을 참조하십시오.

이 문서에 액세스하려면 다음과 같이 하십시오.

**▲** 작업 표시줄 검색 상자에 HP Documentation을 입력한 다음, **HP Documentation**을 선택합니다.

무선 헤드셋을 컴퓨터에 연결하려면 장치 제조업체의 지침을 따릅니다.

### **소리 설정 사용**

시스템 볼륨을 조정하거나 시스템 소리를 변경하거나 오디오 장치를 관리하려면 소리 설정을 사용합니다.

### **소리 설정**

소리 설정을 확인 또는 변경하려면 다음 단계를 따르십시오.

**▲** 작업 표시줄 검색 상자에 제어판을 입력한 후 **제어판**, **하드웨어 및 소리**, **소리**를 차례대로 선택합니다.

### **오디오 설정**

해당 컴퓨터에 Bang & Olufsen, B&O 또는 다른 제공업체의 고급 사운드 시스템이 포함되어 있을 수 있습니 다. 따라서 컴퓨터에 해당 사운드 시스템에 특정된 오디오 제어판을 통해 제어될 수 있는 고급 오디오 기능 이 포함되어 있을 수 있습니다.

오디오 설정을 확인하고 제어하려면 오디오 제어판을 사용합니다.

**▲** 작업 표시줄 검색 상자에 제어판을 입력한 후 **제어판**, **하드웨어 및 소리**를 차례대로 선택한 다음, 시스 템에 특정된 오디오 제어판을 선택합니다.

## **비디오 사용**

본 컴퓨터는 즐겨 찾는 웹 사이트에서 스트리밍 비디오를 시청하고 비디오 및 동영상을 다운로드하여 네 트워크에 연결하지 않아도 컴퓨터에서 볼 수 있게 해 주는 강력한 비디오 장치입니다.

보는 즐거움을 향상하려면 컴퓨터에 있는 비디오 포트 중 하나를 외부 모니터, 프로젝터 또는 TV에 연결하 십시오.

**중요:** 외부 장치는 올바른 케이블을 사용하여 컴퓨터의 올바른 포트에 연결해야 합니다. 장치 제조업체 의 지침을 따릅니다.

USB Type-C 기능 사용에 대한 자세한 내용은 <http://www.hp.com/support>에서 지침에 따라 제품을 검색하 고 알아보십시오.

### **HDMI 케이블을 사용하여 비디오 장치 연결(일부 제품만 해당)**

HDMI(고화질 미디어 인터페이스) 케이블은 고화질 장치를 연결하여 향상된 오디오 및 비디오를 지원합니 다.

#### **HDMI를 사용하여 고화질 TV 또는 모니터 연결**

고화질 TV 또는 모니터에서 컴퓨터 화면 이미지를 보려면 지침에 따라 고화질 장치를 연결합니다.

- <span id="page-32-0"></span>**참고:** 컴퓨터에 HDMI 장치를 연결하려면 HDMI 케이블(별도 구매)이 필요합니다.
	- **1.** HDMI 케이블의 한쪽 끝을 컴퓨터의 HDMI 포트에 연결합니다.
	- **참고:** HDMI 포트 모양은 제품에 따라 다를 수 있습니다.

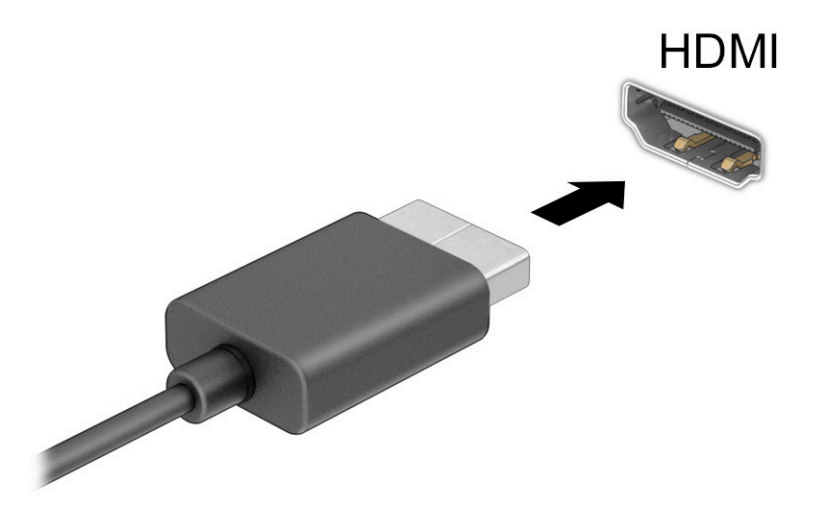

- **2.** 케이블의 다른 쪽 끝을 고화질 TV 또는 모니터에 연결합니다.
- 3. Windows 키 + p를 눌러 다음과 같은 네 개의 디스플레이 상태 중 하나를 선택합니다.
	- **PC 화면만:** 컴퓨터에서만 화면 이미지를 봅니다.
	- **복제:** 컴퓨터와 외부 장치 모두에서 동시에 화면 이미지를 봅니다.
	- **확장:** 컴퓨터와 외부 장치 모두에서 화면 이미지를 확장하여 봅니다.
	- **두 번째 화면만:** 외부 장치에서만 화면 이미지를 봅니다.

Windows 키  $\blacksquare$  +  $p \equiv$  누를 때마다 디스플레이 상태가 변경됩니다.

**참고:** 특히 **확장** 옵션을 선택하는 경우 최상의 결과를 얻으려면 다음과 같이 외부 장치의 화면 해상 도를 높입니다. **시작** 버튼을 선택한 후 **설정**, **시스템**을 차례로 선택합니다. **디스플레이**에서 적절한 해 상도를 선택하고 **변경한 설정 유지**를 선택합니다.

#### **HDMI 오디오 설정**

HDMI는 고화질 비디오 및 오디오를 지원하는 유일한 비디오 인터페이스입니다.

#### **HDMI 오디오 켜기**

HDMI TV를 컴퓨터에 연결한 후 다음 단계에 따라 HDMI 오디오를 켤 수 있습니다.

- **1.** 작업 표시줄의 오른쪽 끝에 있는 알림 영역에서 **스피커** 아이콘을 마우스 오른쪽 클릭한 다음, **재생 장 치**를 클릭합니다.
- **2. 재생** 탭에서 디지털 출력 장치의 이름을 선택합니다.
- **3. 기본값 설정**을 선택한 다음, **확인**을 선택합니다.

#### <span id="page-33-0"></span>**컴퓨터 스피커를 기본 오디오 장치로 다시 설정하기**

다음 단계에 따라 오디오 스트림을 컴퓨터 스피커로 되돌릴 수 있습니다.

- **1.** 작업 표시줄의 오른쪽 끝에 있는 알림 영역에서 **스피커** 아이콘을 마우스 오른쪽 클릭한 다음, **재생 장 치**를 클릭합니다.
- **2. 재생** 탭에서 **스피커**를 선택합니다.
- **3. 기본값 설정**을 선택한 다음, **확인**을 선택합니다.

### **Miracast 호환 무선 디스플레이 검색 및 연결(일부 제품만 해당)**

현재 앱을 실행한 상태에서 Miracast® 호환 무선 디스플레이를 검색하고 연결하려면 이 단계를 따르십시 오.

- **1.** 작업 표시줄 검색 상자에 프로젝트를 입력한 다음, **두 번째 화면에 프로젝트**를 선택합니다.
- **2. 무선 디스플레이에 연결**을 선택한 다음, 화면의 설명을 따릅니다.

## **데이터 전송 사용**

본 컴퓨터는 USB 장치에 있는 사진, 비디오 및 영화를 전송하여 컴퓨터에서 볼 수 있게 해주는 강력한 엔터 테인먼트 장치입니다.

보는 즐거움을 향상하려면 휴대 전화, 카메라, 활동 추적기 또는 스마트워치와 같은 USB 장치를 USB Type-C 포트 중 하나로 컴퓨터에 연결하고 파일을 컴퓨터에 전송합니다.

**중요:** 외부 장치는 올바른 케이블을 사용하여 컴퓨터의 올바른 포트에 연결해야 합니다. 장치 제조업체 의 지침을 따릅니다.

USB Type-C 기능 사용에 대한 자세한 내용은 <http://www.hp.com/support>에서 지침에 따라 제품을 검색하 고 알아보십시오.

### **USB Type-C 포트에 장치 연결(일부 제품만 해당)**

컴퓨터에 USB Type-C 장치를 연결하려면 USB Type-C 케이블(별도 구매)이 필요합니다.

**1.** USB Type-C 케이블의 한쪽 끝을 컴퓨터의 USB Type-C 포트에 연결합니다.

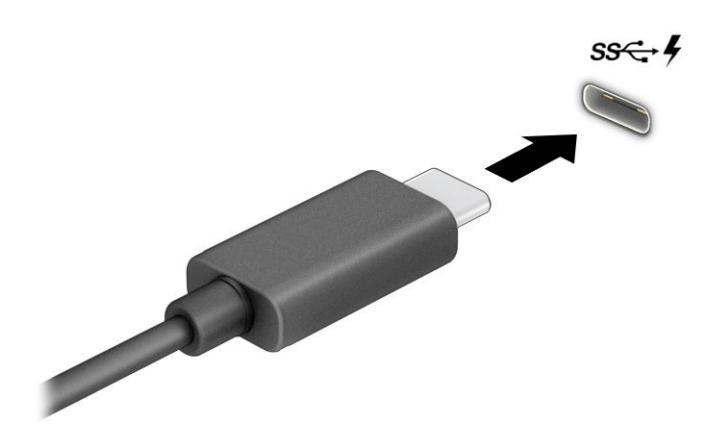

**2.** 케이블의 다른 쪽 끝을 외부 장치에 연결합니다.

# <span id="page-35-0"></span>**5 화면 탐색**

컴퓨터 모델에 따라 한 가지 이상의 방법을 사용하여 컴퓨터 화면을 탐색할 수 있습니다.

- 컴퓨터 화면에서 바로 터치 제스처 사용
- 터치패드에서 터치 제스처 사용
- 선택 사양 마우스 또는 키보드 사용(별도 구매)
- 화면 키보드 사용
- 포인팅 스틱 사용

## **터치패드 및 터치스크린 제스처 사용하기**

터치패드는 간단한 터치 제스처를 통해 컴퓨터 화면을 탐색하고 포인터를 제어할 수 있게 해줍니다. 외장 마우스 버튼을 사용하듯이 왼쪽 및 오른쪽 터치패드 버튼을 사용할 수 있습니다. 터치스크린을 탐색하려면 (일부 제품만 해당) 이 장에 설명된 제스처를 사용하여 스크린을 직접 터치합니다.

제스처를 지정하고 제스처를 작동하는 방법에 대한 비디오를 보려면 작업 표시줄 검색 상자에 제어판을 입력하고 **제어판**, **하드웨어 및 소리**를 차례로 선택합니다. **장치 및 프린터**에서 **마우스**를 선택합니다.

일부 제품에는 제스처 기능이 향상된 정밀 터치패드가 포함되어 있습니다. 정밀 터치패드가 있는지 확인하 고 추가 정보를 찾으려면 **시작**, **설정**, **장치**를 차례로 선택한 다음, **터치패드**를 선택합니다.

**참고:** 별도의 알림이 없는 한 터치 제스처는 터치패드와 터치스크린에 모두 사용할 수 있습니다.

### **누르기**

화면에서 항목을 가리킨 다음, 한 손가락으로 터치패드 영역이나 터치스크린을 눌러 해당 항목을 선택합니 다. 항목을 두 번 눌러 엽니다.

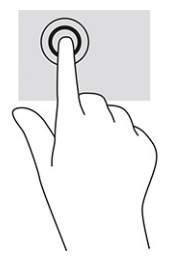

## **두 손가락 확대/축소**

두 손가락 확대/축소를 사용하여 이미지나 텍스트를 축소하거나 확대할 수 있습니다.

- 손가락 두 개를 벌려 터치패드 영역이나 터치스크린 위에 놓고 손가락을 모으면 축소됩니다.
- 손가락 두 개를 모아 터치패드 영역이나 터치스크린 위에 놓고 손가락을 벌리면 확대됩니다.
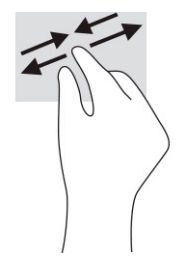

## **두 손가락 밀기(터치패드 및 정밀 터치패드)**

손가락 두 개를 약간 벌려 터치패드 영역 위에 놓고 손가락을 위아래 또는 좌우로 끌어 페이지나 이미지에 서 위아래 또는 옆으로 움직입니다.

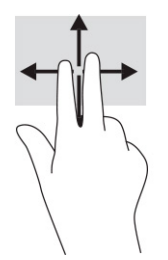

## **두 손가락 누르기(터치패드 및 정밀 터치패드)**

두 손가락을 터치패드 영역 위에 놓고 눌러서 선택한 개체의 옵션 메뉴를 엽니다.

**참고:** 두 손가락 누르기는 마우스 오른쪽 클릭과 동일한 기능을 수행합니다.

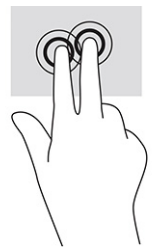

## **세 손가락 누르기(터치패드 및 정밀 터치패드)**

기본적으로 세 손가락 누르기는 작업 표시줄 검색 상자를 엽니다. 터치패드 영역을 세 손가락으로 눌러 제 스처를 수행합니다.

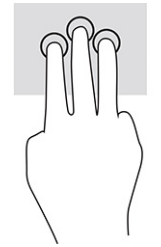

정밀 터치패드에 대한 이 제스처 기능을 변경하려면 **시작**, **설정**, **장치**를 차례로 선택한 다음, **터치패드**를 선 택합니다. **탭** 상자의 **세 손가락 제스처** 아래에서 제스처 설정을 선택합니다.

## **네 손가락 누르기(터치패드 및 정밀 터치패드)**

기본적으로 네 손가락 누르기를 사용하면 작업 센터가 열립니다. 터치패드 영역을 네 손가락으로 눌러 제 스처를 수행합니다.

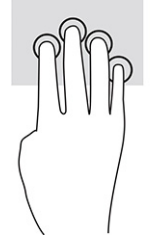

정밀 터치패드에 대한 이 제스처 기능을 변경하려면 **시작**, **설정**, **장치**를 차례로 선택한 다음, **터치패드**를 선 택합니다. **탭** 상자의 **네 손가락 제스처** 아래에서 제스처 설정을 선택합니다.

## **세 손가락 살짝 밀기(터치패드 및 정밀 터치패드)**

기본적으로 세 손가락 살짝 밀기를 사용하면 열려 있는 앱과 데스크톱 간에 전환됩니다.

- 모든 열려 있는 창을 보려면 세 손가락을 몸 바깥쪽으로 살짝 밉니다.
- 데스크톱을 표시하려면 세 손가락을 몸쪽으로 살짝 밉니다.
- 열려 있는 창 간에 전환하려면 세 손가락을 왼쪽 또는 오른쪽으로 살짝 밉니다.

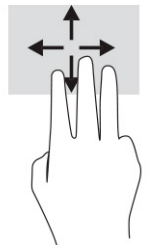

정밀 터치패드에 대한 이 제스처 기능을 변경하려면 **시작**, **설정**, **장치**를 차례로 선택한 다음, **터치패드**를 선 택합니다. **살짝 밀기** 상자의 **세 손가락 제스처** 아래에서 제스처 설정을 선택합니다.

## **네 손가락 살짝 밀기(정밀 터치패드)**

기본적으로 네 손가락 살짝 밀기를 사용하면 데스크톱 간에 전환됩니다.

- 모든 열려 있는 창을 보려면 네 손가락을 몸 반대쪽으로 살짝 밉니다.
- 데스크톱을 표시하려면 네 손가락을 몸쪽으로 살짝 밉니다.
- 데스크톱 간에 전환하려면 네 손가락을 왼쪽 또는 오른쪽으로 살짝 밉니다.

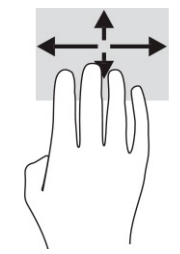

이 제스처의 기능을 변경하려면 **시작**, **설정**, **장치**를 차례로 선택한 다음, **터치패드**를 선택합니다. **살짝 밀기**  상자의 **네 손가락 제스처** 아래에서 제스처 설정을 선택합니다.

## **한 손가락 밀기(터치스크린)**

한 손가락 밀기를 사용하여 목록 및 페이지를 이동 또는 스크롤 하거나 개체를 이동합니다.

- 화면을 스크롤 하려면 화면에 손가락 하나를 대고 이동할 방향으로 살짝 밉니다.
- 개체를 이동시키려면 손가락으로 개체를 길게 누른 다음 손가락을 끌어서 개체를 이동시킵니다.

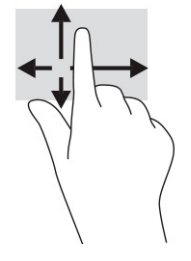

## **선택 사양 키보드 또는 마우스 사용**

선택 사양 키보드 또는 마우스를 사용해 입력하고 항목을 선택하며 스크롤 할 수 있습니다. 또한 터치 제스 처와 동일한 기능을 수행할 수 있습니다. 또한 키보드에서 동작 키와 핫키를 사용해 특정 기능을 수행할 수 있습니다.

# **화면 키보드 사용(일부 제품만 해당)**

일부 제품에는 화면 키보드가 있습니다.

- **1.** 화면 키보드를 표시하려면 작업 표시줄의 오른쪽 끝에 있는 알림 영역의 키보드 아이콘을 누릅니다.
- **2.** 이제 입력을 시작하면 됩니다.

**참고:** 추천 단어가 화면 키보드의 위쪽에 표시될 수 있습니다. 선택하려면 단어를 누릅니다.

**참고:** 동작 키 및 핫키는 화면 키보드에 표시되지 않거나 작동하지 않습니다.

# **6 전원 관리**

본 컴퓨터는 배터리 전원 또는 외부 전원으로 작동할 수 있습니다. 컴퓨터가 배터리 전원으로 작동 중이고 외부 전원 공급원을 사용하여 배터리를 충전할 수 없는 경우 배터리 충전 상태를 모니터링하고 전원을 절 약하는 것이 중요합니다.

이 장에 나와 있는 일부 전원 관리 기능은 컴퓨터 모델에 따라 지원되지 않을 수 있습니다.

# **절전 및 최대 절전 모드 사용**

Windows에는 절전 모드와 최대 절전 모드라는 두 가지 절전 상태가 있습니다.

**중요:** 알려진 여러 취약점은 컴퓨터가 절전 모드일 때 발생합니다. 데이터가 암호화되어 있는 경우라도 권한 없는 사용자가 컴퓨터의 데이터에 접근하는 것을 방지하려면 컴퓨터에서 물리적으로 벗어날 때마다 항상 절전 모드 대신 최대 절전 모드로 설정하는 것이 좋습니다. 이러한 습관은 컴퓨터를 휴대하고 여행을 하는 경우에 특히 중요합니다.

**중요:** 오디오와 비디오의 품질 저하, 오디오 또는 비디오 재생 기능 손상 또는 정보 손실의 위험을 줄이려 면 디스크 또는 외장 미디어 카드를 읽거나 쓰는 동안 절전 모드를 시작하지 마십시오.

- 절전 모드 일정 기간의 비활성 후 절전 모드 상태가 자동으로 시작됩니다. 작업 내용이 메모리에 저 장되어 매우 빠르게 다시 시작할 수 있습니다. 절전 모드를 수동으로 시작할 수도 있습니다. 자세한 내용은 28페이지의 절전 모드 시작 및 종료 섹션을 참조하십시오.
- 최대 절전 모드 배터리가 위험 수준에 도달하거나 컴퓨터를 오랜 시간 동안 절전 상태로 둘 경우 최 대 절전 상태가 자동으로 시작됩니다. 최대 절전 상태에서는 작업 내용이 최대 절전 모드 파일에 저장 되고 컴퓨터가 종료됩니다. 최대 절전 모드를 수동으로 시작할 수도 있습니다. 자세한 내용은 29[페이지의](#page-40-0) 최대 절전 모드 시작 및 종료(일부 제품만 해당) 섹션을 참조하십시오.

## **절전 모드 시작 및 종료**

여러 가지 방법으로 절전 모드를 시작할 수 있습니다.

- **시작** 버튼을 선택하고 **전원** 아이콘을 선택한 다음, **절전**을 선택합니다.
- 디스플레이를 닫습니다(일부 제품만 해당).
- fn+f1 또는 fn+f12와 같은 절전 모드 핫키를 누릅니다(일부 제품만 해당).
- 전원 버튼을 짧게 누릅니다(일부 제품만 해당).

다음 방법 중 하나를 사용하여 절전 모드를 종료할 수 있습니다.

- 전원 버튼을 짧게 누릅니다.
- 컴퓨터가 닫혀 있으면 디스플레이를 올립니다(일부 제품만 해당).
- 키보드의 키를 누릅니다(일부 제품만 해당).
- 터치패드를 누릅니다(일부 제품만 해당).

컴퓨터에서 절전 모드를 종료하면 작업 화면이 다시 나타납니다.

**참고:** 절전 모드를 종료하는 데 암호를 입력하도록 설정한 경우 작업 화면으로 돌아가기 전에 Windows 암호를 입력해야 합니다.

## <span id="page-40-0"></span>**최대 절전 모드 시작 및 종료(일부 제품만 해당)**

다음과 같이 전원 옵션을 사용하여 사용자 시작 최대 절전 모드를 활성화하고 기타 전원 설정 및 시간 초과 를 변경할 수 있습니다.

- 1. **전원** 아이콘 ██▌을 마우스 오른쪽 버튼으로 클릭한 다음, **전원 옵션**을 선택합니다.
- **2.** 왼쪽 창에서 **전원 단추 작동 설정**(제품에 따라 문장이 다를 수 있음)을 선택합니다.
- **3.** 제품에 따라 다음 중 하나의 방법으로 배터리 전원 또는 외부 전원에 대한 최대 절전 모드를 설정할 수 있습니다.
	- **전원 버튼 전원 및 절전 단추와 덮개 설정**(문구는 제품마다 다를 수 있음)에서 **전원 단추를 누를 때**를 선택하고 **최대 절전 모드**를 선택합니다.
	- **절전 모드 버튼**(일부 제품만 해당) **전원 및 절전 단추와 덮개 설정**(문구는 제품마다 다를 수 있 음)에서 **절전 단추를 누를 때**를 선택한 다음, **최대 절전 모드**를 선택합니다.
	- **덮개**(일부 제품만 해당) **전원 및 절전 단추와 덮개 설정**(문구는 제품마다 다를 수 있음)에서 **덮개 를 닫을 때**를 선택한 다음, **최대 절전 모드**를 선택합니다.
	- **전원 메뉴 현재 사용할 수 없는 설정 변경**을 선택한 후 **종료 설정**에서 **최대 절전 모드** 확인란을 선택합니다.

전원 메뉴는 **시작** 버튼을 선택하면 액세스할 수 있습니다.

**4. 변경 내용 저장**을 선택합니다.

최대 절전 모드를 시작하려면 3단계에서 활성화한 방법을 사용하십시오.

최대 절전 모드를 종료하려면 전원 버튼을 살짝 누르십시오.

**참고:** 최대 절전 모드를 종료하는 데 암호를 입력하도록 설정한 경우 작업 화면으로 돌아가기 전에 Windows 암호를 입력해야 합니다.

# **컴퓨터 종료(끄기)**

시스템 종료 명령을 실행하면 운영 체제를 포함하여 열려 있는 프로그램이 모두 닫히고 디스플레이 및 컴 퓨터가 꺼집니다.

**중요:** 컴퓨터를 종료하면 저장하지 않은 정보는 손실됩니다. 컴퓨터를 종료하기 전에 반드시 작업을 저 장하십시오.

컴퓨터를 사용하지 않거나 장시간 동안 외부 전원으로부터 분리해 둘 경우에는 컴퓨터를 끄십시오.

권장되는 절차는 Windows 종료 명령을 사용하는 것입니다.

- **참고:** 컴퓨터가 절전 상태 또는 최대 절전 모드인 경우 먼저 전원 버튼을 짧게 눌러 절전 상태 또는 최대 절전 모드를 종료합니다.
	- **1.** 작업 내용을 저장하고 열려 있는 모든 프로그램을 닫습니다.
	- **2. 시작** 버튼을 선택하고 **전원** 아이콘을 선택한 다음, **종료**를 선택합니다.

<span id="page-41-0"></span>컴퓨터가 응답하지 않아 시스템 종료 절차를 진행할 수 없으면 다음 긴급 절차를 주어진 순서대로 시도해 보십시오.

- ctrl+alt+delete 키를 누르고 **전원** 아이콘을 선택한 다음, **시스템 종료**를 선택합니다.
- 전원 버튼을 10초 이상 누르고 있습니다.
- 컴퓨터에 사용자가 교체 가능한 배터리가 있는 경우(일부 제품만 해당) 컴퓨터를 외부 전원에서 분리 한 다음, 배터리를 분리합니다.

# **전원 아이콘 및 전원 옵션 사용**

컴퓨터를 배터리로 실행할 때와 외부 전원으로 실행할 때 전원 아이콘이 서로 다릅니다. 배터리가 배터리 부족 또는 배터리 위험 수준에 도달하면 마우스 포인터를 아이콘으로 가져갔을 때 메시지가 표시됩니다.

전원 아이콘 은 Windows 작업 표시줄에 있습니다. 전원 아이콘을 사용하여 전원 설정에 빠르게 액세 스하고 배터리 충전 잔량을 볼 수 있습니다.

- 남아 있는 배터리 충전량의 백분율을 보려면 마우스 포인터를 **전원** 아이콘 ███▶으로 가져갑니다.
- 전원 옵션을 사용하려면 **전원** 아이콘 을 마우스 오른쪽 버튼으로 클릭한 후, **전원 옵션**을 선택합 니다.

# **배터리 전원으로 실행**

충전된 배터리가 컴퓨터에 장착되어 있고 컴퓨터가 외부 전원에 연결되어 있지 않으면 컴퓨터는 배터리 전원으로 작동합니다. 컴퓨터가 꺼져 있고 외부 전원에 연결되어 있지 않을 때 컴퓨터의 배터리가 천천히 방전됩니다. 배터리가 배터리 부족 상태 또는 배터리 위험 수준에 도달하면 컴퓨터에 메시지가 표시됩니 다.

**경고!** 잠재적인 안전 문제를 줄이려면 컴퓨터와 함께 제공된 배터리, HP에서 제공한 교체용 배터리 또는 HP에서 구입한 호환 가능한 배터리만 사용하십시오.

컴퓨터 배터리 수명은 전원 관리 설정, 컴퓨터에서 실행하는 프로그램, 화면 밝기, 컴퓨터에 연결한 외부 장 치 및 기타 요인에 따라 달라집니다.

**참고:** 일부 컴퓨터 제품의 경우 그래픽 컨트롤러를 전환하여 배터리 충전량을 절약할 수 있습니다.

#### **HP 급속 충전 사용(일부 제품만 해당)**

HP 급속 충전 기능을 사용하여 빠르게 컴퓨터 배터리를 충전할 수 있습니다. 충전 시간은 ±10%로 다를 수 있습니다. 남아 있는 배터리 충전량이 0~50% 사이인 경우, 배터리는 컴퓨터 모델에 따라 30분에서 45분 이 내에 배터리 전체 용량의 50%까지 충전됩니다.

HP 급속 충전을 사용하려면 컴퓨터를 종료한 다음, AC 어댑터를 컴퓨터와 외부 전원에 연결합니다.

#### **배터리 충전량 표시**

컴퓨터를 배터리 전원으로만 작동할 때 배터리 충전량을 주기적으로 확인하십시오.

**남아 있는 배터리 충전량의 백분율을 보려면 마우스 포인터를 전원 아이콘 으로 가져갑니다.** 

## **HP Support Assistant에서 배터리 정보 찾기(일부 제품만 해당)**

여러 가지 방법으로 배터리 정보에 액세스할 수 있습니다.

**1.** 작업 표시줄 검색 상자에 support를 입력한 다음, **HP Support Assistant** 앱을 선택합니다.

– 또는 –

작업 표시줄에서 물음표 아이콘을 선택합니다.

**2. 문제 해결 및 수정**을 선택한 다음, **진단** 섹션에서 **HP 배터리 확인**을 선택합니다. HP 배터리 확인에서 배터리를 교체하라는 표시가 나타나면 지원 센터로 문의하십시오.

HP Support Assistant에서는 다음과 같은 배터리 도구 및 정보를 제공합니다.

- HP 배터리 확인
- 배터리 유형, 사양, 수명 주기 및 용량에 대한 정보

## **배터리 전원 절약**

배터리 전원을 절약하고 배터리 수명을 극대화하십시오.

- 디스플레이의 밝기를 낮춥니다.
- 사용 중이 아닐 때는 무선 장치를 끕니다.
- 외부 전원 공급원에 연결되어 있지 않은 사용하지 않는 외부 장치(예: USB 포트에 연결된 외장 하드 드라이브 등)는 분리합니다.
- 사용하지 않는 외장 미디어 카드는 작동을 중지하거나 비활성화하거나 제거합니다.
- 컴퓨터를 사용하지 않을 때는 절전 모드를 시작하거나 컴퓨터를 종료합니다.

### **배터리 부족 상태 식별**

배터리가 컴퓨터의 유일한 전원일 때 배터리 부족 상태에 도달하면 배터리 표시등 및 전원 아이콘이 배터 리 부족 상태를 표시합니다.

● 배터리 표시등(일부 제품만 해당)은 컴퓨터가 배터리 부족 또는 배터리 위험 수준에 도달한 상태를 표 시합니다.

– 또는 –

- 전원 아이콘 ██ }은 배터리 부족 또는 배터리 위험 수준에 도달한 상태를 표시합니다.
- **참고:** 전원 아이콘에 대한 자세한 내용은 30[페이지의](#page-41-0) 전원 아이콘 및 전원 옵션 사용 섹션을 참조하 십시오.

컴퓨터는 다음과 같은 방법으로 배터리 위험 수준 상태를 해결합니다.

- 최대 절전 모드가 비활성화된 상태에서 컴퓨터가 켜져 있거나 절전 모드에 있는 경우 컴퓨터는 잠시 절전 모드를 유지하다가 종료되므로 저장하지 않은 정보는 손실됩니다.
- 최대 절전 모드가 활성화되어 있고 컴퓨터가 켜져 있거나 절전 모드에 있으면 최대 절전 모드가 시작 됩니다.

#### **배터리 부족 상태 해결**

배터리 부족 상태를 빠르게 해결할 수 있습니다.

#### **외부 전원을 사용할 수 있을 때 배터리 부족 상태 해결**

다음 중 하나를 컴퓨터 및 외부 전원에 연결합니다.

- AC 어댑터
- 도킹 장치 또는 확장 제품(선택 사양)
- HP에서 주변 장치로 구매한 전원 어댑터(선택 사양)

#### **사용할 수 있는 전원 공급원이 없을 때 배터리 부족 상태 해결**

작업 내용을 저장한 다음, 컴퓨터를 종료합니다.

#### **컴퓨터에서 최대 절전 모드를 종료할 수 없을 때 배터리 부족 상태 해결**

배터리가 부족하고 컴퓨터를 최대 절전 모드에서 해제할 수 없는 경우 AC 어댑터를 연결합니다.

- **1.** AC 어댑터를 컴퓨터 및 외부 전원에 연결합니다.
- **2.** 전원 버튼을 눌러 최대 절전 모드를 종료합니다.

## **출하 시 봉인된 배터리**

배터리 상태를 모니터링하거나 배터리 충전이 오래가지 않는 경우 HP Support Assistant 앱에서 HP 배터리 를 확인하십시오(일부 제품만 해당).

**1.** 작업 표시줄 검색 상자에 support를 입력한 다음, **HP Support Assistant** 앱을 선택합니다.

– 또는 –

작업 표시줄에서 물음표 아이콘을 선택합니다.

**2. 문제 해결 및 수정**을 선택한 다음, **진단** 섹션에서 **HP 배터리 확인**을 선택합니다. HP 배터리 확인에서 배터리를 교체하라는 표시가 나타나면 지원 센터로 문의하십시오.

본 제품의 배터리는 사용자가 직접 쉽게 교체할 수 없습니다. 배터리를 분리하거나 교체하는 경우 보증 기 간에 영향을 줄 수 있습니다. 배터리의 충전이 오래가지 않는 경우 지원 부서에 문의하십시오.

## **외부 전원으로 실행**

외부 전원 연결에 대한 자세한 내용은 컴퓨터 상자에 들어 있는 *설치 지침* 포스터를 참조하십시오.

컴퓨터가 승인된 AC 어댑터 또는 선택 사양 도킹 장치 또는 확장 제품을 통해 외부 전원에 연결된 경우 컴 퓨터에서 배터리 전원을 사용하지 않습니다.

**경고!** 잠재적인 보안 문제를 줄이려면 컴퓨터와 함께 제공된 AC 어댑터, HP에서 제공한 교체용 AC 어댑터 또는 HP에서 구입한 호환 AC 어댑터만 사용하십시오.

**경고!** 항공기에 탑승한 동안에는 컴퓨터 배터리를 충전하지 마십시오.

다음과 같은 경우 컴퓨터를 외부 전원에 연결합니다.

- 배터리를 충전 또는 보정하는 경우
- 시스템 소프트웨어를 설치 또는 업데이트하는 경우
- 시스템 BIOS를 업데이트하는 경우
- 디스크(일부 제품만 해당)에 정보를 쓰고 있는 경우
- 컴퓨터에서 내장 하드 드라이브의 디스크 조각 모음을 실행하는 경우

● 백업 또는 복구를 수행하는 경우

컴퓨터를 외부 전원에 연결하면 다음과 같이 됩니다.

- 배터리가 충전되기 시작합니다.
- $\bullet$  전원 아이콘 $\blacksquare$ 모양이 변경됩니다.

외부 전원을 분리하면 다음과 같이 됩니다.

- 컴퓨터가 배터리 전원으로 전환됩니다.
- $\bullet$  전원 아이콘  $\blacksquare$  모양이 변경됩니다.

# **7 컴퓨터 유지 관리**

정기적인 유지 관리를 통해 컴퓨터를 최적의 상태로 유지할 수 있습니다. 이 장에서는 디스크 조각 모음 및 디스크 정리와 같은 도구를 사용하는 방법에 관해 설명합니다. 또한 이 장에는 프로그램 및 드라이버를 업 데이트하는 방법에 대한 지침, 컴퓨터를 청소하는 단계 및 컴퓨터를 휴대하고 이동(또는 운반)하는 팁도 포 함되어 있습니다.

# **성능 향상**

디스크 조각 모음과 디스크 정리 같은 도구를 사용하여 정기적인 유지 관리 작업을 수행함으로써 컴퓨터 의 성능을 획기적으로 개선할 수 있습니다.

## **디스크 조각 모음 사용**

한 달에 한 번 이상 디스크 조각 모음을 사용하여 하드 드라이브를 조각 모음하는 것이 좋습니다.

**참고:** SSD(Solid State Drive)는 디스크 조각 모음을 실행할 필요가 없습니다.

디스크 조각 모음을 실행하려면 다음과 같이 하십시오.

- **1.** 컴퓨터를 AC 전원에 연결합니다.
- **2.** 작업 표시줄 검색 상자에 조각 모음을 입력한 다음, **드라이브 조각 모음 및 최적화**를 선택합니다.
- **3.** 화면의 설명을 따릅니다.

자세한 내용은 디스크 조각 모음 소프트웨어 도움말을 참조하십시오.

## **디스크 정리 사용**

디스크 정리를 사용하여 여유 디스크 공간을 늘려서 컴퓨터를 효율적으로 실행하기 위해 사용자가 안전하 게 삭제할 수 있는 불필요한 파일을 하드 드라이브에서 검색합니다.

디스크 정리를 실행하려면 다음과 같이 하십시오.

- **1.** 작업 표시줄의 검색 상자에 디스크를 입력한 다음, **디스크 정리**를 선택합니다.
- **2.** 화면의 설명을 따릅니다.

#### **HP 3D DriveGuard 사용(일부 제품만 해당)**

HP 3D DriveGuard는 어떤 상황에서 드라이브를 고정하고 데이터 요청을 보류하여 하드 드라이브를 보호합 니다.

- 컴퓨터를 떨어뜨린 경우.
- 컴퓨터가 배터리 전원으로 실행되는 동안 컴퓨터의 디스플레이를 닫고 이동하는 경우.

이러한 상황 중 하나가 발생하면 잠시 후 HP 3D DriveGuard가 하드 드라이브를 정상 작동으로 되돌립니다.

**참고:** 내장 하드 드라이브만 HP 3D DriveGuard로 보호됩니다. HP 3D DriveGuard는 선택 사양 도킹 장치에 설치된 하드 드라이브나 USB 포트에 연결된 하드 드라이브를 보호하지 않습니다.

**참고:** SSD(Solid State Drive)에는 움직이는 부품이 없기 때문에 HP 3D DriveGuard가 필요하지 않습니다.

#### **HP 3D DriveGuard 상태 확인**

컴퓨터의 하드 드라이브 표시등 색상이 바뀌면 주 하드 드라이브 베이, 보조 하드 드라이브 베이(일부 제품 만 해당) 또는 두 드라이브가 모두 고정된 것입니다.

# **프로그램 및 드라이버 업데이트**

정기적으로 프로그램과 드라이버를 업데이트해야 합니다. 업데이트를 설치하면 문제를 해결하고 새 기능 및 옵션을 컴퓨터에 제공할 수 있습니다. 예를 들어 오래된 그래픽 구성 요소로는 최신 게임 소프트웨어를 제대로 실행하지 못할 수 있습니다. 최신 드라이버가 없으면 장비를 효과적으로 활용하지 못할 수 있습니 다.

프로그램 및 드라이버를 업데이트하려면 다음 방법에서 하나를 선택하십시오.

- 35페이지의 Windows 10을 사용하여 프로그램 및 드라이버 업데이트
- 35페이지의 Windows 10 S를 사용하여 프로그램 업데이트
- 35페이지의 Windows 10 S를 사용하여 드라이버 업데이트

## **Windows 10을 사용하여 프로그램 및 드라이버 업데이트**

이 절차를 사용하여 프로그램 및 드라이버를 업데이트합니다.

**1.** 작업 표시줄 검색 상자에 support를 입력한 다음 **HP Support Assistant** 앱을 선택합니다. - 또는 -

작업 표시줄에서 물음표 아이콘을 선택합니다.

- **2. 내 노트북**을 선택하고 **업데이트** 탭을 선택한 다음 **업데이트 및 메시지 확인**을 선택합니다.
- **3.** 화면의 설명을 따릅니다.

#### **Windows 10 S를 사용하여 프로그램 업데이트**

이 절차를 사용하여 프로그램을 업데이트합니다.

- **1. 시작**을 선택한 다음, **Microsoft Store**를 선택합니다.
- **2.** 검색 상자 옆의 계정 프로필 사진을 선택한 다음, **다운로드 및 업데이트**를 선택합니다.
- **3. 다운로드 및 업데이트** 페이지에서 업데이트를 선택하고 화면의 설명을 따릅니다.

#### **Windows 10 S를 사용하여 드라이버 업데이트**

다음 절차를 사용하여 드라이버를 업데이트합니다.

- **1.** 작업 표시줄 검색 상자에 windows 업데이트 설정을 입력한 다음, **Windows 업데이트 설정**을 선택합 니다.
- **2. 업데이트 확인**을 선택합니다.

**참고:** Windows가 새 드라이버를 찾지 못하면 장치 제조업체의 웹사이트로 이동하여 지침을 따릅니 다.

# <span id="page-47-0"></span>**컴퓨터 청소**

컴퓨터를 주기적으로 청소하면 먼지와 이물질이 제거되어 장치가 계속 최상으로 작동합니다. 다음 정보를 사용하여 컴퓨터의 외부 표면을 안전하게 청소하십시오.

## **HP Easy Clean 사용 설정(일부 제품만 해당)**

HP Easy Clean은 컴퓨터 표면을 청소할 때 우발적인 입력을 방지합니다. 이 소프트웨어는 모든 컴퓨터 표면 을 청소할 수 있도록 일정 시간 동안 키보드, 터치 스크린, 터치패드와 같은 장치를 비활성화합니다.

- **1.** 다음 방법 중 하나로 HP Easy Clean을 실행하십시오.
	- **시작** 메뉴를 선택하고 **HP Easy Clean**을 선택합니다.

– 또는 –

● 작업 표시줄에서 **HP Easy Clean** 아이콘을 선택합니다.

– 또는 –

- **시작**을 선택한 다음 **HP Easy Clean** 타일을 선택합니다.
- **2.** 짧은 시간 동안 장치를 사용할 수 없게 되었으므로 36페이지의 컴퓨터에서 먼지와 이물질 제거 섹 션의 권장 단계를 참조하여 고감도의 컴퓨터 외부 표면을 청소하십시오. 먼지와 이물질을 제거한 후 에 소독제로 표면을 청소할 수도 있습니다. 유해한 세균과 바이러스 확산을 방지하기 위한 가이드라 인은 37[페이지의](#page-48-0) 소독제를 사용하여 컴퓨터 청소 섹션을 참조하십시오.

## **컴퓨터에서 먼지와 이물질 제거**

컴퓨터에서 먼지와 이물질을 청소하는 권장 단계는 다음과 같습니다.

원목 베니어가 사용된 컴퓨터의 경우 37[페이지의](#page-48-0) 원목 베니어 관리하기(특정 제품만) 섹션을 참조하십 시오.

- **1.** 표면을 청소할 때 라텍스로 만든 일회용 장갑(또는 라텍스에 민감한 경우 니트릴 장갑)을 착용합니다.
- **2.** 장치의 전원을 끄고 전원 플러그와 연결된 외부 장치의 전원 플러그도 뽑습니다. 무선 키보드와 같이 배터리가 장착된 항목에서 배터리를 제거합니다.
	- **주의:** 감전이나 구성 요소의 손상을 방지하려면 제품이 켜져 있거나 플러그가 연결된 동안에는 제 품을 청소하지 마십시오.
- **3.** 극세사 천을 물에 축축하게 적십니다. 천은 축축해야 하지만 흠뻑 적시지는 마십시오.
- **중요:** 표면이 손상되지 않도록 연마포, 수건 및 종이 타월을 사용하지 마십시오.
- **4.** 적신 천으로 제품의 외부를 살짝 닦습니다.
- **중요:** 제품에 액체를 흘리지 마십시오. 틈새로 수분이 들어가지 않도록 조심하십시오. 액체가 HP 제 품 안으로 들어가면 제품이 손상될 수 있습니다. 제품에 액체를 직접 분사하지 마십시오. 마감을 손상 시킬 수 있는 과산화수소나 표백제가 함유된 에어졸 스프레이, 용매제, 연마제 또는 세제를 사용하지 마십시오.
- **5.** 디스플레이부터 시작합니다(해당하는 경우). 디스플레이 위쪽에서 아래쪽으로 이동하며 한 방향으로 조심스럽게 닦습니다. 마지막으로 전원 코드, 키보드 케이블, USB 케이블 등 휘어지는 케이블을 모두 닦습니다.
- **6.** 청소 후 장치를 켜기 전에 표면이 완전히 자연 건조되었는지 확인합니다.
- **7.** 청소 후에는 장갑을 버리십시오. 장갑을 벗은 후 즉시 손을 닦으십시오.

37페이지의 소독제를 사용하여 컴퓨터 청소 섹션의 권장 단계를 참조하여 고감도의 컴퓨터 외부 표면을 청소하여 유해한 세균과 바이러스 확산을 방지하도록 합니다.

## <span id="page-48-0"></span>**소독제를 사용하여 컴퓨터 청소**

WHO(세계보건기구)는 바이러스성 호흡기 질환과 유해 세균의 확산을 막기 위한 모범 사례로 표면 청소에 이어 소독을 권장하고 있습니다.

36페이지의 [컴퓨터에서](#page-47-0) 먼지와 이물질 제거, 37페이지의 원목 베니어 관리하기(특정 제품만), 또는 두 단 계를 모두 사용하여 컴퓨터의 외부 표면을 청소한 후에는 소독제로 표면을 청소할 수도 있습니다. HP 청소 가이드라인에 적용되는 소독제는 70% 이소프로필 알코올 및 30%의 물로 구성된 알코올 용액입니다. 이 소독액은 소독용 알코올이라고도 하며 대부분 상점에서 판매됩니다.

고감도의 컴퓨터 외부 표면을 소독할 때 다음 단계를 따르십시오.

- **1.** 표면을 청소할 때 라텍스로 만든 일회용 장갑(또는 라텍스에 민감한 경우 니트릴 장갑)을 착용합니다.
- **2.** 장치의 전원을 끄고 전원 플러그와 연결된 외부 장치의 전원 플러그도 뽑습니다. 무선 키보드와 같이 배터리가 장착된 항목에서 배터리를 제거합니다.
- **주의:** 감전이나 구성 요소의 손상을 방지하려면 제품이 켜져 있거나 플러그가 연결된 동안에는 제 품을 청소하지 마십시오.
- **3.** 70% 이소프로필 알코올과 30%의 물을 섞어서 초극세사 천에 적셔주십시오. 천은 축축해야 하지만 흠뻑 적시지는 마십시오.
	- **주의:** 분무식 표면 세정제를 포함하여 표백제, 과산화물(과산화수소 포함), 아세톤, 암모니아, 에틸 알코올, 염화메틸렌 또는 가솔린, 페인트 희석제, 벤젠 또는 톨루엔과 같은 석유계 원료를 포함하는 용 액을 사용하지 마십시오.
- **중요:** 표면이 손상되지 않도록 연마포, 수건 및 종이 타월을 사용하지 마십시오.
- **4.** 적신 천으로 제품의 외부를 살짝 닦습니다.
- **중요:** 제품에 액체를 흘리지 마십시오. 틈새로 수분이 들어가지 않도록 조심하십시오. 액체가 HP 제 품 안으로 들어가면 제품이 손상될 수 있습니다. 제품에 액체를 직접 분사하지 마십시오. 마감을 손상 시킬 수 있는 과산화수소나 표백제가 함유된 에어졸 스프레이, 용매제, 연마제 또는 세제를 사용하지 마십시오.
- **5.** 디스플레이부터 시작합니다(해당하는 경우). 디스플레이 위쪽에서 아래쪽으로 이동하며 한 방향으로 조심스럽게 닦습니다. 마지막으로 전원 코드, 키보드 케이블, USB 케이블 등 휘어지는 케이블을 모두 닦습니다.
- **6.** 청소 후 장치를 켜기 전에 표면이 완전히 자연 건조되었는지 확인합니다.
- **7.** 청소 후에는 장갑을 버리십시오. 장갑을 벗은 후 즉시 손을 닦으십시오.

#### **원목 베니어 관리하기(특정 제품만)**

제품에 고품질의 원목 베니어가 포함돼 있을 수 있습니다. 모든 천연 나무 제품이 그렇듯이 제품의 수명 기 간에 최상의 결과를 얻으려면 적절한 관리가 중요합니다. 자연적인 원목의 특성상, 결 패턴에 특이한 변형 이나 미묘한 변색이 발생할 수 있으나 이는 자연적인 현상입니다.

- 정전기가 발생하지 않는 건조한 초극세사 천 또는 섀미를 사용하여 원목을 청소하십시오.
- 암모니아, 메틸렌 염소, 아세톤, 테레빈유 또는 기타 석유를 원료로 한 용제와 같은 물질이 함유된 세 제는 사용하지 마십시오.
- 원목을 장시간 빛이나 습기에 노출하지 마십시오.
- 원목이 젖으면 흡착력이 좋은 보풀 없는 천으로 가볍게 두드려 말리십시오.
- 원목을 염색하거나 변색을 일으키는 물질과 접촉하지 않도록 하십시오.
- 원목에 스크래치 자국을 남길 수 있는 날카로운 물체나 거친 표면에 닿지 않도록 하십시오.

36페이지의 [컴퓨터에서](#page-47-0) 먼지와 이물질 제거 섹션의 권장 단계를 참조하여 고감도의 컴퓨터 외부 표면을 청소하십시오. 먼지와 이물질을 제거한 후에 소독제로 표면을 청소할 수도 있습니다. 37[페이지의](#page-48-0) 소독제를 [사용하여](#page-48-0) 컴퓨터 청소의 소독 가이드라인을 참조하여 유해한 세균과 바이러스가 확산하는 것을 방지하도 록 하십시오.

# **컴퓨터 휴대 또는 운반**

컴퓨터를 휴대하거나 운반해야 하는 경우 장비 안전을 위해 이 팁을 따르십시오.

- 컴퓨터를 이동하거나 운반하려면 다음과 같이 준비하십시오.
	- 외장 드라이브에 정보를 백업합니다.
	- 모든 디스크 및 메모리 카드 등의 외장 미디어 카드를 분리합니다.
	- 모든 외부 장치의 전원을 끄고 분리합니다.
	- 컴퓨터를 종료합니다.
- 백업한 정보를 가져가십시오. 백업은 컴퓨터와 별도로 보관하십시오.
- 항공기 탑승 시 컴퓨터를 휴대용 수화물로 처리하여 일반 화물과 함께 체크인하지 않도록 하십시오.
- **중요:** 드라이브를 자기장에 노출시키지 마십시오. 자기장이 있는 보안 장치에는 공항 검색대 및 보 안 검색봉이 있습니다. 여행용 가방을 검사하는 공항의 컨베이어 벨트나 유사한 보안 장치는 자성체 가 아닌 엑스레이를 사용하므로 드라이브가 손상되지 않습니다.
- 항공기에서 컴퓨터를 사용하려는 경우 컴퓨터를 언제 사용할 수 있는지 기내 방송을 청취하십시오. 컴퓨터의 기내 사용은 항공사에게 결정권이 있습니다.
- 컴퓨터나 드라이브를 배송하는 경우 적합한 보호용 재료를 사용하여 포장하고 패키지에 "파손 주의 (FRAGILE)"라는 레이블을 붙이십시오.
- 일부 환경에서는 무선 장치의 사용이 제한될 수 있습니다. 이와 같은 사용 제한은 기내, 병원 시설 안, 폭발물 근처, 위험 지역 등에서 적용될 수 있습니다. 컴퓨터의 무선 장치 사용에 적용되는 정책에 대 해 잘 모를 경우에는 장치를 켜기 전에 먼저 컴퓨터 사용 허가를 요청하십시오.
- 해외 여행 중 사용하려면 다음과 같이 하십시오.
	- 여행하려는 국가/지역의 컴퓨터 관련 관세 규정을 확인하십시오.
	- 컴퓨터를 사용하려는 각 지역의 전원 코드 및 어댑터 요구 사항을 확인하십시오. 전압, 주파수 및 플러그 모양이 다를 수 있습니다.
	- **경고!** 가전제품용 변압기를 사용하여 컴퓨터에 전원을 공급하지 마십시오. 감전이나 화재 또 는 장비의 손상을 일으킬 수 있습니다.

# **8 컴퓨터 및 정보 보안**

컴퓨터 보안은 정보의 기밀성, 무결성, 가용성을 보호하는 데 필수적인 기능입니다. Windows 운영 체제, HP 응용프로그램, Setup Utility(BIOS), 기타 타사 소프트웨어에서 제공하는 표준 보안 솔루션을 통해 바이러스, 웜, 기타 여러 유형의 악성 코드 등과 같은 다양한 위험으로부터 컴퓨터를 보호할 수 있습니다.

**참고:** 이 장에 나와 있는 일부 보안 기능은 컴퓨터 모델에 따라 지원되지 않을 수 있습니다.

# **암호 사용**

암호는 컴퓨터 정보를 보호하고 온라인 거래를 보호하기 위해 선택하는 문자 그룹입니다. 여러 유형의 암 호를 설정할 수 있습니다. 예를 들어 컴퓨터를 처음 설정할 때 컴퓨터를 보호하기 위한 사용자 암호를 만들 라는 메시지가 표시됩니다. 컴퓨터에 사전 설치된 Windows 또는 HP Setup Utility(BIOS)에서 추가 암호를 설 정할 수 있습니다.

Setup Utility(BIOS) 기능 및 Windows 보안 기능에 동일한 암호를 사용하는 것이 편리할 수 있습니다.

암호를 만들고 저장하려면 다음 팁을 사용합니다.

- 컴퓨터가 잠겨서 사용하지 못하는 경우를 방지하려면 설정한 각 암호를 기록하고 컴퓨터에서 떨어진 안전한 곳에 보관해 두십시오. 컴퓨터의 파일에 암호를 저장하지 마십시오.
- 암호를 만들 때는 프로그램에서 설정한 요구 사항을 따르십시오.
- 암호는 최소한 3개월마다 변경하십시오.
- 이상적인 암호는 길이가 길고 문자, 구두점, 기호 및 숫자를 포함해야 합니다.
- 컴퓨터를 서비스에 맡기기 전에 파일을 백업하고 기밀 파일을 삭제한 후 모든 암호 설정을 제거하십 시오.

**참고:** 화면 보호기 암호와 같은 Windows 암호에 대한 자세한 정보를 보려면 다음과 같이 하십시오. 작업 표시줄 검색 상자에 support를 입력한 다음 **HP Support Assistant** 앱을 선택합니다.

– 또는 –

작업 표시줄에서 물음표 아이콘을 선택합니다.

#### **Windows 암호 설정**

Windows 암호는 무단 액세스로부터 컴퓨터를 보호하는 데 도움이 됩니다.

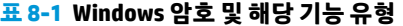

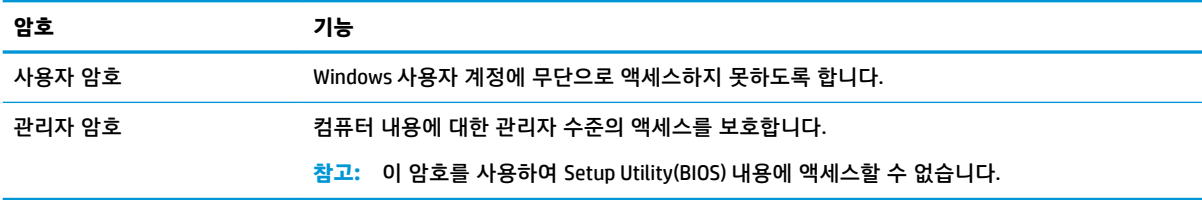

## **Setup Utility(BIOS) 암호 설정**

BIOS 암호는 컴퓨터에 추가적인 보안 계층을 제공합니다.

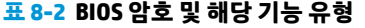

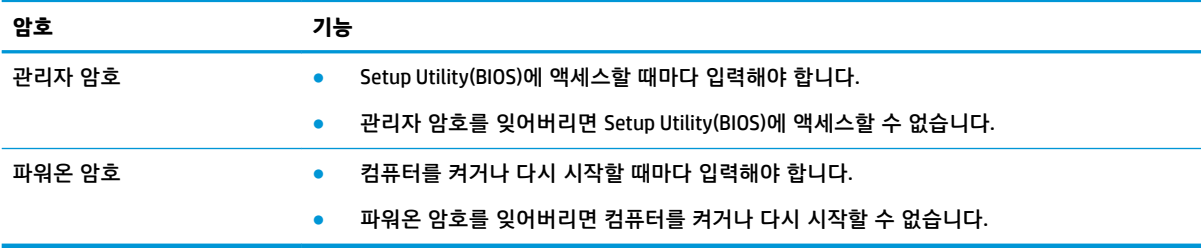

Setup Utility(BIOS)에서 관리자 암호 또는 파워온 암호를 설정, 변경 또는 삭제하려면 다음과 같이 하십시 오.

**중요:** Setup Utility(BIOS)에서 설정을 변경할 경우 최대한 주의를 기울이십시오. 오류로 인해 컴퓨터가 올 바르게 작동하지 않을 수 있습니다.

- **1.** Setup Utility(BIOS)를 시작합니다.
	- 키보드가 있는 컴퓨터 또는 태블릿:
		- **▲** 컴퓨터를 켜거나 다시 시작하고 빠르게 esc 키를 누른 다음, f10 키를 누릅니다.
	- 키보드가 없는 태블릿의 경우:
		- **1.** 태블릿을 켜거나 다시 시작한 다음, 볼륨 증가 버튼을 재빨리 누릅니다.
			- 또는 –

태블릿을 켜거나 다시 시작한 다음, 볼륨 감소 버튼을 재빨리 누릅니다.

– 또는 –

태블릿을 켜거나 다시 시작한 다음, Windows 버튼을 재빨리 누릅니다.

**2. f10** 키를 누릅니다.

**2. 보안**을 선택한 후 화면의 설명을 따릅니다.

변경 내용을 저장하려면 **종료**, **변경 내용 저장 및 종료**를 차례대로 선택한 다음 **예**를 선택합니다.

**참고:** 선택한 항목을 강조 표시하기 위해 화살표 키를 사용하고 있는 경우 enter 키를 눌러야 합니다.

컴퓨터를 다시 시작하면 변경 사항이 적용됩니다.

## **Windows Hello 사용(일부 제품만 해당)**

지문 인식기 또는 적외선 카메라가 장착된 제품의 경우, Windows Hello를 사용하여 지문을 등록하고, 얼굴 ID를 설정하고, PIN을 설정할 수 있습니다. 등록한 후 지문 인식기, 얼굴 ID 또는 PIN을 사용하여 Windows에 로그인할 수 있습니다.

Windows Hello 설정 방법:

- **1. 시작** 버튼, **설정**, **계정**을 차례로 선택한 다음 **로그인 옵션**을 선택합니다.
- **2.** 암호를 추가하려면 **암호**를 선택한 다음 **추가**를 선택합니다.
- **3. Windows Hello 지문** 또는 **Windows Hello 얼굴**에서 **설정**을 선택합니다.
- **4. 시작하기**를 선택하고 화면의 설명을 따라 지문 또는 얼굴 ID를 등록하고 PIN을 설정합니다.
- **중요:** 지문 로그온 문제를 방지하려면 지문을 등록할 때 지문 인식기에 손가락의 모든 면이 등록되 었는지 확인하십시오.
- **참고:** PIN 길이에는 제한이 없습니다. 기본 설정은 숫자만 사용합니다. 알파벳 또는 특수 문자를 포 함하려면 **문자 및 기호 포함** 확인란을 선택합니다.

# **인터넷 보안 소프트웨어 사용**

컴퓨터를 사용하여 전자 메일, 네트워크 또는 인터넷에 액세스하는 경우 잠재적으로 컴퓨터 바이러스, 스 파이웨어 및 기타 온라인 위협에 컴퓨터가 노출될 수 있습니다. 컴퓨터를 보호하기 위해 바이러스 백신 및 방화벽 기능이 포함된 인터넷 보안 소프트웨어는 시험판으로 컴퓨터에 사전 설치되어 있을 수 있습니다. 새롭게 발견되는 바이러스 및 기타 보안 위험들에 대한 지속적인 보호 기능을 제공하려면 보안 소프트웨 어를 최신 상태로 유지해야 합니다. HP는 보안 소프트웨어 시험판을 업그레이드하거나 원하는 소프트웨어 를 구입하여 컴퓨터를 완벽하게 보호하는 것을 강력하게 권장합니다.

### **바이러스 백신 소프트웨어 사용**

컴퓨터 바이러스는 프로그램, 유틸리티 또는 운영 체제를 비활성화하거나 비정상적으로 작동하게 할 수 있 습니다. 바이러스 백신 소프트웨어는 대부분의 바이러스를 감지하여 삭제할 수 있으며 대부분의 경우 발생 하는 피해를 복구합니다.

새로 발견된 바이러스에 대한 지속적인 보호를 제공하려면 바이러스 백신 소프트웨어를 최신 상태로 유지 해야 합니다.

바이러스 백신 프로그램은 컴퓨터에 사전 설치되어 있을 수 있습니다. 컴퓨터를 완벽하게 보호하려면 선택 한 바이러스 백신 프로그램을 사용하는 것이 좋습니다.

컴퓨터 바이러스에 대해 자세히 알아보려면 작업 표시줄 검색 상자에 support를 입력한 다음 **HP Support Assistant** 앱을 선택하십시오.

– 또는 –

작업 표시줄에서 물음표 아이콘을 선택합니다.

## **방화벽 소프트웨어 사용**

방화벽은 시스템 또는 네트워크에 대한 무단 액세스를 방지하기 위해 설계되었습니다. 방화벽은 컴퓨터, 네트워크 또는 둘 모두에 설치하는 소프트웨어이거나 하드웨어 및 소프트웨어의 조합일 수 있습니다.

방화벽에는 두 종류가 있습니다.

- 호스트 기반 방화벽 방화벽이 설치된 컴퓨터만 보호하는 소프트웨어입니다.
- 네트워크 기반 방화벽 DSL 또는 케이블 모뎀과 홈 네트워크 사이에 설치되어 네트워크에 있는 모든 컴퓨터를 보호합니다.

방화벽이 시스템에 설치되어 있으면 시스템에서 전송하고 수신한 모든 데이터가 모니터링되어 사용자가 정의한 보안 기준의 집합과 비교됩니다. 기준을 충족하는 않는 데이터는 차단됩니다.

# **소프트웨어 업데이트 설치**

보안 문제를 해결하고 소프트웨어 성능을 향상하기 위해서는 컴퓨터에 설치한 HP, Windows 및 타사 소프 트웨어를 정기적으로 업데이트해야 합니다.

**중요:** Microsoft에서 보내는 Windows 업데이트 관련 알림에는 보안 업데이트가 포함되어 있을 수도 있습 니다. 보안 침해 및 컴퓨터 바이러스로부터 컴퓨터를 보호하려면 Microsoft에서 알림을 보낸 즉시 모든 업 데이트를 설치하십시오.

이러한 업데이트를 자동으로 설치할 수 있습니다.

설정을 보거나 변경하려면 다음과 같이 하십시오.

- **1. 시작** 버튼을 누르고 **설정**을 선택한 다음 **업데이트 및 보안**을 선택합니다.
- **2. Windows 업데이트**를 선택한 다음, 화면의 설명을 따릅니다.
- **3.** 업데이트 설치 일정을 예약하려면 **고급 옵션**을 선택한 다음, 화면의 설명을 따릅니다.

# **HP DaaS(HP Device as a Service) 사용하기(일부 제품만 해당)**

HP DaaS는 기업이 회사 자산을 효율적으로 관리하고 보호할 수 있도록 지원하는 클라우드 기반 IT 솔루션 입니다.

HP DaaS는 맬웨어 및 기타 공격으로부터 장치를 보호하고 장치 상태를 모니터링하고 장치 및 보안 문제를 해결하는 데 걸리는 시간을 줄여줍니다. 기존의 사내 솔루션보다 매우 경제적인 소프트웨어를 빠르게 다운 로드하여 설치할 수 있습니다. 자세한 내용은 <https://www.hptouchpointmanager.com/>으로 이동하십시오.

# **무선 네트워크 보안**

WLAN을 설정하거나 기존 WLAN에 액세스할 때 항상 보안 기능을 설정하여 무단 액세스로부터 네트워크를 보호해야 합니다. 카페, 공항과 같은 공공장소(핫스팟)에서 WLAN을 사용할 경우 보안 기능이 지원되지 않 을 수도 있습니다.

# **소프트웨어 응용프로그램 및 정보 백업**

바이러스 공격 또는 소프트웨어나 하드웨어 오류로 인해 소프트웨어 응용프로그램 및 정보가 영구적으로 손실되거나 손상되지 않도록 보호하기 위해 정기적으로 백업하십시오.

# **보안 케이블(선택 사양) 사용(일부 제품만 해당)**

보안 케이블(별도 구매)은 억제 수단으로 사용하도록 설계되어 있지만, 컴퓨터의 잘못된 취급이나 도난을 예방하지 못할 수도 있습니다. 보안 케이블을 컴퓨터에 연결하려면 장치 제조업체의 지침을 따릅니다.

# **9 Setup Utility(BIOS) 사용**

Setup Utility 또는 BIOS(기본 입/출력 시스템)는 디스크 드라이브, 디스플레이, 키보드, 마우스 및 프린터와 같은 시스템의 모든 입/출력 장치 간 통신을 제어합니다. Setup Utility(BIOS)에는 설치된 장치 유형, 컴퓨터 시작 순서, 시스템 및 확장 메모리 크기 등에 대한 설정이 들어 있습니다.

**참고:** 컨버터블 컴퓨터에서 Setup Utility를 시작하려면 컴퓨터가 노트북 모드에 있어야 하며 노트북에 연 결되어 있는 키보드를 사용해야 합니다.

# **Setup Utility(BIOS) 시작**

Setup Utility(BIOS)에 액세스하는 방법에는 여러 가지가 있습니다.

- **중요:** Setup Utility(BIOS)에서 설정을 변경할 경우 최대한 주의를 기울이십시오. 오류로 인해 컴퓨터가 올 바르게 작동하지 않을 수 있습니다.
	- **▲** 컴퓨터를 켜거나 다시 시작한 다음 바로 f10 키를 누릅니다.

– 또는 –

시작 메뉴가 표시되지 않을 경우 컴퓨터를 켜거나 다시 시작한 다음 바로 esc 키를 누르고 f10 키를 누릅니다.

# **Setup Utility(BIOS) 업데이트**

Setup Utility(BIOS)의 업데이트된 버전은 HP 웹 사이트에서 제공됩니다. HP 웹 사이트의 BIOS 업데이트는 대부분 *SoftPaq*라는 압축 파일 패키지로 제공됩니다. 일부 다운로드 패키지에는 파일 설치 및 문제 해결에 대한 정보를 제공하는 Readme.txt라는 파일이 들어 있습니다.

## **BIOS 버전 확인**

Setup Utility (BIOS) 업데이트가 필요한지 결정하려면 먼저 컴퓨터의 BIOS 버전을 확인해야 합니다.

BIOS 버전 정보(*ROM* 날짜 및 시스템 *BIOS*라고도 함)를 확인하려면 아래의 옵션 중 하나를 선택해 따르십시 오.

- HP Support Assistant
	- **1.** 작업 표시줄 검색 상자에 support를 입력한 다음 **HP Support Assistant** 앱을 선택합니다.

– 또는 –

작업 표시줄에서 물음표 아이콘을 선택합니다.

- **2. 내 노트북**을 선택한 다음 **사양**을 선택합니다.
- Setup Utility(BIOS)
	- **1.** Setup Utility(BIOS)를 시작합니다(43페이지의 Setup Utility(BIOS) 시작 참조).
	- **2. 주 메뉴**를 선택한 다음 현재 BIOS 버전을 기록합니다.
	- **3. 종료**를 선택하고 옵션 중 하나를 선택한 다음 화면의 설명을 따릅니다.
- Windows에서 ctrl+alt+s 키를 누릅니다.

최신 BIOS 버전을 확인하려면 44페이지의 BIOS 업데이트 준비를 참조하십시오.

#### **BIOS 업데이트 준비**

BIOS 업데이트를 다운로드하고 설치하기 전에 반드시 모든 필수 구성요소를 준수해야 합니다.

- **중요:** 컴퓨터 손상 또는 잘못된 설치의 위험을 줄이려면 컴퓨터가 AC 어댑터를 사용하여 신뢰성 높은 외 부 전원에 연결된 경우에만 BIOS 업데이트를 다운로드하여 설치하십시오. 컴퓨터가 배터리 전원으로 실행 중이거나 선택 사양 도킹 장치 또는 전원 공급원에 연결된 경우에는 BIOS 업데이트를 다운로드하거나 설치 하지 마십시오. 다운로드 및 설치 중에는 다음 지침을 따르십시오.
	- AC 콘센트에서 전원 코드의 플러그를 뽑아 컴퓨터로 유입되는 전원을 차단하지 마십시오.
	- 컴퓨터를 종료하거나 절전 모드를 시작하지 마십시오.
	- 장치, 케이블 또는 코드를 삽입, 제거, 연결 또는 분리하지 마십시오.
- **참고:** 컴퓨터가 네트워크에 연결되어 있을 경우 소프트웨어 업데이트를 수행하기 전에(특히 시스템 BIOS 업데이트를 설치하기 전) 네트워크 관리자에게 문의하십시오.

#### **BIOS 업데이트 다운로드**

필수 구성요소를 검토한 후 BIOS 업데이트를 확인하고 다운로드할 수 있습니다.

- **1.** 작업 표시줄 검색 상자에 support를 입력한 다음 **HP Support Assistant** 앱을 선택합니다.
	- 또는 –

작업 표시줄에서 물음표 아이콘을 선택합니다.

- **2. 업데이트**와 **업데이트 및 메시지 확인**을 차례로 선택합니다.
- **3.** 화면의 설명을 따릅니다.
- **4.** 다운로드 영역에서 다음 단계를 따르십시오.
	- **a.** 가장 최신 BIOS 업데이트를 확인하고 현재 컴퓨터에 설치되어 있는 BIOS 버전과 비교합니다. 업 데이트가 현재 설치된 BIOS보다 최신 버전인 경우 날짜, 이름 또는 기타 식별자를 기록해 둡니 다. 업데이트를 하드 드라이브에 다운로드한 후에 업데이트를 나중에 찾아보려면 이 정보가 필 요할 수 있습니다.
	- **b.** 화면의 설명에 따라 선택한 업데이트를 하드 드라이브에 다운로드합니다.

BIOS 업데이트가 다운로드되는 하드 드라이브의 위치 경로를 기록해 둡니다. 업데이트를 설치할 준비가 되면 이 경로에 액세스해야 합니다.

#### **BIOS 업데이트 설치**

BIOS 설치 절차는 다양합니다. 다운로드를 완료한 후 화면에 나타나는 지시를 따릅니다. 지침이 나타나지 않으면 다음 단계를 따릅니다.

- **1.** 작업 표시줄 검색 상자에 파일을 입력한 다음 **파일 탐색기**를 선택합니다.
- **2.** 하드 드라이브 위치 문자를 선택합니다. 하드 드라이브 위치 문자는 대개 로컬 디스크(C:)입니다.
- **3.** 앞에서 기록해둔 하드 드라이브 경로를 사용하여 업데이트가 있는 폴더를 엽니다.
- **4.** 확장명이 .exe인 파일(예: *ƬlHnDmH*.exe)을 두 번 클릭합니다. BIOS 설치가 시작됩니다.
- **5.** 화면의 설명에 따라 설치를 완료합니다.

## **참고:** 설치 완료를 알리는 메시지가 화면에 나타난 후에는 하드 드라이브에서 다운로드한 파일을 삭제할  $\overline{P}$  있습니다.

# **10 HP PC Hardware Diagnostics 사용**

HP PC Hardware Diagnostics 유틸리티를 사용하여 컴퓨터 하드웨어가 제대로 실행되고 있는지 확인할 수 있습니다. 세 가지 버전은 HP PC Hardware Diagnostics Windows, HP PC Hardware Diagnostics UEFI(Unified Extensible Firmware Interface), 그리고 (일부 제품의 경우에만) Remote HP PC Hardware Diagnostics UEFI라 고 하는 펌웨어 기능입니다.

# **HP PC Hardware Diagnostics Windows 사용(일부 제품만 해당)**

HP PC Hardware Diagnostics Windows는 컴퓨터 하드웨어가 올바르게 작동하는지 확인하는 진단 테스트를 실행할 수 있는 Windows 기반 유틸리티입니다. 이 도구는 하드웨어 오류를 진단하기 위해 Windows 운영 체제에서 실행됩니다.

HP PC Hardware Diagnostics Windows가 컴퓨터에 설치되지 않는 경우 먼저 다운로드하여 설치해야 합니다. HP PC Hardware Diagnostics Windows를 다운로드하려면 47페이지의 [HP PC Hardware Diagnostics](#page-58-0) [Windows](#page-58-0) 다운로드 섹션을 참조하십시오.

## **HP PC Hardware Diagnostics Windows 하드웨어 오류 ID 코드 사용**

HP PC Hardware Diagnostics Windows에서 하드웨어 교체가 필요한 오류가 감지되면 일부 구성 요소 테스 트에 대해 24자리의 오류 ID 코드가 생성됩니다. 키보드, 마우스 또는 오디오 및 비디오 팔레트와 같은 대화 형 테스트의 경우 오류 ID를 받기 전에 문제 해결 단계를 수행해야 합니다.

- **▲** 오류 ID를 받은 후 다음과 같은 몇 가지 옵션을 시도할 수 있습니다.
	- **다음**을 클릭하면 사례를 기록할 수 있는 EAS(이벤트 자동화 서비스) 페이지를 열 수 있습니다. – 또는 –
	- 모바일 장치로 QR 코드를 스캔하면 EAS 페이지로 이동하여 사례를 기록할 수 있습니다. – 또는 –
	- 24자리 오류 ID 옆의 상자를 클릭하면 오류 코드를 복사하여 지원 센터로 전송합니다.

#### **HP PC Hardware Diagnostics Windows에 액세스**

HP PC Hardware Diagnostics Windows를 설치한 후 HP 도움말 및 지원, HP Support Assistant 또는 시작 메뉴 에서 액세스할 수 있습니다.

#### **HP 도움말 및 지원에서 HP PC Hardware Diagnostics Windows에 액세스(일부 제품만 해당)**

HP PC Hardware Diagnostics Windows를 설치한 후 다음 단계를 따라 HP 도움말 및 지원에서 액세스할 수 있습니다.

- **1. 시작** 버튼을 선택하고 **HP 도움말 및 지원**을 선택합니다.
- **2. HP PC Hardware Diagnostics Windows**를 선택합니다.
- **3.** 도구가 열리면 실행할 진단 테스트 유형을 선택한 다음 화면의 지침을 따릅니다.

**참고:** 진단 테스트를 중지하려면 **취소**를 선택합니다.

#### <span id="page-58-0"></span>**Support Assistant에서 HP PC Hardware Diagnostics Windows에 액세스**

HP PC Hardware Diagnostics Windows를 설치한 후 다음 단계를 따라 HP Support Assistant에서 해당 정보에 액세스합니다.

- **1.** 작업 표시줄 검색 상자에 support를 입력한 다음 **HP Support Assistant** 앱을 선택합니다.
	- 또는 –

작업 표시줄에서 물음표 아이콘을 선택합니다.

- **2. 문제 해결 및 수정 사항**을 선택합니다.
- **3. 진단**을 선택한 다음 **HP PC Hardware Diagnostics Windows**를 선택합니다.
- **4.** 도구가 열리면 실행할 진단 테스트 유형을 선택한 다음 화면의 지침을 따릅니다.

**참고:** 진단 테스트를 중지하려면 **취소**를 선택합니다.

#### **시작 메뉴에서 HP PC Hardware Diagnostics Windows에 액세스(일부 제품만 해당)**

HP PC Hardware Diagnostics Windows를 설치한 후 다음 단계를 따라 시작 메뉴에서 액세스할 수 있습니다.

- **1. 시작** 버튼을 선택합니다.
- **2. HP PC Hardware Diagnostics for Windows**를 마우스 오른쪽 버튼으로 클릭하고 **더 보기**를 선택한 다 음, **관리자 권한으로 실행**을 선택합니다.
- **3.** 도구가 열리면 실행할 진단 테스트 유형을 선택한 다음 화면의 지침을 따릅니다.

**참고:** 진단 테스트를 중지하려면 **취소**를 선택합니다.

#### **HP PC Hardware Diagnostics Windows 다운로드**

HP PC Hardware Diagnostics Windows 다운로드 지침은 영어로만 제공됩니다. .exe 파일만 제공되므로 Windows 컴퓨터를 사용하여 이 도구를 다운로드해야 합니다.

#### **HP에서 최신 HP PC Hardware Diagnostics Windows 버전 다운로드**

HP에서 HP PC Hardware Diagnostics Windows를 다운로드하려면 다음 단계를 따르십시오.

- **1.** <http://www.hp.com/go/techcenter/pcdiags>로 이동합니다. HP PC Diagnostics 홈페이지가 표시됩니다.
- **2. HP Diagnostics Windows 다운로드**를 선택한 다음, 컴퓨터 또는 USB 플래시 드라이브에 다운로드할 특정 Windows 진단 버전을 선택합니다.

이 도구는 선택한 위치에 다운로드됩니다.

#### **Microsoft Store에서 HP PC Hardware Diagnostics Windows 다운로드**

Microsoft Store에서 HP PC Hardware Diagnostics Windows를 다운로드할 수 있습니다.

- **1.** 바탕 화면에서 Microsoft Store 앱을 선택하거나 작업 표시줄 검색 상자에 Microsoft Store를 입 력합니다.
- **2. Microsoft Store** 검색 상자에 HP PC Hardware Diagnostics Windows를 입력합니다.
- **3.** 화면의 지시를 따릅니다.

이 도구는 선택한 위치에 다운로드됩니다.

#### **제품명 또는 번호(일부 제품만 해당)별로 HP 하드웨어 진단 Windows 다운로드**

제품명 또는 번호별로 HP PC Hardware Diagnostics Windows를 다운로드할 수 있습니다.

- **참고:** 일부 제품의 경우 제품명 또는 번호를 사용하여 USB 플래시 드라이브에 소프트웨어를 다운로드해 야 할 수 있습니다.
	- **1.** <http://www.hp.com/support>로 이동합니다.
	- **2. 소프트웨어 및 드라이버**를 선택하고 제품의 유형을 선택한 다음, 표시되는 검색 상자에 제품명 또는 번호를 입력합니다.
	- **3. 진단** 섹션에서 **다운로드**를 선택한 다음, 화면의 설명에 따라 컴퓨터 또는 USB 플래시 드라이브에 다 운로드할 특정 Windows 진단 버전을 선택합니다.

이 도구는 선택한 위치에 다운로드됩니다.

#### **HP PC Hardware Diagnostics Windows 설치**

HP PC Hardware Diagnostics Windows를 설치하려면 컴퓨터의 폴더나 .exe 파일이 다운로드된 USB 플래시 드라이브의 폴더를 탐색하여 .exe 파일을 두 번 클릭한 다음, 화면의 설명을 따릅니다.

## **HP PC Hardware Diagnostics UEFI 사용**

HP PC Hardware Diagnostics UEFI(Unified Extensible Firmware Interface)를 통해 컴퓨터 하드웨어가 올바르 게 작동하는지 확인하는 진단 테스트를 실행할 수 있습니다. 이 도구는 운영 체제 밖에서 실행되기 때문에 운영 체제 또는 기타 소프트웨어 구성 요소에서 유발된 문제로 인한 하드웨어 장애를 격리할 수 있습니다.

**참고:** Windows 10 S 컴퓨터의 경우 HP UEFI 지원 환경을 다운로드하고 만들 때 .exe 파일만 제공되므로 반 드시 Windows 컴퓨터 및 USB 플래시 드라이브를 사용해야 합니다. 자세한 내용은 49[페이지의](#page-60-0) HP PC [Hardware Diagnostics UEFI](#page-60-0)를 USB 플래시 드라이브에 다운로드 섹션을 참조하십시오.

PC가 Windows로 시작되지 않는 경우 하드웨어 문제를 진단하려면 HP PC Hardware Diagnostics UEFI를 사 용할 수 있습니다.

## **HP PC Hardware Diagnostics UEFI 하드웨어 오류 ID 코드 사용**

HP PC Hardware Diagnostics UEFI에서 하드웨어 교체가 필요한 오류가 감지되면 24자리의 오류 ID 코드가 생성됩니다.

문제 해결을 위한 지원을 받는 방법은 다음과 같습니다.

**▲ HP에 문의**를 선택하고 HP 개인 정보 보호 고지 사항에 동의한 후 모바일 장치를 사용하여 다음 화면 에 표시되는 오류 ID 코드를 스캔합니다. HP 고객 지원 - 서비스 센터 페이지가 나타나며 오류 ID 및 제 품 번호가 자동으로 입력됩니다. 화면상의 지침을 따릅니다.

– 또는 –

지원 센터에 문의하고 오류 ID 코드를 제공합니다.

**참고:** 컨버터블 컴퓨터에서 진단을 시작하려면 컴퓨터가 노트북 모드에 있어야 하며 연결된 키보드를 사 용해야 합니다.

**참고:** 진단 테스트를 중지하려면 esc를 누르십시오.

## <span id="page-60-0"></span>**HP PC Hardware Diagnostics UEFI 시작**

HP PC Hardware Diagnostics UEFI를 시작하려면 다음 절차를 따르십시오.

- **1.** 컴퓨터를 켜거나 다시 시작한 다음 바로 esc 키를 누릅니다.
- **2.** f2를 누릅니다.

BIOS는 다음 순서에 따라 세 곳의 위치에서 진단 도구를 검색합니다.

**a.** 연결된 USB 플래시 드라이브

**참고:** HP PC Hardware Diagnostics UEFI 도구를 USB 플래시 드라이브에 다운로드하려면 49페이지의 최신 HP PC Hardware Diagnostics UEFI 버전 다운로드 섹션을 참조하십시오.

- **b.** 하드 드라이브
- **c.** BIOS
- **3.** 진단 도구가 열리면 언어, 실행할 진단 테스트 유형을 차례로 선택한 다음 화면의 설명을 따릅니다.

## **HP PC Hardware Diagnostics UEFI를 USB 플래시 드라이브에 다운로드**

HP PC Hardware Diagnostics UEFI를 USB 플래시 드라이브에 다운로드하면 어떤 상황에서 유용할 수 있습니 다.

- HP PC Hardware Diagnostics UEFI가 사전 설치 이미지에 포함되지 않았습니다.
- HP PC Hardware Diagnostics UEFI는 HP 도구 파티션에 포함되지 않습니다.
- 하드 드라이브가 손상되었습니다.

**참고:** HP PC Hardware Diagnostics UEFI 다운로드 지침은 영어로만 제공됩니다. 또한 HP UEFI 지원 환경을 다운로드하고 만들 때 .exe 파일만 제공되므로 반드시 Windows 컴퓨터를 사용해야 합니다.

#### **최신 HP PC Hardware Diagnostics UEFI 버전 다운로드**

최신 HP PC Hardware Diagnostics UEFI 버전을 USB 플래시 드라이브에 다운로드하려면 다음 절차를 따릅니 다.

- **1.** <http://www.hp.com/go/techcenter/pcdiags>로 이동합니다. HP PC Diagnostics 홈페이지가 표시됩니다.
- **2. HP Diagnostics UEFI 다운로드**를 선택한 다음, **실행**을 선택합니다.

#### **제품 이름 또는 번호(일부 제품만 해당)별로 HP PC Hardware Diagnostics UEFI 다운로드**

제품 이름 또는 번호(일부 제품만 해당)별로 HP PC Hardware Diagnostics UEFI를 USB 플래시 드라이브에 다 운로드할 수 있습니다.

- **참고:** 일부 제품의 경우 제품 이름 또는 번호를 사용하여 USB 플래시 드라이브에 소프트웨어를 다운로드 해야 할 수 있습니다.
	- **1.** <http://www.hp.com/support>로 이동합니다.
	- **2.** 제품 이름 또는 번호를 입력한 다음 운영 체제를 선택합니다.
	- **3. 진단** 섹션에서 화면의 설명에 따라 컴퓨터의 특정 UEFI Diagnostics 버전을 선택하여 다운로드합니다.

# **Remote HP PC Hardware Diagnostics UEFI 설정 사용(일부 제품만 해당)**

Remote HP PC Hardware Diagnostics UEFI는 HP PC Hardware Diagnostics UEFI를 컴퓨터에 다운로드하는 펌 웨어(BIOS) 기능입니다. 컴퓨터에서 진단을 실행할 수 있으며 미리 구성된 서버에 결과를 업로드할 수 있습 니다.

Remote HP PC Hardware Diagnostics UEFI에 대한 자세한 내용은 <http://www.hp.com/go/techcenter/pcdiags> 로 이동한 다음 **자세히 알아보기**를 선택합니다.

### **Remote HP PC Hardware Diagnostics UEFI 다운로드**

HP Remote PC Hardware Diagnostics UEFI는 또한 서버에 다운로드할 수 있는 SoftPaq로 사용할 수 있습니 다.

#### **최신 Remote HP PC Hardware Diagnostics UEFI 버전 다운로드**

최신 HP PC Hardware Diagnostics UEFI 버전을 USB 플래시 드라이브에 다운로드할 수 있습니다.

- **1.** <http://www.hp.com/go/techcenter/pcdiags>로 이동합니다. HP PC Diagnostics 홈페이지가 표시됩니다.
- **2. Remote Diagnostics 다운로드**를 선택한 다음, **실행**을 선택합니다.

#### **제품명 또는 번호별로 Remote HP PC Hardware Diagnostics UEFI 다운로드**

제품명 또는 번호별로 HP Remote PC Hardware Diagnostics UEFI를 다운로드할 수 있습니다.

- **참고:** 일부 제품의 경우 제품명 또는 번호를 사용하여 소프트웨어를 다운로드해야 할 수 있습니다.
	- **1.** <http://www.hp.com/support>로 이동합니다.
	- **2. 소프트웨어 및 드라이버**를 선택하고 제품의 유형을 선택한 다음, 표시되는 검색 상자에 제품명 또는 번호를 입력하고 사용 중인 컴퓨터와 운영 체제를 차례로 선택합니다.
	- **3. 진단** 섹션에서 화면의 설명에 따라 제품의 **원격 UEFI** 버전을 선택하여 다운로드합니다.

## **Remote HP PC Hardware Diagnostics UEFI 설정 사용자 정의**

Computer Setup(컴퓨터 설정)(BIOS)에서 Remote HP PC Hardware Diagnostics 설정을 사용하여 여러 사용자 정의를 수행할 수 있습니다.

- 무인 진단 실행 일정을 설정합니다. **Execute Remote HP PC Hardware Diagnostics**(Remote HP PC Hardware Diagnostics 실행)을 선택하여 대화형 모드에서 즉시 진단을 시작할 수 있습니다.
- 진단 도구를 다운로드할 위치를 설정합니다. 이 기능은 HP 웹 사이트 또는 사용을 위해 미리 구성된 서버의 도구에 액세스를 제공합니다. 컴퓨터에 원격 진단을 실행하기 위해서 기존의 로컬 저장소(예: 하드 드라이브 또는 USB 플래시 드라이브)가 필요하지 않습니다.
- 테스트 결과를 저장할 위치를 설정합니다. 업로드에 사용할 사용자 이름 및 암호 설정도 할 수 있습니 다.
- 이전에 실행한 진단에 대한 상태 정보를 표시합니다.

Remote HP PC Hardware Diagnostics UEFI를 사용자 정의하려면 다음 단계를 따르십시오.

- **1.** 컴퓨터를 켜거나 다시 시작하고 HP 로고가 나타나면 f10 키를 눌러 컴퓨터 설정으로 이동합니다.
- **2. Advanced**(고급)을 선택한 다음 **Settings**(설정)을 선택합니다.
- **3.** 사용자 정의를 선택합니다.
- **4. Main**(주메뉴)를 선택한 다음 **Save Changes and Exit**(변경 내용 저장 및 종료)를 선택하여 설정을 저장 합니다.

컴퓨터를 다시 시작하면 변경 사항이 적용됩니다.

# <span id="page-63-0"></span>**11 백업, 복원 및 복구**

Windows 도구 또는 HP 소프트웨어를 사용하여 정보를 백업하거나, 복원 지점을 만들거나, 컴퓨터를 재설 정하거나, 복구 미디어를 만들거나, 컴퓨터를 초기 상태로 복원할 수 있습니다. 이러한 표준 절차를 수행하 면 컴퓨터를 더 빨리 작동 상태로 되돌릴 수 있습니다.

**중요:** 태블릿에서 복구 절차를 수행하려면 복구 과정을 시작하기 전에 태블릿의 배터리가 70% 이상 충전 되어 있어야 합니다.

**중요:** 분리 가능 키보드가 달린 태블릿의 경우, 복구 과정을 시작하기 전에 태블릿을 키보드 베이스에 연 결합니다.

# **정보 백업 및 복구 미디어 만들기**

다음과 같은 방법으로 복구 미디어 및 백업을 만드는 것은 일부 제품에서만 가능합니다.

### **백업용 Windows 도구 사용**

최초 설정 후 즉시 정보를 백업하는 것이 좋습니다. 이 작업은 외장 USB 드라이브를 통해 로컬로 Windows 백업을 사용하거나 온라인 도구를 사용하여 수행할 수 있습니다.

- **중요:** Windows는 개인 정보를 백업할 수 있는 유일한 옵션입니다. 정보 손실을 방지하기 위해 정기적 백 업을 예약하십시오.
- **참고:** 컴퓨터 저장소가 32GB 이하일 경우, Microsoft® 시스템 복원은 기본적으로 비활성화됩니다.

#### **HP Cloud Recovery Download Tool을 사용하여 복구 미디어 만들기(일부 제품만 해 당)**

HP Cloud Recovery Download Tool을 사용하여 부팅 가능 USB 플래시 드라이브에서 HP 복구 미디어를 만들 수 있습니다.

자세한 내용은 다음을 참조하십시오.

- **▲** <http://www.hp.com/support>로 이동하여 HP Cloud Recovery를 검색한 다음 보유하고 있는 컴퓨터 유 형과 일치하는 결과를 선택합니다.
- **참고:** 복구 미디어를 직접 만들 수 없는 경우 지원 센터에 문의하여 복구 디스크를 구합니다. <http://www.hp.com/support>로 이동하고 국가 또는 지역을 선택한 다음 화면의 설명을 따릅니다.
- **중요:** HP 복구 디스크를 구해서 사용하기 전에 53[페이지의](#page-64-0) 복원 및 복구 방법에 따라 컴퓨터를 복원하 는 것이 좋습니다. 최신 백업을 사용하면 HP 복구 디스크를 사용하는 것보다 빨리 컴퓨터를 작동 상태로 되 돌릴 수 있습니다. 시스템이 복원되면 처음 구입한 이후 출시된 운영 체제 소프트웨어를 모두 다시 설치하 는 과정이 오래 걸릴 수 있습니다.

## **시스템 복원 및 복구**

데스크톱을 로드할 수 없는 경우 Windows 내부 및 외부에서 시스템을 복구하는 데 사용할 수 있는 도구가 몇 가지 있습니다.

53[페이지의](#page-64-0) 복원 및 복구 방법을 사용하여 시스템을 복원하는 것이 좋습니다.

### <span id="page-64-0"></span>**시스템 복원 생성**

시스템 복원은 Windows에서 사용할 수 있습니다. 시스템 복원 소프트웨어는 특정 지점에 있는 컴퓨터의 시스템 파일 및 설정에 대한 복원 지점 또는 스냅샷을 자동 또는 수동으로 생성할 수 있습니다.

시스템 복원을 사용하는 경우 복원 지점을 만든 시점의 상태로 컴퓨터를 되돌립니다. 개인 파일 및 문서는 영향을 받지 않습니다.

#### **복원 및 복구 방법**

첫 번째 방법을 실행한 후 다음 방법으로 계속 진행하기 전에 문제가 아직 남아 있는지 테스트합니다. 어쩌 면 문제가 이미 해결되었을 수도 있습니다.

- **1.** Microsoft 시스템 복원을 실행합니다.
- **2.** 이 PC 초기화를 실행합니다.
- **참고: 모든 항목 제거** 및 **드라이브를 완전히 정리** 옵션은 완료하는 데 몇 시간이 걸리며 컴퓨터에 어 떠한 정보도 남지 않습니다. 컴퓨터를 재활용할 목적으로 초기화할 때는 이 방법이 가장 안전합니다.
- **3.** HP 복구 미디어를 사용하여 복구합니다. 자세한 내용은 53페이지의 HP 복구 미디어를 사용하여 복 구 섹션을 참조하십시오.

처음 두 가지 방법에 대한 자세한 내용은 도움말 보기 앱을 참조하십시오.

**시작** 버튼을 선택하고 **도움말 보기** 앱을 선택한 다음 수행하려는 작업을 입력합니다.

**참고:** 인터넷에 연결해야 도움말 보기 앱에 액세스할 수 있습니다.

## **HP 복구 미디어를 사용하여 복구**

HP 복구 미디어를 사용하여 출하 시 설치된 원래 운영 체제 및 프로그램을 복구할 수 있습니다. 일부 제품 에서는 HP Cloud Recovery Download Tool을 사용하여 부팅 가능 USB 플래시 드라이브에서 HP 복구 미디어 를 만들 수 있습니다.

자세한 내용은 52페이지의 [HP Cloud Recovery Download Tool](#page-63-0)을 사용하여 복구 미디어 만들기(일부 제품만 [해당](#page-63-0)) 섹션을 참조하십시오.

**참고:** 복구 미디어를 직접 만들 수 없는 경우 지원 센터에 문의하여 복구 디스크를 구합니다. <http://www.hp.com/support>로 이동하고 국가 또는 지역을 선택한 다음 화면의 설명을 따릅니다.

시스템을 복구하려면 다음을 수행합니다.

- **▲** HP 복구 미디어를 삽입하고 컴퓨터를 다시 시작합니다.
- $\widetilde{\mathbb{B}}$  참고: HP 복구 디스크를 구해서 사용하기 전에 <u>53페이지의 복원 및 복구 방법</u>에 따라 컴퓨터를 복원하는 것이 좋습니다. 최신 백업을 사용하면 HP 복구 디스크를 사용하는 것보다 빨리 컴퓨터를 작동 상태로 되돌 릴 수 있습니다. 시스템이 복원되면 처음 구입한 이후 출시된 운영 체제 소프트웨어를 모두 다시 설치하는 과정이 오래 걸릴 수 있습니다.

## **컴퓨터 부팅 순서 변경**

컴퓨터가 HP 복구 미디어를 사용하여 재시작되지 않는 경우, BIOS에 시작 정보에 대해 나열된 장치의 순서 인 컴퓨터 부팅 순서를 변경할 수 있습니다. HP 복구 미디어의 위치에 따라 광 드라이브 또는 USB 플래시 드라이브 선택할 수 있습니다.

**중요:** 분리 가능 키보드가 달린 태블릿의 경우, 다음 단계를 시작하기 전에 태블릿을 키보드 베이스에 연 결합니다.

부팅 순서를 변경하려면 다음과 같이 하십시오.

- **1.** HP 복구 미디어를 삽입합니다.
- **2.** 시스템 **시작** 메뉴에 액세스합니다.
	- 키보드가 연결된 컴퓨터 또는 태블릿의 경우 컴퓨터 또는 태블릿을 켜거나 다시 시작하고 빠르 게 esc 키를 누른 다음 f9 키를 누르면 부팅 옵션이 표시됩니다.
	- 키보드가 없는 태블릿의 경우 태블릿을 켜거나 다시 시작하고 볼륨 높이기 버튼을 재빨리 누른 채 **f9** 키를 선택합니다.

- 또는 -

태블릿을 켜거나 다시 시작하고 볼륨 낮추기 버튼을 재빨리 누른 채 **f9** 키를 선택합니다.

**3.** 부팅할 광 드라이브 또는 USB 플래시 드라이브를 선택한 다음 화면의 설명을 따릅니다.

#### **HP Sure Recover 사용(일부 제품만 해당)**

일부 컴퓨터 모델은 하드웨어 및 소프트웨어에 기본 제공되는 PC OS(운영 체제) 복구 솔루션인 HP Sure Recover로 구성되었습니다. HP Sure Recover는 복구 소프트웨어가 설치되지 않은 상태에서 HP OS 이미지를 완전히 복원할 수 있습니다.

관리자 또는 사용자는 HP Sure Recover를 사용하여 다음 시스템을 복원하고 설치할 수 있습니다.

- 최신 버전의 운영 체제
- 플랫폼별 장치 드라이버
- 소프트웨어 응용프로그램(사용자 지정 이미지의 경우)

HP Sure Recover의 최신 설명서에 액세스하려면 <http://www.hp.com/support>로 이동하십시오. 화면의 지침 에 따라 제품을 찾고 설명서를 찾습니다.

# **12 정전기 방전**

정전기 방전은 두 물체가 접촉할 때 정전기가 방출되는 현상입니다. 예를 들면, 카펫 위를 지나가다가 금속 으로 된 손잡이를 받았을 때 받는 충격 등이 있습니다.

손가락 또는 다른 정전기를 유발하는 도체와 접촉하여 정전기 방전이 발생하면 전자 부품이 손상될 수 있 습니다.

**중요:** 컴퓨터 손상, 드라이브 손상 또는 정보 손실을 방지하려면 다음 예방책을 준수하십시오.

- 제거 또는 설치 지침에서 컴퓨터 전원 코드를 뽑으라고 한 경우, 적절히 접지되게 합니다.
- 설치할 준비가 될 때까지 부품을 정전기 차단 용기에 보관하십시오.
- 핀, 연결부 및 회로를 만지지 마십시오. 전자 부품과의 접촉을 최소화하십시오.
- 비자성 도구를 사용합니다.
- 부품을 다루기 전에 도색되지 않은 금속 표면을 손으로 만져 정전기를 방전시킵니다.
- 부품을 제거한 경우, 제거한 부품을 정전기 차단 용기에 보관합니다.

# **13 사양**

컴퓨터를 휴대하거나 보관하는 경우 입력 전원 등급 및 작동 사양은 유용한 정보를 제공합니다.

# **입력 전원**

이 단원에서 제공하는 전원 정보는 해외여행에 컴퓨터를 휴대하려는 경우 유용합니다.

이 컴퓨터는 AC 또는 DC 전원 공급 장치를 통해 공급되는 DC 전원으로 작동됩니다. AC 전원 공급원의 정격 은 100V~240V, 50Hz~60Hz이어야 합니다. 이 컴퓨터는 독립형 DC 전원으로부터 전원을 공급받을 수도 있 지만 HP에서 이 컴퓨터에 사용하도록 제공되고 승인된 AC 어댑터나 DC 전원만 사용해야 합니다.

이 컴퓨터에는 다음 사양 범위 내의 DC 전원을 사용할 수 있습니다. 작동 전압 및 전류는 플랫폼에 따라 다 릅니다. 컴퓨터의 전압 및 전류 정보는 규정 레이블에 표시되어 있습니다.

#### **표 13-1 DC 전원 사양**

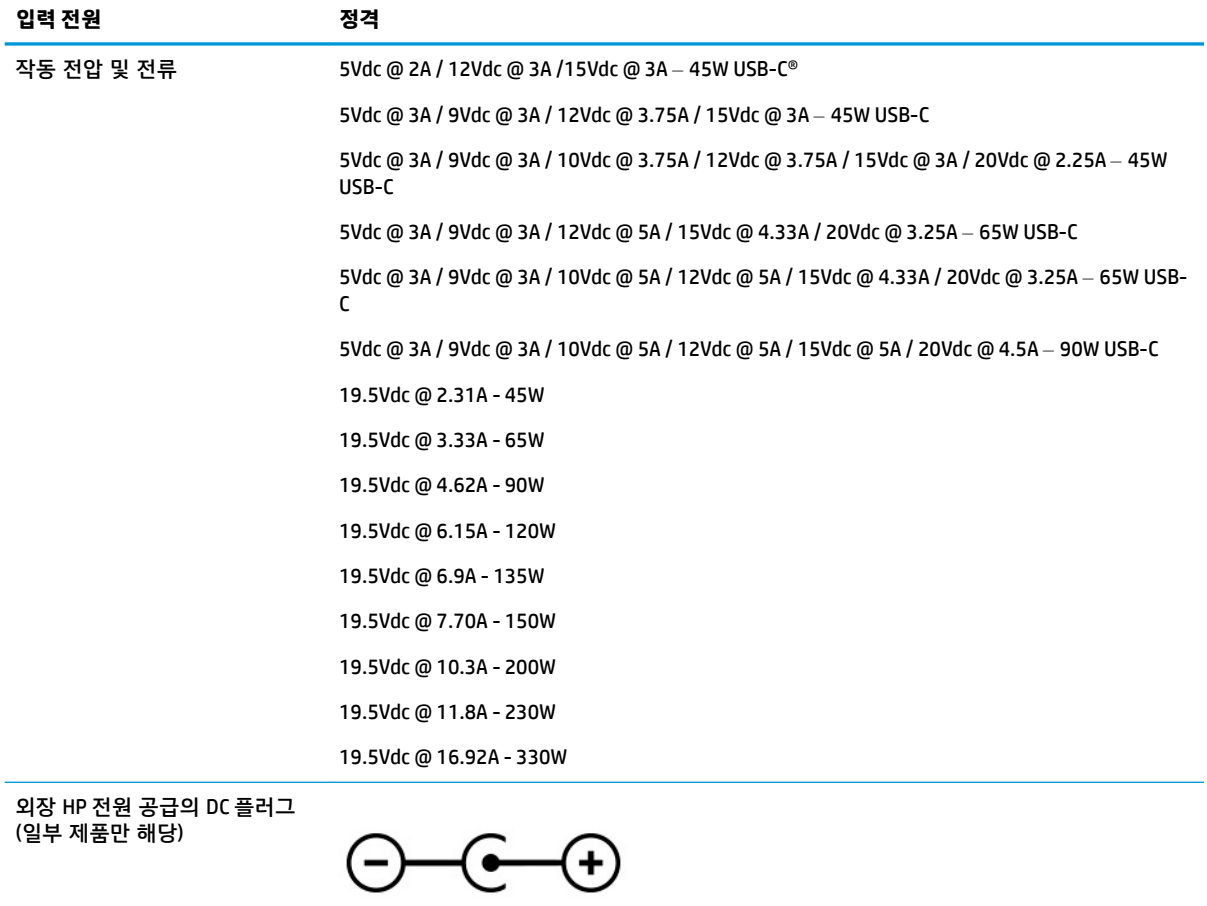

**참고:** 본 제품은 240Vrms 이하의 상간 전압을 사용하는 노르웨이의 IT 전원 시스템용으로 설계되었습니 다.

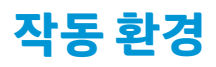

컴퓨터를 휴대하거나 보관하는 경우 작동 사양을 사용하면 유용한 정보를 볼 수 있습니다.

#### **표 13-2 작동 환경 사양**

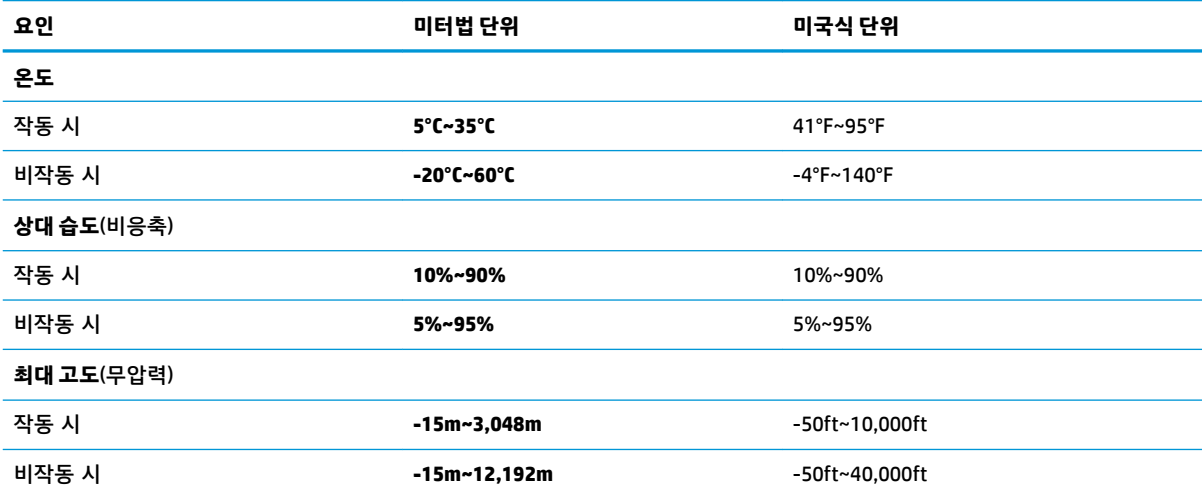

# **14 접근성**

HP의 목표는 단독으로 또는 적절한 제삼자 보조 기술(AT) 장치 또는 응용프로그램과 함께 모든 사람이 어 디에서나 사용할 수 있는 제품, 서비스 및 정보를 설계, 생산 및 판매하는 것입니다.

# **HP와 접근성**

HP는 다양성, 포용, 일과 삶의 균형을 체계화하여 HP의 모든 업무에 반영합니다. HP는 전 세계의 사람들을 기술의 힘으로 연결하는 통합 환경을 조성하기 위해 노력합니다.

## **필요한 기술 도구 찾기**

기술은 인간의 잠재력을 발현시킬 수 있습니다. 지원 기술은 장벽을 제거하고 가정, 직장 및 지역 사회에서 독립성을 만드는 데 도움을 줍니다. 지원 기술은 전자 및 정보 기술의 기능적 기능을 증가시키고, 유지하며 개선하는 데 도움이 됩니다.

자세한 내용은 59[페이지의](#page-70-0) 최적의 지원 기술 검색 섹션을 참조하십시오.

#### **HP의 약속**

HP는 장애가 있는 사용자가 접근할 수 있는 제품과 서비스를 제공하기 위해 최선을 다하고 있습니다. 이 약속은 HP의 다양성 목적을 지원하며 모두가 기술의 이점을 활용할 수 있도록 보장합니다.

HP의 접근성 목표는 독립형 또는 적절한 보조 장치를 구비한 형태로 장애가 있는 사람을 비롯하여 누구든 지 효과적으로 사용할 수 있는 제품과 서비스를 설계하고 생산하며 판매하는 것입니다.

이러한 목표를 달성하기 위해 이 접근성 정책에서는 HP의 행동을 안내하는 7가지 주요 목적을 수립합니 다. 모든 HP 관리자와 직원이 해당 역할 및 책임에 따라 이러한 목적과 이에 대한 구현을 지원해야 합니다.

- HP에서 접근성 문제에 대한 인식 수준을 높이고, 접근 가능한 제품과 서비스를 설계, 생산, 판매 및 배 송하는 데 필요한 교육을 직원들에게 제공합니다.
- 제품 및 서비스에 대한 접근성 지침을 개발하고, 경쟁적, 기술적 그리고 경제적으로 실현 가능한 경우 라면 제품 개발 그룹이 이러한 지침을 구현하는 데 있어 책임을 지도록 합니다.
- 장애가 있는 사람들을 접근성 지침의 개발과 제품 및 서비스의 설계 및 테스트에 참여시킵니다.
- 접근성 기능을 문서화하고 HP 제품 및 서비스에 대한 정보를 접근 가능한 양식으로 공개적으로 사용 할 수 있도록 합니다.
- 선도적인 지원 기술 및 솔루션 제공업체와의 관계를 설정합니다.
- HP 제품 및 서비스와 관련된 지원 기술을 개선할 내외부 연구와 개발을 지원합니다.
- 접근성에 대한 산업 표준 및 지침을 지원하고 이에 기여합니다.

#### **IAAP(International Association of Accessibility Professionals)**

IAAP는 네트워킹, 교육 및 인증을 통해 접근성 전문가를 발전시키는 데 주력하는 비영리 협회입니다. 접근 성 전문가가 자신의 경력을 개발하고 발전시키는 데 도움을 주고 조직이 접근성을 해당 제품 및 인프라에 더 효과적으로 통합할 수 있도록 하는 것이 목적입니다.

<span id="page-70-0"></span>HP는 창립 멤버이며 접근성 분야를 발전시키기 위해 다른 조직과 함께 참여했습니다. 이 약속은 장애가 있 는 사람이 효과적으로 사용할 수 있는 제품과 서비스를 설계, 생산 및 판매한다는 HP의 접근성 목표를 지 원합니다.

IAAP는 개인, 학생 및 조직을 전 세계적으로 연결해 서로에게서 배울 수 있도록 하여 전문가의 역량을 강화 합니다. 더 많은 정보를 얻으려면 <http://www.accessibilityassociation.org>에서 온라인 커뮤니티에 가입 및 뉴스레터를 신청하여 멤버십 옵션에 대해 알아보십시오.

#### **최적의 지원 기술 검색**

장애가 있거나 연령에 따른 불편함이 있는 사람을 포함하여 누구나 기술을 사용하여 의사소통하고, 자신을 표현하고, 세상과 연결할 수 있어야 합니다. HP에서는 HP 내부와 HP 고객 및 파트너와의 접근성 인식을 개 선하기 위해 노력하고 있습니다.

읽기 쉬운 큰 글꼴, 손으로 입력할 필요가 없도록 하는 음성 인식 또는 특정 상황에 도움을 주는 기타 지원 기술 등 다양한 지원 기술을 통해 HP 제품을 더욱더 쉽게 사용할 수 있습니다. 어떤 선택을 하시겠습니까?

#### **사용자 요구 사항 평가**

기술은 잠재력을 발현시킬 수 있습니다. 지원 기술은 장벽을 제거하고 가정, 직장 및 지역 사회에서 독립성 을 만드는 데 도움을 줍니다. AT(지원 기술)는 전자 및 정보 기술의 기능적 기능을 증가시키고, 유지하며 개 선하는 데 도움이 됩니다.

여러 AT 제품 중에서 선택할 수 있습니다. AT 평가를 통해 여러 제품을 평가하며 질문에 답하고 사용자의 상황에 맞는 최적의 솔루션을 쉽게 선택할 수 있어야 합니다. AT 평가를 수행할 자격이 있는 전문가는 물리 치료, 작업치료, 언어병리학 및 기타 전문 분야에서 라이센스를 취득했거나 인증을 받은 사람을 포함하여 여러 분야에서 선정됩니다. 인증되지 않았거나 라이센스가 없는 사람도 평가 정보를 제공할 수 있습니다. 개인의 경험, 전문 지식 및 수수료에 대해 문의하여 요구 사항에 적합한지 확인할 수 있습니다.

#### **HP 제품에 대한 접근성 제공**

다음 링크는 다양한 HP 제품에 포함된 접근성 기능 및 지원 기술(해당하는 경우)에 대한 정보를 제공합니 다. 다음 리소스는 사용자의 상황에 가장 적합한 특정 지원 기술 기능 및 제품을 선택하는 데 도움이 됩니 다.

- HP 노화 및 접근성: <http://www.hp.com>으로 이동하고 검색 상자에 Accessibility(접근성)을 입력 합니다. Office of Aging and Accessibility(노화 및 접근성 사무소)를 선택합니다.
- HP 컴퓨터: Windows 7, Windows 8 및 Windows 10의 경우 <http://www.hp.com/support>로 이동하여 **지 식 검색** 검색 상자에 Windows 접근성 옵션을 입력합니다. 결과에서 해당하는 운영 체제를 선택합 니다.
- HP 쇼핑, HP 제품 주변 장치: <http://store.hp.com>으로 이동하여 **Shop**(온라인 쇼핑)을 선택한 다음 **Monitors**(모니터) 또는 **Accessories**(액세서리)를 선택합니다.

HP 제품의 접근성 기능에 대한 추가 지원이 필요한 경우 61[페이지의](#page-72-0) 지원 문의 섹션을 참조하십시오.

추가 지원을 제공할 수 있는 외부 파트너 및 공급업체에 대한 추가 링크:

- Microsoft 접근성 정보(Windows 7, Windows 8, Windows 10, Microsoft Office)
- Google 제품 접근성 정보[\(Android, Chrome, Google](https://www.google.com/accessibility/) 앱)

# **표준 및 법규**

전 세계 국가에서는 규정을 제정하여 장애인을 위한 제품 및 서비스에 대한 접근성을 개선하고 있습니다. 이러한 규정은 역사적으로 통신 제품 및 서비스, 특정 통신 및 비디오 재생 기능이 있는 PC 및 프린터, 관련 사용 설명서 및 고객 지원에 적용됩니다.

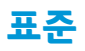

US Access Board는 신체장애, 감각이나 인지 장애가 있는 사람에 대한 정보 통신 기술(ICT)에 대한 접근성을 해결하기 위해 연방획득 규정(FAR) 표준 508조를 만들었습니다.

이 표준에는 다양한 유형에 기술에 특정한 기술 표준과 적용되는 제품의 기능성 성능에 중점을 둔 성능 기 반 요구 사항이 포함되어 있습니다. 특정 기준은 소프트웨어 응용프로그램 및 운영 체제, 웹 기반 정보 및 응용프로그램, 컴퓨터, 통신 제품, 비디오 및 멀티미디어와 자체 포함 폐쇄형 제품을 포괄합니다.

#### **명령서 376 – EN 301 549**

유럽 연합은 ICT 제품의 공공 조달을 위한 온라인 툴킷으로 위임 376 내에 EN 301 549 표준을 만들었습니 다. 이 표준은 ICT 제품 및 서비스에 적용할 수 있는 접근성 요구사항과 각 요구사항에 대한 테스트 절차 및 평가 방법에 대한 설명을 기술하고 있습니다.

#### **웹 콘텐츠 접근성 지침(WCAG)**

W3C WAI(Web Accessibility Initiative)의 웹 콘텐츠 접근성 지침(WCAG)은 웹 디자이너와 개발자가 장애 또는 연령 관련 제한이 있는 사람의 요구 사항을 보다 잘 충족시키는 사이트를 생성할 수 있도록 도움을 줍니다.

WCAG는 웹 콘텐츠(텍스트, 이미지, 오디오 및 비디오) 및 웹 응용프로그램 전 범위에서 접근성을 향상합니 다. WCAG는 정밀하게 테스트될 수 있으며 이해하기 쉽고 사용이 편리하며 웹 개발자에게 혁신을 위한 유 연성을 제공합니다. 또한 WCAG 2.0은 [ISO/IEC 40500:2012](http://www.iso.org/iso/iso_catalogue/catalogue_tc/catalogue_detail.htm?csnumber=58625/)로 승인되었습니다.

특히 WCAG는 시각적, 청각적, 신체적, 인지적 및 신경학적 장애가 있는 사람이나 접근성 요구 사항이 있는 이전 웹 사용자가 경험하는 웹 접근에 대한 장벽을 해결합니다. WCAG 2.0은 접근 가능한 콘텐츠의 특성을 제공합니다.

- **인식의 용이성**(예: 이미지의 대체 텍스트, 오디오의 자막, 프레젠테이션 적응성 및 색상 대비 등을 처 리)
- **운용의 용이성**(예: 키보드 접근, 색상 대비, 입력 타이밍, 이상 정지 예방 및 검색성 등을 처리)
- **이해의 용이성**(예: 가독성, 예측 가능성 및 입력 도움 등을 처리)
- **견고성**(예: 지원 기술과의 호환성 처리)

## **법규 및 규정**

IT 및 정보에 관한 접근성은 관련 법 제정의 필요성이 높은 분야입니다. 다음 링크에서는 주요 법규, 규정 및 표준에 대한 정보를 제공합니다.

- [미국](http://www8.hp.com/us/en/hp-information/accessibility-aging/legislation-regulation.html#united-states)
- [캐나다](http://www8.hp.com/us/en/hp-information/accessibility-aging/legislation-regulation.html#canada)
- [유럽](http://www8.hp.com/us/en/hp-information/accessibility-aging/legislation-regulation.html#europe)
- [호주](http://www8.hp.com/us/en/hp-information/accessibility-aging/legislation-regulation.html#australia)

# **유용한 접근성 리소스 및 링크**

이러한 조직, 기관 및 리소스는 장애 및 연령 관련 제한에 대한 좋은 정보 출처가 될 수 있습니다.

**참고:** 이는 완전한 목록이 아닙니다. 이러한 조직은 정보용으로만 제공됩니다. HP에서는 인터넷에서 발 견할 수 있는 정보 또는 연락처에 대한 책임을 지지 않습니다. 이 페이지의 목록에 있다고 해서 HP의 보증 을 의미하지는 않습니다.
# <span id="page-72-0"></span>**조직**

이러한 조직은 장애 및 연령 관련 제한에 대한 정보를 제공하는 많은 조직 중 일부입니다.

- AAPD(American Association of People with Disabilities)
- ATAP(Association of Assistive Technology Act Programs)
- **HLAA(Hearing Loss Association of America)**
- Information Technology Technical Assistance and Training Center (ITTATC)
- **Lighthouse International**
- **National Association of the Deaf**
- **National Federation of the Blind**
- RESNA(Rehabilitation Engineering & Assistive Technology Society of North America)
- TDI(Telecommunications for the Deaf and Hard of Hearing, Inc.)
- W3C WAI(Web Accessibility Initiative)

# **교육 기관**

이러한 예를 포함한 많은 교육 기관에서는 장애 및 연령 관련 제한에 대한 정보를 제공합니다.

- 캘리포니아 주립 대학교, 노스리지, 장애 센터(CSUN)
- 위스콘신 대학교 매디슨, 추적 센터
- 미네소타 대학교 CAP(Computer Accommodations Program)

# **기타 장애 관련 리소스**

이러한 예를 포함한 많은 리소스에는 장애 및 연령 관련 제한에 대한 정보를 확인할 수 있습니다.

- 미국장애인법(ADA, Americans with Disabilities Act) 기술 지원 프로그램
- ILO 글로벌 비즈니스 및 장애인 네트워크(ILO Global Business and Disability Network)
- EnableMart
- 유럽장애포럼(European Disability Forum)
- 직장 및 직무 적응 지원 네트워크(Job Accommodation Network)
- Microsoft Enable

# **HP 링크**

HP에만 해당되는 이 링크에서는 장애 및 연령 관련 제한에 관한 정보를 제공합니다.

HP 안전 및 편의 [설명서](http://www8.hp.com/us/en/hp-information/ergo/index.html)

HP [공공](https://government.hp.com/) 부문 영업

# **지원 문의**

HP는 장애가 있는 고객들에게 접근성 옵션에 대한 기술 지원과 지원을 제공합니다.

 $\overline{\mathbb{B}}$  참고: 지원 서비스는 영어로만 가능합니다.

- 청각 장애가 있거나 듣는 데 어려움이 있는 고객이 HP 제품의 기술 지원 또는 접근성에 대해 질문이 있는 경우:
	- TRS/VRS/WebCapTel을 사용하여 (877) 656-7058로 문의해 주십시오. 운영 시간은 월요일부터 금 요일까지, 오전 6시~오후 9시(산지 표준시)입니다.
- 기타 장애 또는 연령 관련 제한이 있는 고객이 HP 제품의 기술 지원 또는 접근성에 대해 질문이 있는 경우 다음 옵션 중 하나를 선택하십시오.
	- (888) 259-5707로 문의해 주십시오. 운영 시간은 월요일부터 금요일까지, 오전 6시~오후 9시(산 지 표준시)입니다.
	- 장애 또는 연령 관련 제한이 있는 [사용자용](https://h41268.www4.hp.com/live/index.aspx?qid=11387) 문의 양식을 작성하십시오.

# **색인**

#### **A**

AC 어댑터 및 배터리 표시등, 식별 [4](#page-15-0)

#### **B**

BIOS Setup Utility 시작 [43](#page-54-0) 버전 확인 [43](#page-54-0) 업데이트 [43](#page-54-0) 업데이트 다운로드 [44](#page-55-0) Bluetooth 레이블 [13](#page-24-0) Bluetooth 장치 [15,](#page-26-0) [17](#page-28-0)

#### **C**

caps lock 표시등 [8](#page-19-0)

#### **E**

esc 키, 식별 [10](#page-21-0) eSIM [17](#page-28-0)

#### **F**

fn 키, 식별 [10](#page-21-0)

#### **G**

GPS [17](#page-28-0)

#### **H**

HDMI 포트 식별 [4](#page-15-0) 연결 [20](#page-31-0) HP 3D DriveGuard [34](#page-45-0) HP DaaS(HP Device as a Service) [42](#page-53-0) HP PC Hardware Diagnostics UEFI 다운로드 [49](#page-60-0) 사용 [48](#page-59-0) 시작 [49](#page-60-0) 오류 ID 코드 [48](#page-59-0) HP PC Hardware Diagnostics Windows 다운로드 [47](#page-58-0) 사용 [46](#page-57-0) 설치 [48](#page-59-0) 액세스 [46,](#page-57-0) [47](#page-58-0) 오류 ID 코드 [46](#page-57-0) HP Sleep and Charge 기능 지원 USB SuperSpeed 포트, 식별 [4](#page-15-0)

HP Sleep and Charge 기능 지원 USB Type-C SuperSpeed 포트, 식별 [4](#page-15-0) HP Sure Recover [54](#page-65-0) HP Touchpoint Manager [42](#page-53-0) HP 급속 충전 [30](#page-41-0) HP 모바일 광대역 IMEI 번호 [16](#page-27-0) MEID 번호 [16](#page-27-0) 활성화 [16](#page-27-0) HP 복구 미디어 복구 [53](#page-64-0) HP 지원 정책 [58](#page-69-0) HP 참조 자료 [1](#page-12-0)

#### **I**

IMEI 번호 [16](#page-27-0) International Association of Accessibility Professionals [58](#page-69-0)

# **L**

LAN에 연결 [18](#page-29-0)

#### **M**

MEID 번호 [16](#page-27-0) Miracast [22](#page-33-0)

#### **N**

num lock 키, 식별 [10](#page-21-0)

#### **R**

Remote HP PC Hardware Diagnostics UEFI 설정 사용 [50](#page-61-0) 사용자 정의 [50](#page-61-0) RJ-45(네트워크) 상태 표시등, 식별 [4](#page-15-0) RJ-45(네트워크) 잭, 식별 [4](#page-15-0)

#### **S**

Section 508 접근성 표준 [60](#page-71-0) Setup Utility(BIOS) 암호 [40](#page-51-0)

#### **U**

USB SuperSpeed 포트, 식별 [3](#page-14-0) USB Type-C 포트, 연결 [22](#page-33-0)

#### **W**

Windows 백업 [52](#page-63-0) 복구 미디어 [52](#page-63-0) 시스템 복원 지점 [52](#page-63-0) Windows 10 동작 키에서 도움말 보 기 [11](#page-22-0) Windows Hello [19](#page-30-0) 사용 [40](#page-51-0) Windows 도구, 사용 [52](#page-63-0) Windows 암호 [39](#page-50-0) Windows 잠금 키 [12](#page-23-0) Windows 키, 식별 [10](#page-21-0) WLAN(무선 네트워크) 공용 WLAN 연결 [15](#page-26-0) 기능 범위 [15](#page-26-0) 기업용 WLAN 연결 [15](#page-26-0) 연결 [15](#page-26-0) WLAN 레이블 [13](#page-24-0) WLAN 안테나, 식별 [6](#page-17-0) WLAN에 연결 [15](#page-26-0) WLAN 장치 [13](#page-24-0) WWAN(무선 광역 통신망) 장치 [16](#page-27-0)

#### **ㄱ**

개인정보 보호 화면 동작 키 [11](#page-22-0) 고객 지원, 접근성 [61](#page-72-0) 고화질 장치, 연결 [20](#page-31-0), [22](#page-33-0) 공용 WLAN 연결 [15](#page-26-0) 구성 요소 뒷면 [13](#page-24-0) 디스플레이 [5](#page-16-0) 밑면 [12](#page-23-0) 오른쪽 [3](#page-14-0) 왼쪽 [4](#page-15-0) 키보드 영역 [6](#page-17-0) 터치패드 [6,](#page-17-0) [7](#page-18-0) 표시등 [8](#page-19-0) 규정 정보 규정 레이블 [13](#page-24-0) 무선 인증 레이블 [13](#page-24-0) 기업용 WLAN 연결 [15](#page-26-0)

#### **ㄴ**

내장 마이크, 식별 [6](#page-17-0)

네 손가락 누르기 터치패드 제스 처 [26](#page-37-0) 네 손가락 살짝 밀기 터치패드 제스 처 [26](#page-37-0) 네트워크에 연결 [15](#page-26-0) 네트워크 잭, 식별 [4](#page-15-0)

#### **ㄷ**

다음 트랙 동작 키 [11](#page-22-0) 데이터 전송 [22](#page-33-0) 데이터 전송하기 [22](#page-33-0) 동작 [24](#page-35-0) 동작 키 Windows 잠금 [12](#page-23-0) 개인 정보 보호 화면 [11](#page-22-0) 다음 트랙 [11](#page-22-0) 도움말 [11](#page-22-0) 마이크 음소거 [12](#page-23-0) 볼륨 음소거 [12](#page-23-0) 비행기 모드 [12](#page-23-0) 사용 [11](#page-22-0) 스피커 볼륨 [11,](#page-22-0) [12](#page-23-0) 식별 [11](#page-22-0) 음소거 음소거 [12](#page-23-0) 이전 트랙 [11](#page-22-0) 일시 정지 [11](#page-22-0) 재생 [11](#page-22-0) 키보드 백라이트 [11](#page-22-0) 터치패드 [12](#page-23-0) 화면 밝기 감소 [11](#page-22-0) 화면 밝기 증가 [11](#page-22-0) 화면 이미지 전환 [11](#page-22-0) 동작 키, 식별 [10](#page-21-0) 두 손가락 누르기 터치패드 제스 처 [25](#page-36-0) 두 손가락 밀기 터치패드 제스처 [25](#page-36-0) 드라이버 업데이트 Windows 10 S [35](#page-46-0) 디스크 정리 소프트웨어 [34](#page-45-0) 디스크 조각 모음 소프트웨어 [34](#page-45-0) 디스플레이 구성 요소 [5](#page-16-0) 디스플레이 상태 [20](#page-31-0)

# **ㄹ**

레이블 Bluetooth [13](#page-24-0) WLAN [13](#page-24-0)

규정 [13](#page-24-0) 무선 인증 [13](#page-24-0) 서비스 [13](#page-24-0) 일련 번호 [13](#page-24-0) 로우 블루 라이트 모드 [5](#page-16-0) 리소스, 접근성 [60](#page-71-0)

#### **ㅁ**

마이크 음소거 동작 키 [12](#page-23-0) 모바일 광대역 IMEI 번호 [16](#page-27-0) MEID 번호 [16](#page-27-0) 활성화 [16](#page-27-0) 모범 사례 [1](#page-12-0) 무선 네트워크, 보안 [42](#page-53-0) 무선 네트워크에 연결 [15](#page-26-0) 무선 버튼 [15](#page-26-0) 무선 안테나, 식별 [6](#page-17-0) 무선 인증 레이블 [13](#page-24-0) 무선 제어 버튼 [15](#page-26-0) 운영체제 [15](#page-26-0) 무선 표시등 [15](#page-26-0) 밑면 구성 요소 [12](#page-23-0)

#### **ㅂ**

바이러스 백신 소프트웨어, 사용 [41](#page-52-0) 방화벽 소프트웨어 [41](#page-52-0) 배터리 방전 [31](#page-42-0) 배터리 부족 상태 [31](#page-42-0) 배터리 부족 상태 해결 [31,](#page-42-0) [32](#page-43-0) 전원 절약 [31](#page-42-0) 정보 찾기 [31](#page-42-0) 출하 시 봉인됨 [32](#page-43-0) 배터리 부족 상태 [31](#page-42-0) 배터리 위험 수준 [31](#page-42-0) 배터리 전원 [30](#page-41-0) 배터리 정보, 검색 [31](#page-42-0) 배터리 충전 [30](#page-41-0) 백업 [52](#page-63-0) 백업, 만들기 [52](#page-63-0) 버튼 오른쪽 터치패드 [7](#page-18-0) 왼쪽 터치패드 [7](#page-18-0) 전원 [9,](#page-20-0) [10](#page-21-0) 보안 케이블, 설치 [42](#page-53-0) 복구 [52](#page-63-0) USB 플래시 드라이브 [53](#page-64-0)

디스크 [53](#page-64-0) 미디어 [53](#page-64-0) 복구 미디어 [52](#page-63-0) HP Cloud Recovery Download Tool 을 사용하여 만들기 [52](#page-63-0) Windows 도구를 사용하여 만들 기 [52](#page-63-0) 복원 [52](#page-63-0) 복원 및 복구 방법 [53](#page-64-0) 볼륨 조절 [11](#page-22-0), [12](#page-23-0) 볼륨 음소거 동작 키 [12](#page-23-0) 부팅 순서, 변경 [53](#page-64-0) 비디오 HDMI 포트 [20](#page-31-0) USB Type-C [22](#page-33-0) 무선 디스플레이 [22](#page-33-0) 비디오, 사용 [20](#page-31-0) 비행기 모드 키 [12](#page-23-0) **ㅅ** 사양 [56](#page-67-0) 사운드. 오디오*참조* 서비스 레이블, 위치 확인 [13](#page-24-0) 설치 보안 케이블(선택 사양) [42](#page-53-0) 설치된 소프트웨어 찾기 [3](#page-14-0) 세 손가락 누르기 터치패드 제스 처 [25](#page-36-0) 세 손가락 살짝 밀기 터치패드 제스 처 [26](#page-37-0) 소리 설정, 사용 [20](#page-31-0) 소프트웨어 디스크 정리 [34](#page-45-0) 디스크 조각 모음 [34](#page-45-0) 찾기 [3](#page-14-0) 소프트웨어 및 정보 백업 [42](#page-53-0) 소프트웨어 업데이트, 설치 [41](#page-52-0) 스피커 [12](#page-23-0) 연결 [19](#page-30-0) 스피커 볼륨 동작 키 [11](#page-22-0), [12](#page-23-0) 슬롯 microSD 메모리 카드 리더 [5](#page-16-0) 메모리 카드 리더 [5](#page-16-0) 시스템 복원 [53](#page-64-0)

시스템 복원 지점, 만들기 [52](#page-63-0)

**ㅇ** 암호 Setup Utility(BIOS) [40](#page-51-0) Windows [39](#page-50-0) 암호 사용 [39](#page-50-0) 오디오 [19](#page-30-0) HDMI 오디오 [21](#page-32-0), [22](#page-33-0) 볼륨 조절 [11](#page-22-0), [12](#page-23-0) 소리 설정 [20](#page-31-0) 스피커 [19](#page-30-0) 헤드셋 [20](#page-31-0) 헤드폰 [19](#page-30-0) 오디오 출력(헤드폰)/오디오 입력(마 이크) 콤보 잭, 식별 [4](#page-15-0) 오른쪽 구성 요소 [3](#page-14-0) 오른쪽 제어 영역, 식별 [7](#page-18-0), [8](#page-19-0) 외부 전원, 사용 [32](#page-43-0) 왼쪽 구성 요소 [4](#page-15-0) 왼쪽 제어 영역, 식별 [7](#page-18-0), [8](#page-19-0) 운영 체제 제어 [15](#page-26-0) 유선 네트워크(LAN) [18](#page-29-0) 유지 관리 디스크 정리 [34](#page-45-0) 디스크 조각 모음 [34](#page-45-0) 프로그램 및 드라이버 업데이 트 [35](#page-46-0) 음소거 표시등, 식별 [8](#page-19-0) 응답하지 않는 시스템 [29](#page-40-0) 이전 트랙 동작 키 [11](#page-22-0) 인터넷 보안 소프트웨어, 사용 [41](#page-52-0) 일련 번호, 컴퓨터 [13](#page-24-0) 일시 정지 동작 키 [11](#page-22-0) 입력 전원 [56](#page-67-0)

### **ㅈ**

작동 환경 [57](#page-68-0) 재생 동작 키 [11](#page-22-0) 잭 RJ-45(네트워크) [4](#page-15-0) 네트워크 [4](#page-15-0) 오디오 출력(헤드폰)/오디오 입력 (마이크) [4](#page-15-0) 전원 배터리 [30](#page-41-0) 외부 [32](#page-43-0) 전원 관리 [28](#page-39-0) 전원 버튼, 식별 [9](#page-20-0), [10](#page-21-0) 전원 설정, 사용 [30](#page-41-0) 전원 아이콘, 사용 [30](#page-41-0)

전원 커넥터 식별 [4](#page-15-0) 전원 표시등, 식별 [8](#page-19-0) 절전 모드 시작 [28](#page-39-0) 종료 [28](#page-39-0) 절전 모드 및 최대 절전 모드, 시작 [28](#page-39-0) 절전 모드 및 최대 절전 모드 시작 [28](#page-39-0) 접근성 [58,](#page-69-0) [59,](#page-70-0) [60](#page-71-0), [61](#page-72-0) 접근성 요구 사항 평가 [59](#page-70-0) 정밀 터치패드 사용 [24](#page-35-0) 정밀 터치패드 제스처 네 손가락 누르기 [26](#page-37-0) 네 손가락 살짝 밀기 [26](#page-37-0) 두 손가락 누르기 [25](#page-36-0) 두 손가락 밀기 [25](#page-36-0) 세 손가락 누르기 [25](#page-36-0) 세 손가락 살짝 밀기 [26](#page-37-0) 정전기 방전 [55](#page-66-0) 제어 영역 [7](#page-18-0) 제품명 및 번호, 컴퓨터 [13](#page-24-0) 종료 [29](#page-40-0) 지문, 등록 [40](#page-51-0) 지원 기술(AT) 검색 [59](#page-70-0) 용도 [58](#page-69-0)

# **ㅊ**

최대 절전 모드 배터리가 위험 수준에 도달했을 때 실행 [31](#page-42-0) 시작 [29](#page-40-0) 종료 [29](#page-40-0) 출하 시 봉인된 배터리 [32](#page-43-0)

# **ㅋ**

카메라 사용 [19](#page-30-0) 식별 [6](#page-17-0) 카메라 개인 정보 보호 키, 사용 [19](#page-30-0) 카메라 표시등, 식별 [6](#page-17-0) 커넥터 전원 [4](#page-15-0) 컴퓨터 끄기 [29](#page-40-0) 컴퓨터 운반 [38](#page-49-0) 컴퓨터 청소 [36](#page-47-0) HP Easy Clean [36](#page-47-0)

먼지와 이물질 제거 [36](#page-47-0) 소독 [37](#page-48-0) 원목 베니어 관리하기 [37](#page-48-0) 컴퓨터 취급 [36](#page-47-0) 컴퓨터 휴대 [13,](#page-24-0) [38](#page-49-0) 키 esc [10](#page-21-0) fn [10](#page-21-0) num lock [10](#page-21-0) Windows [10](#page-21-0) Windows 잠금 [12](#page-23-0) 동작 [10](#page-21-0) 비행기 모드 [12](#page-23-0) 터치패드 [12](#page-23-0) 키보드 및 선택 사양 마우스 사용 [27](#page-38-0) 키보드 및 선택 사양 마우스 사용 [27](#page-38-0) 키보드 백라이트 작동 키 [11](#page-22-0) 키패드, 통합 숫자 [10](#page-21-0)

## **ㅌ**

터치스크린 제스처 누르기 [24](#page-35-0) 두 손가락 확대/축소 [24](#page-35-0) 밀기 [27](#page-38-0) 한 손가락 밀기 [27](#page-38-0) 터치패드 사용 [24](#page-35-0) 설정 [7](#page-18-0) 터치패드 구성 요소 [6](#page-17-0) 터치패드 및 터치스크린 두 손가락 확대/축소 제스처 [24](#page-35-0) 터치패드 및 터치스크린 제스처 누르기 [24](#page-35-0) 두 손가락 확대/축소 [24](#page-35-0) 터치패드 및 터치스크린 제스처 누르 기 [24](#page-35-0) 터치패드 버튼 식별 [7](#page-18-0) 터치패드 사용 [24](#page-35-0) 터치패드 설정, 조정 [7](#page-18-0) 터치패드 영역, 식별 [7](#page-18-0) 터치패드 제스처 네 손가락 누르기 [26](#page-37-0) 네 손가락 살짝 밀기 [26](#page-37-0) 두 손가락 누르기 [25](#page-36-0) 두 손가락 밀기 [25](#page-36-0) 세 손가락 누르기 [25](#page-36-0) 세 손가락 살짝 밀기 [26](#page-37-0)

#### 터치패드 키 [12](#page-23-0) 터치패드 표시등, 식별 [7](#page-18-0), [8](#page-19-0) 통풍구, 식별 [3,](#page-14-0) [12](#page-23-0), [13](#page-24-0) 통합 숫자 키패드, 식별 [10](#page-21-0) 특수 키 사용 [9](#page-20-0) 식별 [9](#page-20-0)

#### **ㅍ** 포트

HDMI [4,](#page-15-0) [20](#page-31-0) HP Sleep and Charge 기능 지원 USB SuperSpeed 포트 [4](#page-15-0) HP Sleep and Charge 기능 지원 USB Type-C SuperSpeed [4](#page-15-0) USB SuperSpeed [3](#page-14-0) USB Type-C [22](#page-33-0) 표시등 AC 어댑터 및 배터리 [4](#page-15-0) caps lock [8](#page-19-0) RJ-45(네트워크) 상태 [4](#page-15-0) 음소거 [8](#page-19-0) 전원 [8](#page-19-0) 카메라 [6](#page-17-0) 터치패드 [7,](#page-18-0) [8](#page-19-0) 표준 및 법규, 접근성 [59](#page-70-0) 프로그램 및 드라이버 업데이트 [35](#page-46-0) Windows 10 [35](#page-46-0) 프로그램 업데이트 Windows 10 S [35](#page-46-0)

#### **ㅎ**

하드웨어, 찾기 [3](#page-14-0) 한 손가락 밀기 터치스크린 제스 처 [27](#page-38-0) 항공기 모드 [15](#page-26-0) 항공기 모드 키 [15](#page-26-0) 헤드셋, 연결 [20](#page-31-0) 헤드폰, 연결 [19](#page-30-0) 화면 탐색 [24](#page-35-0) 화면 밝기 감소 동작 키 [11](#page-22-0) 화면 밝기 증가 동작 키 [11](#page-22-0) 화면 이미지 전환 동작 키 [11](#page-22-0) 화면 키보드 [27](#page-38-0) 화면 탐색 [24](#page-35-0)